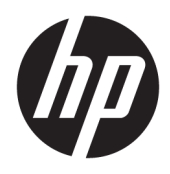

Korisnički priručnik

© Copyright 2019, 2020 HP Development Company, L.P.

Bluetooth je zaštitni znak u posjedu svoga vlasnika, a tvrtka HP Inc. koristi ga pod licencom. DisplayPort™ i logotip DisplayPort™ zaštitni su znakovi u vlasništvu udruženja Video Electronics Standards Association (VESA) u Sjedinjenim Američkim Državama i drugim državama. Intel, Celeron, Pentium i Thunderbolt zaštitni su znakovi tvrtke Intel Corporation u SAD-u i drugim državama. Logotip microSD i MicroSD zaštitni su znakovi tvrtke SD-3C LLC. Miracast® je registrirani žig društva tvrtke Wi-Fi Alliance®. Windows je registrirani zaštitni znak ili zaštitni znak tvrtke Microsoft Corporation u SAD-u i/ili drugim državama.

Podaci koji su ovdje sadržani podliježu promjenama bez prethodne najave. Jedina jamstva za HP proizvode i usluge iznesena su u izričitim jamstvenim izjavama koje prate takve proizvode i usluge. Ništa što se ovdje nalazi ne smije se smatrati dodatnim jamstvom. HP ne snosi odgovornost za tehničke ili uredničke pogreške ili propuste u ovom tekstu.

Drugo izdanje: kolovoz 2020.

Prvo izdanje: rujan 2019.

Šifra dokumenta: L71009-BC2

#### **Obavijest o proizvodu**

Ovaj priručnik opisuje značajke koje su zajedničke većini proizvoda. Neke značajke možda neće biti dostupne na vašem računalu.

Nisu sve značajke dostupne u svim izdanjima ili verzijama sustava Windows. Da biste mogli koristiti sve funkcije sustava Windows, možda će vam biti potrebna nadogradnja i/ili zasebno kupljeni hardver, upravljački programi, softver ili BIOS. Windows 10 će se automatski ažurirati jer je ta mogućnost uvijek omogućena. Na ažuriranja se mogu primjenjivati naknade davatelja internetskih usluga, a s vremenom će se možda primjenjivati i dodatni zahtjevi. Detalje potražite na <http://www.microsoft.com>.

Da biste pristupili najnovijim korisničkim priručnicima, posjetite web-mjesto <http://www.hp.com/support>i slijedite upute da biste pronašli svoj proizvod. Zatim odaberite **Korisnički priručnici**.

#### **Uvjeti korištenja softvera**

Instaliranjem, kopiranjem, preuzimanjem ili korištenjem softverskog proizvoda predinstaliranog na ovom računalu korisnik pristaje na odredbe HP-ova licencnog ugovora za krajnjeg korisnika (EULA). Ako ne prihvaćate ove licencne uvjete, kao jedini dostupni pravni lijek možete vratiti čitav nekorišteni proizvod (hardver i softver) u roku od 14 dana da biste ostvarili povrat cijelog iznosa u skladu s prodavačevim pravilima o povratu.

Da biste dobili dodatne informacije ili zatražili povrat cijelog iznosa koji ste platili za računalo, obratite se prodavaču.

### **Obavijest o sigurnosnom upozorenju**

**UPOZORENJE!** Da biste smanjili mogućnost ozljede zbog vrućine ili pregrijavanja računala, računalo nemojte postavljati izravno na krilo ni blokirati ventilacijske otvore. Upotrebljavajte računalo isključivo na tvrdoj, ravnoj podlozi. Nemojte dopustiti da druga kruta površina, poput susjednog dodatnog pisača ili meka površina, poput jastuka, tepiha ili odjeće blokira protok zraka. Također, nemojte dopustiti da tijekom rada ispravljač za izmjenični napon dođe u kontakt s kožom ili mekom površinom, poput jastuka ili tepiha ili odjeće. Računalo i prilagodnik za izmjenični napon u skladu su s ograničenjima temperature za površine s kojima korisnici dolaze u dodir, definiranima primjenjivim sigurnosnim normama.

### Postavka konfiguracije procesora (samo odabrani proizvodi)

**VAŽNO:** odabrani proizvodi konfigurirani su s procesorom serije Intel® Pentium® N35xx/N37xx ili serije Celeron<sup>®</sup> N28xx/N29xx/N30xx/N31xx i operacijskim sustavom Windows®. Ako je računalo konfigurirano kao što je opisano, nemojte mijenjati postavku konfiguracije procesora u datoteci msconfig.exe s četiri ili dva **procesora na jedan procesor.** Ako to učinite, računalo se neće ponovno pokrenuti. Morat ćete izvršiti vraćanje tvorničkih postavki da biste vratili izvorne postavke.

# Sadržaj

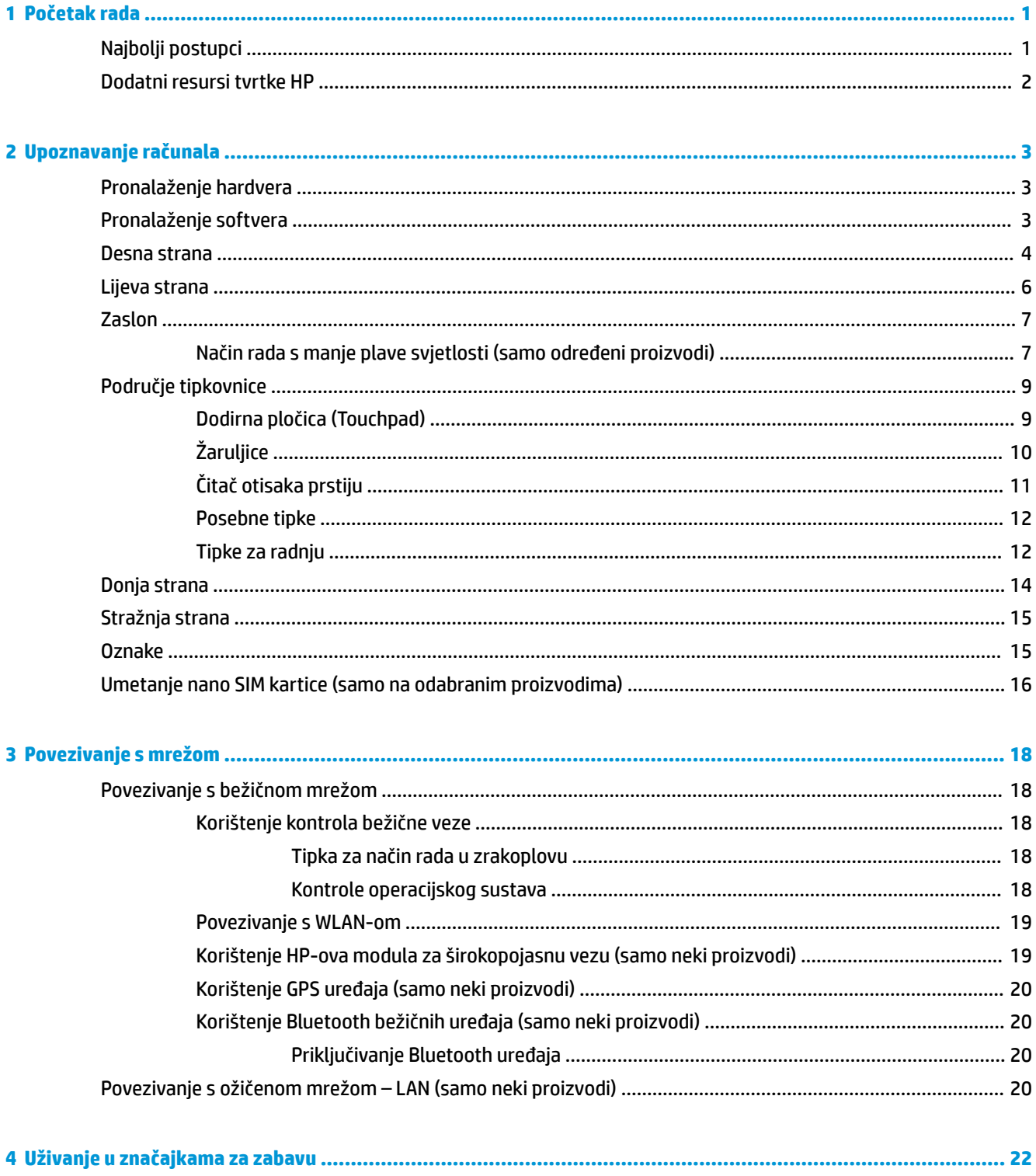

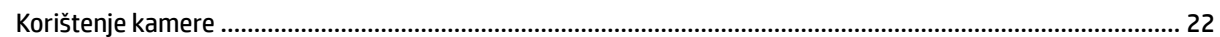

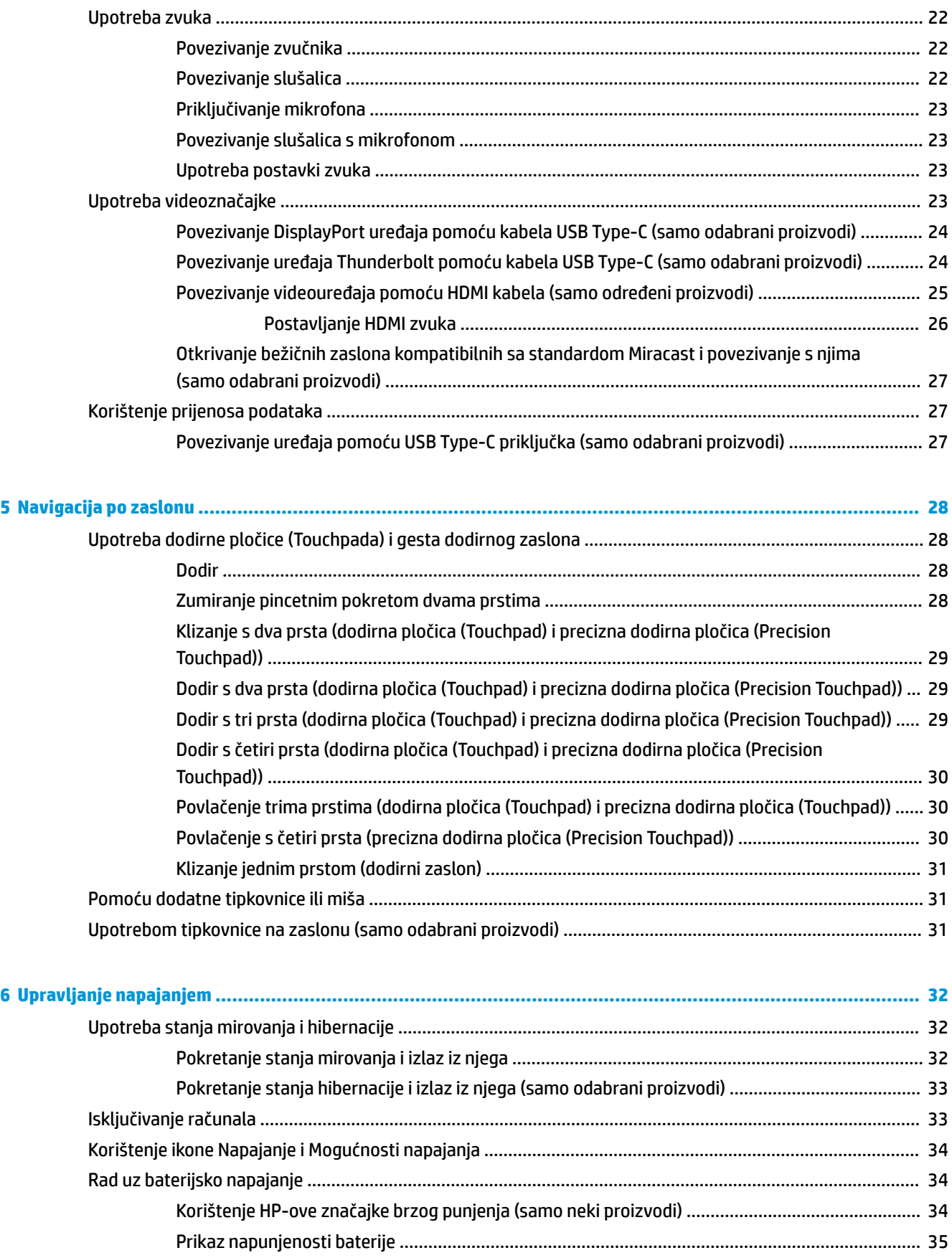

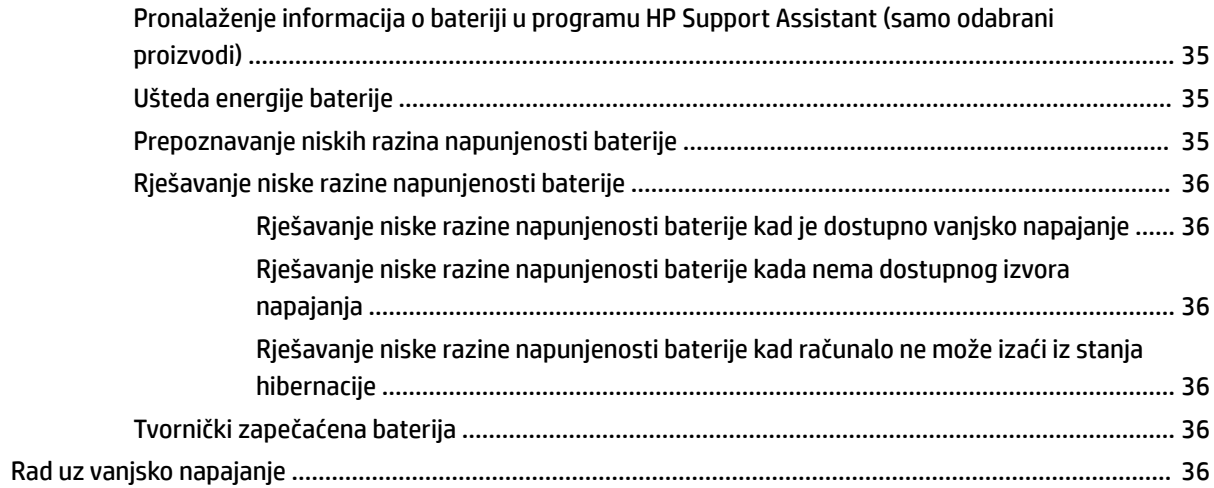

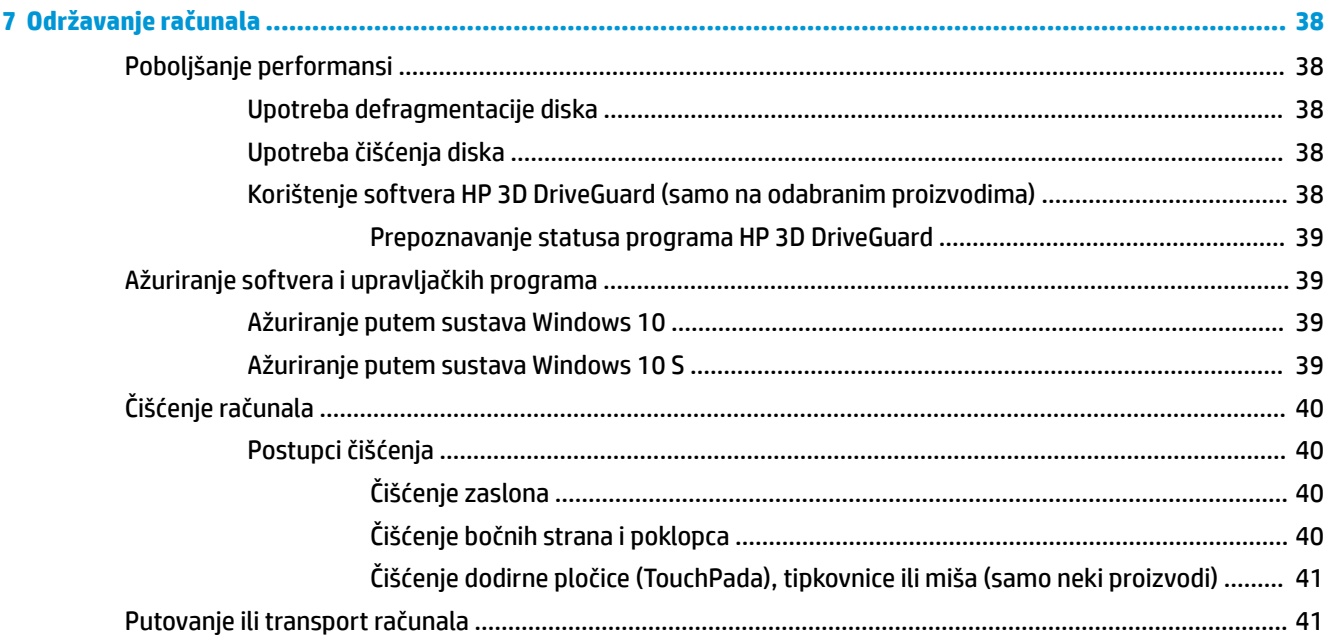

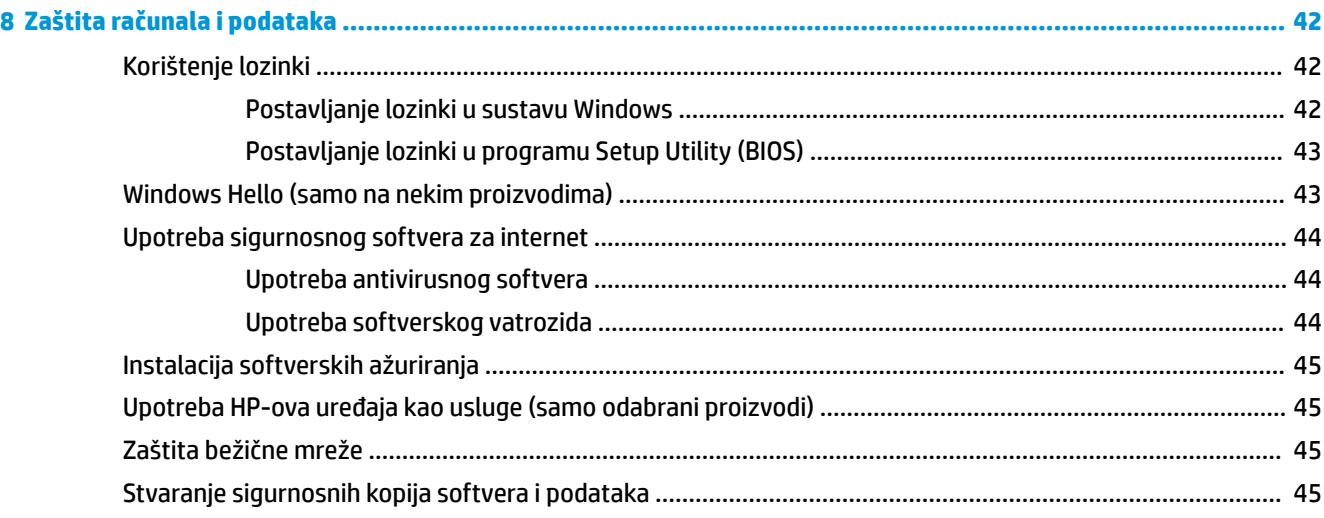

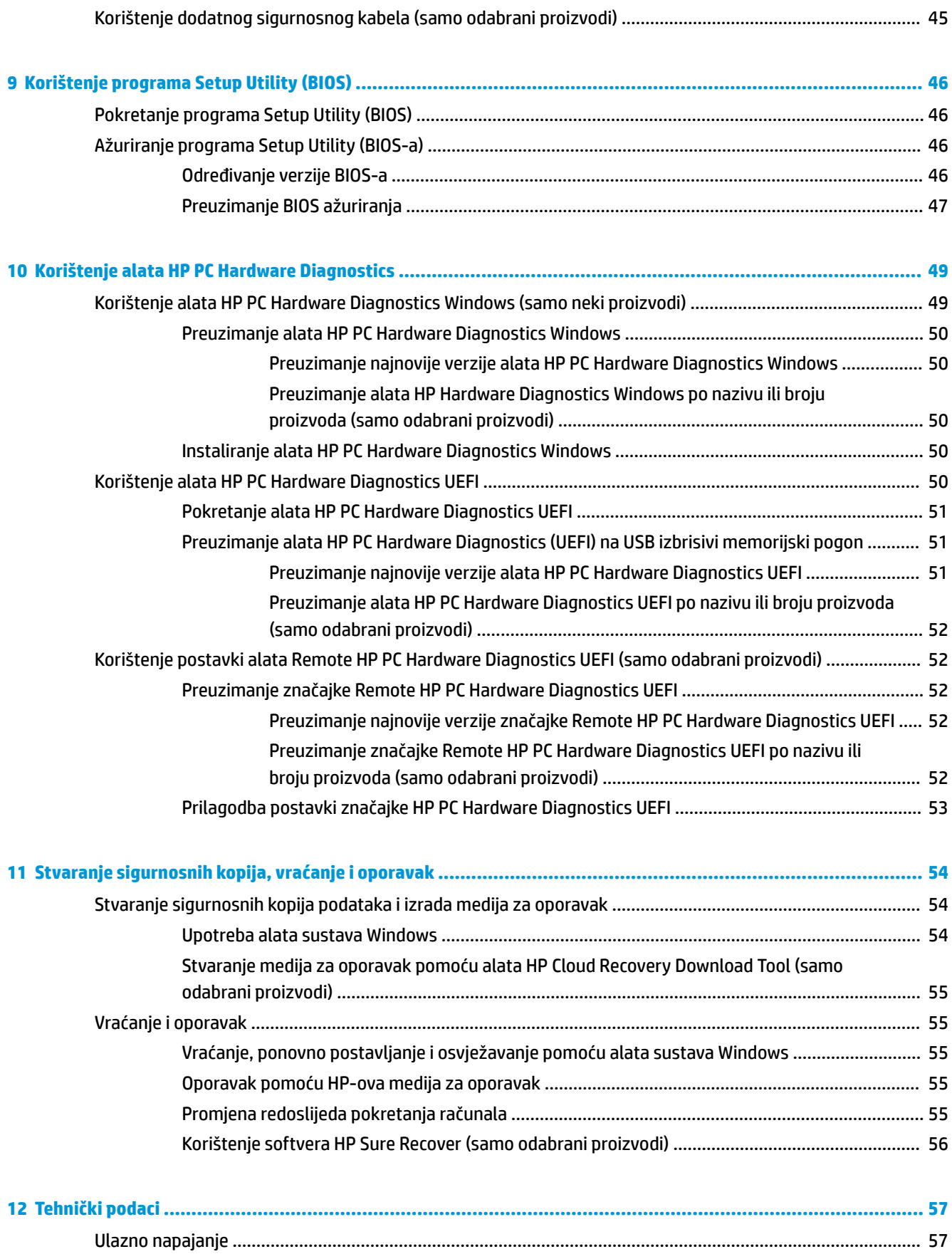

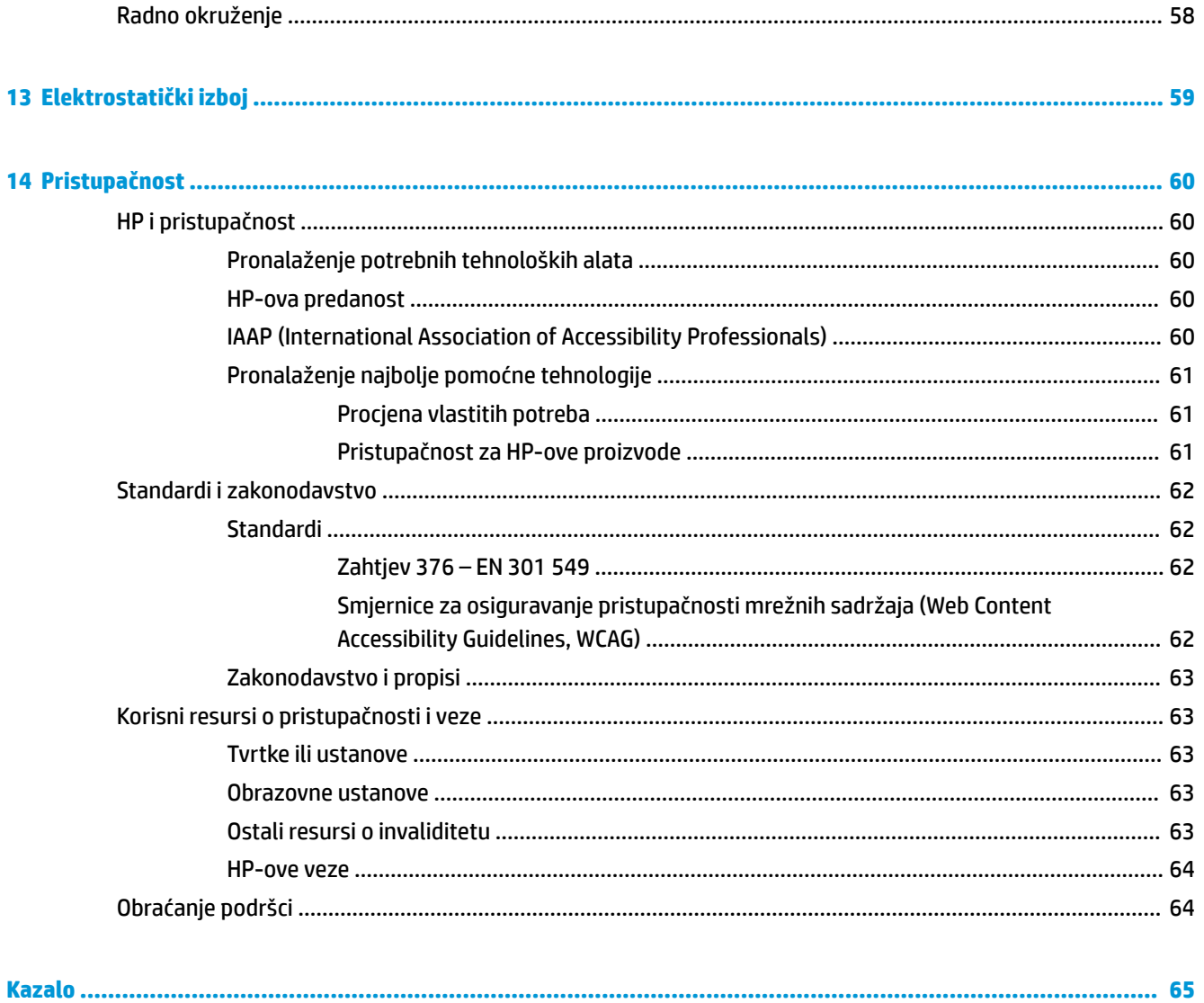

# <span id="page-12-0"></span>**1 Početak rada**

Ovo je računalo snažan alat dizajniran tako da poboljša način na koji radite i zabavljate se. Pročitajte ovo poglavlje da biste se informirali o najboljim postupcima za postavljanje računala, zabavnim mogućnostima na računalu te o tome gdje pronaći dodatne HP-ove resurse.

## **Najbolji postupci**

Nakon postavljanja i registracije računala preporučujemo da poduzmete sljedeće korake da biste na najbolji način iskoristili svoje pametno ulaganje:

- Sigurnosno kopirajte tvrdi disk stvaranjem medija za oporavak. Pogledajte odjeljak [Stvaranje](#page-65-0) [sigurnosnih kopija, vraćanje i oporavak na stranici 54](#page-65-0).
- Ako to već niste učinili, povežite se s ožičenom ili bežičnom mrežom. Pojedinosti potražite u odjeljku [Povezivanje s mrežom na stranici 18.](#page-29-0)
- Upoznajte se s hardverom i softverom računala. Dodatne informacije potražite u odjeljcima [Upoznavanje](#page-14-0) [računala na stranici 3](#page-14-0) i [Uživanje u značajkama za zabavu na stranici 22](#page-33-0).
- Ažurirajte ili kupite antivirusni softver. Pogledajte odjeljak [Upotreba antivirusnog softvera](#page-55-0) [na stranici 44](#page-55-0).

## <span id="page-13-0"></span>**Dodatni resursi tvrtke HP**

Pojedinosti o proizvodu, upute i dodatne informacije potražite putem ove tablice.

#### **Tablica 1-1 Dodatne informacije**

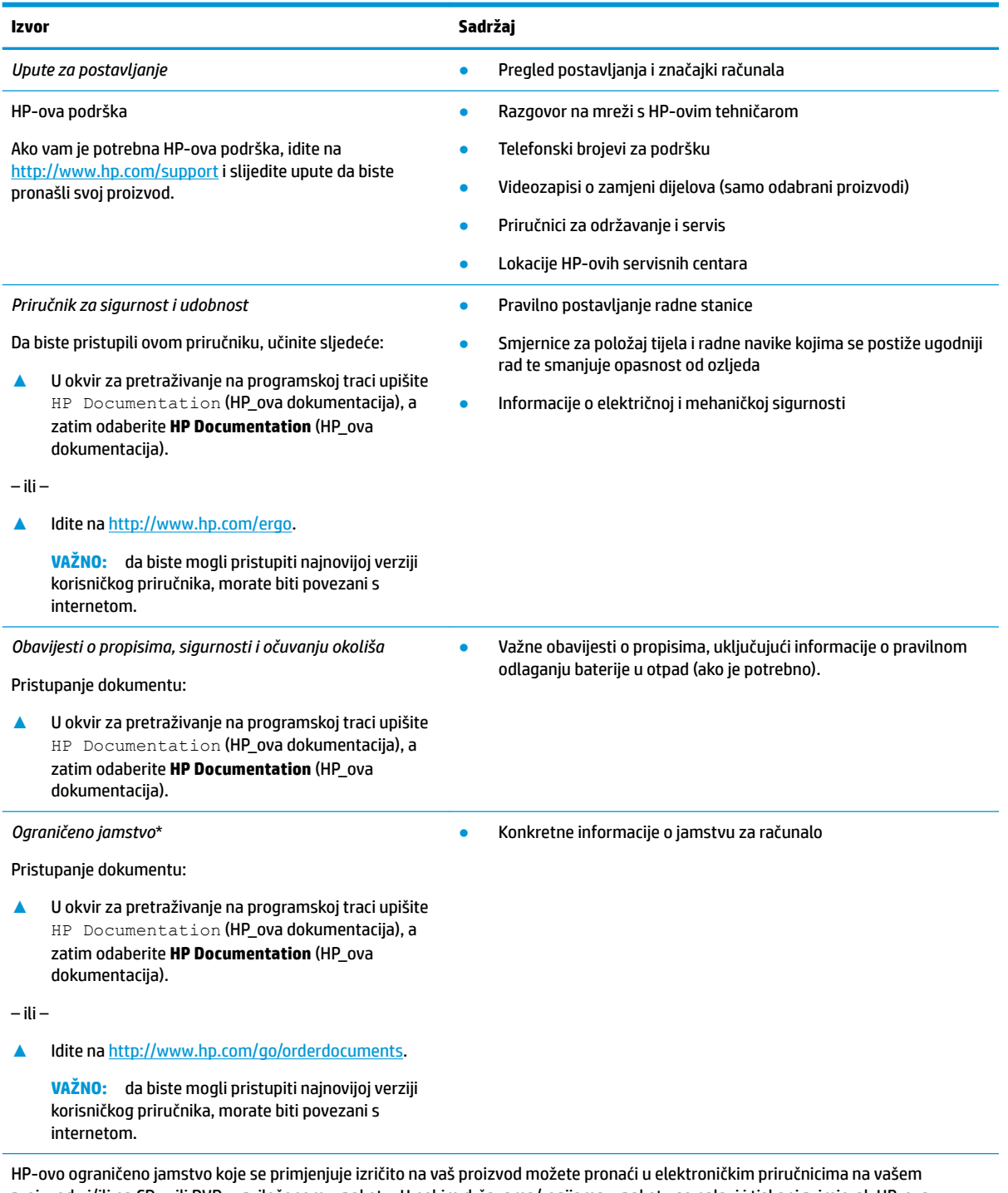

proizvodu i/ili na CD-u ili DVD-u priloženom u paketu. U nekim državama/regijama u paketu se nalazi i tiskani primjerak HP-ova jamstva. U zemljama ili regijama u kojima se jamstvo ne isporučuje u tiskanom obliku, tiskani primjerak možete zatražiti na webmjestu<http://www.hp.com/go/orderdocuments>. Za proizvode kupljene u azijsko-pacifičkoj regiji možete pisati HP-u na adresu HP, POD, PO Box 161, Kitchener Road Post 2ffice, Singapur 912006. Navedite naziv proizvoda i svoje ime i prezime, broj telefona i poštansku adresu.

# <span id="page-14-0"></span>**2 Upoznavanje računala**

Vaše računalo sadrži vrhunske komponente. Ovo poglavlje sadrži informacije o vašim komponentama, njihovom položaju i načinu rada.

## **Pronalaženje hardvera**

Da biste doznali koji je hardver instaliran na vaše računalo, učinite sljedeće:

**▲** Upišite upravitelj uređaja u okvir za pretraživanje na programskoj traci, a zatim odaberite aplikaciju **Upravitelj uređaja**.

Prikazuje se popis svih uređaja instaliranih na računalo.

Da biste pristupili informacijama o hardverskim komponentama sustava i broju verzije BIOS-a, pritisnite fn +esc (samo odabrani proizvodi).

## **Pronalaženje softvera**

Da biste doznali koji je softver instaliran na računalo, učinite sljedeće:

**▲** Desnom tipkom miša kliknite gumb **Start**, a zatim odaberite **Aplikacije i značajke**.

## <span id="page-15-0"></span>**Desna strana**

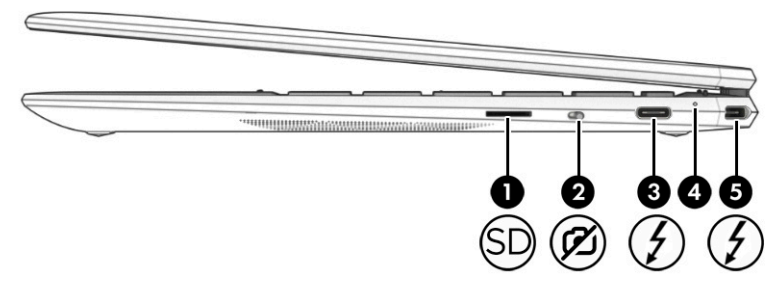

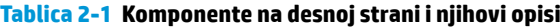

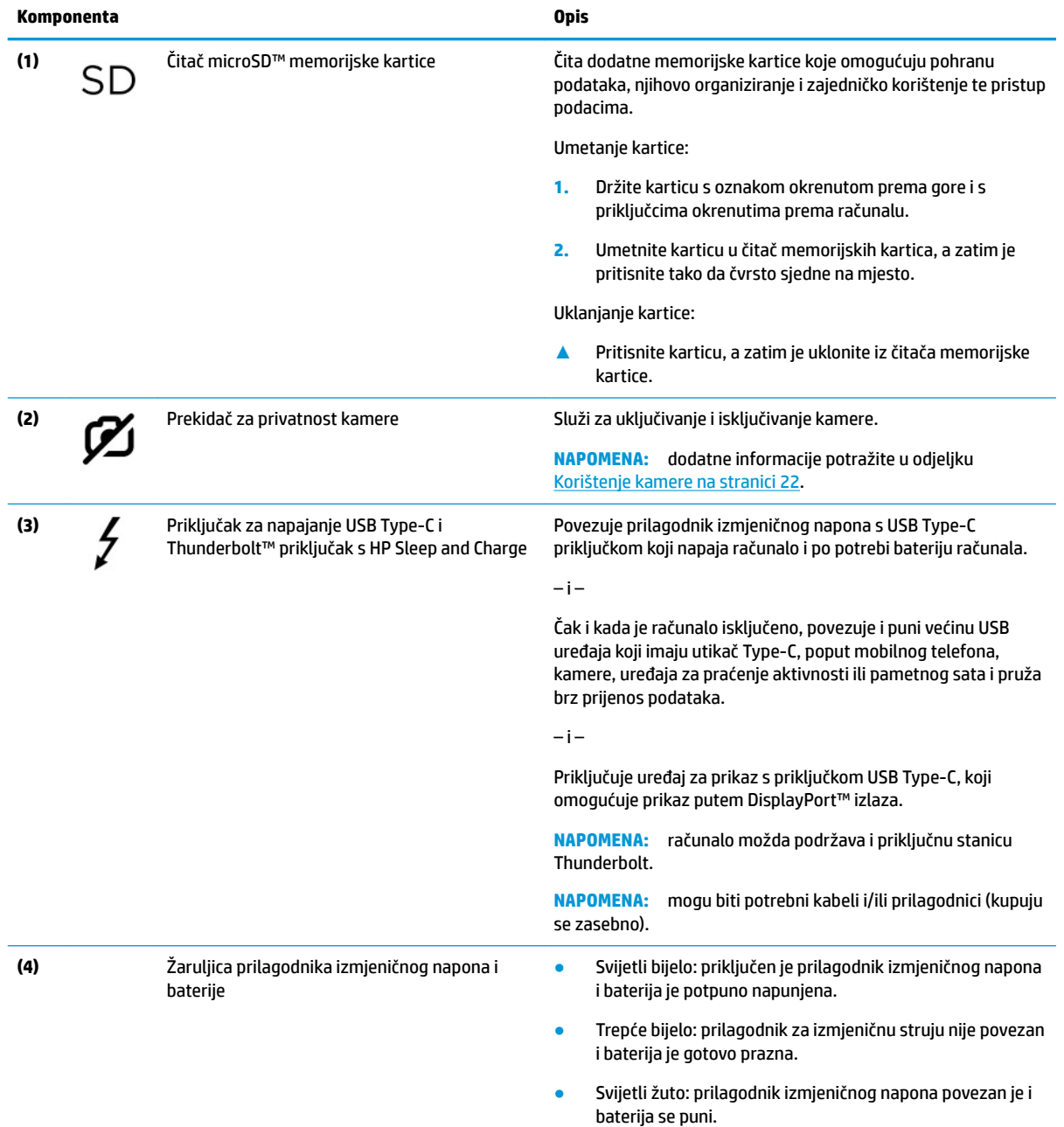

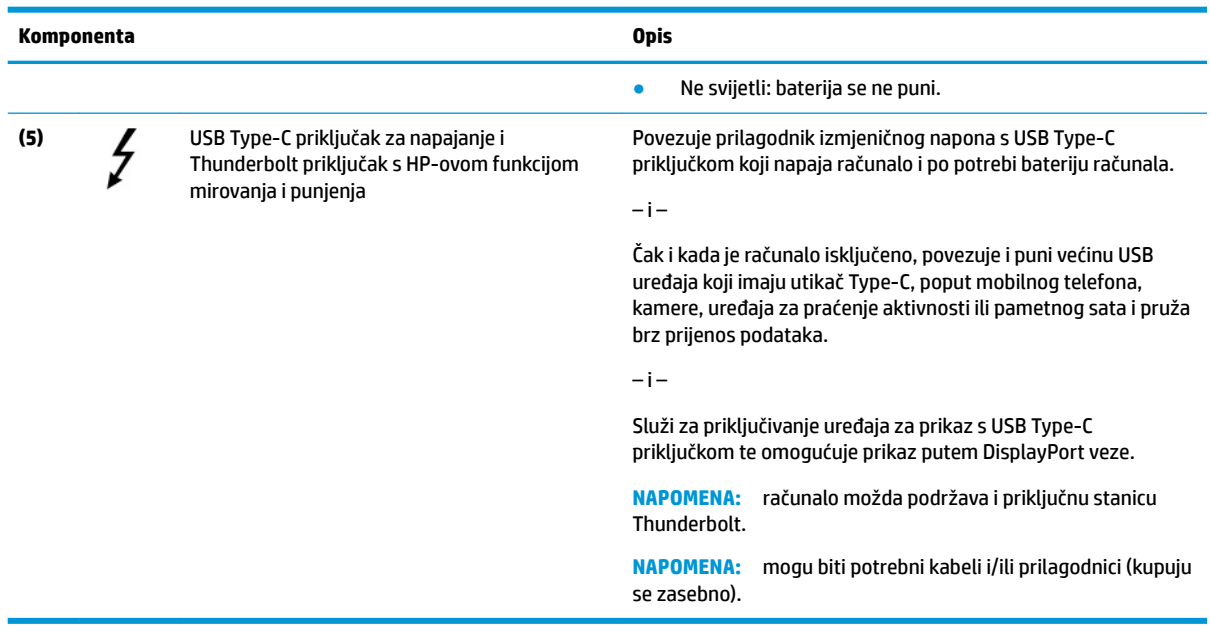

#### **Tablica 2-1 Komponente na desnoj strani i njihovi opisi (Nastavak)**

<span id="page-17-0"></span>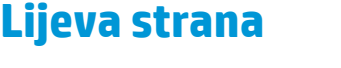

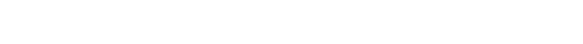

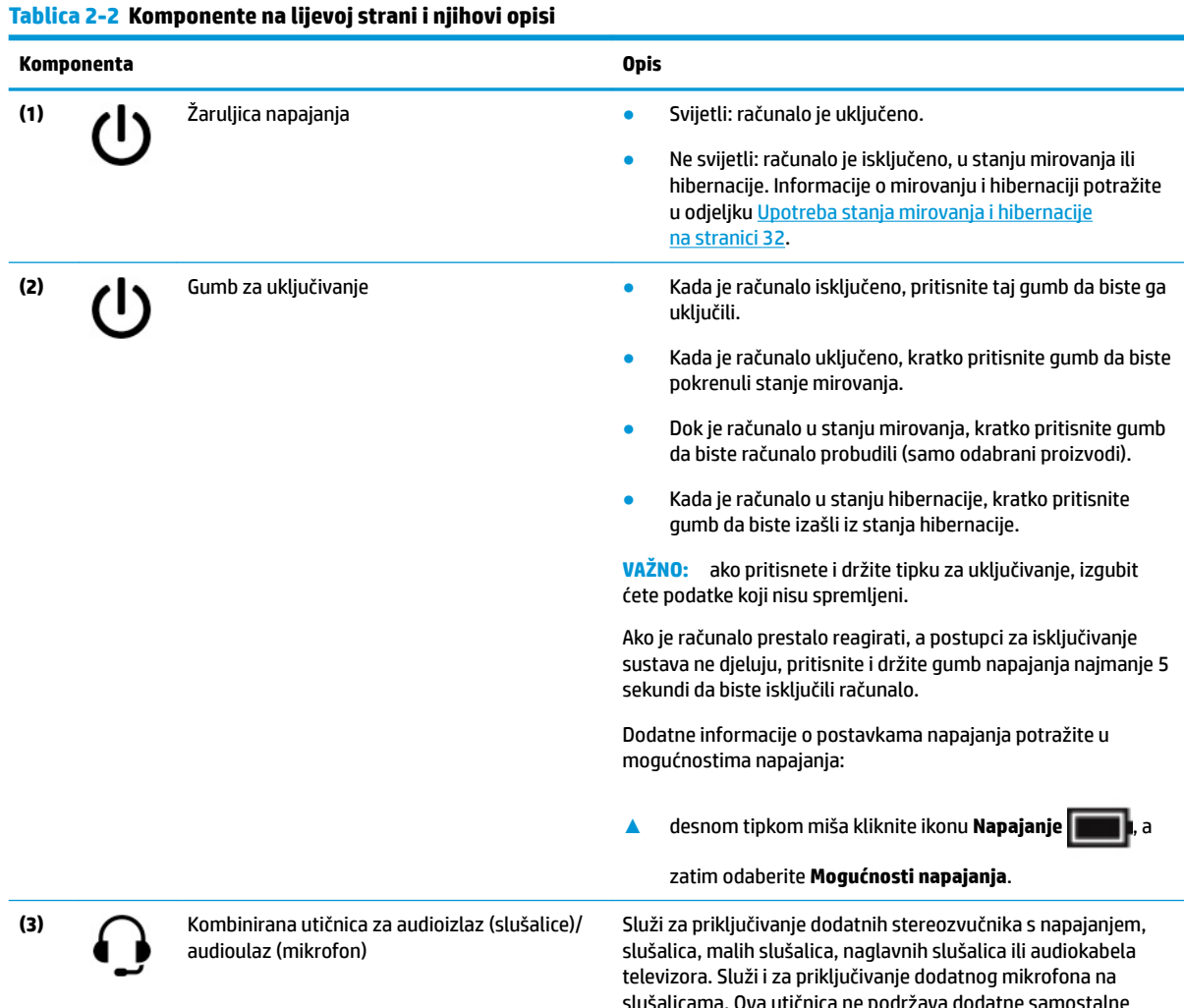

# $\overline{\bullet}$  $\Rightarrow$ ❺

slušalicama. Ova utičnica ne podržava dodatne samostalne mikrofone.

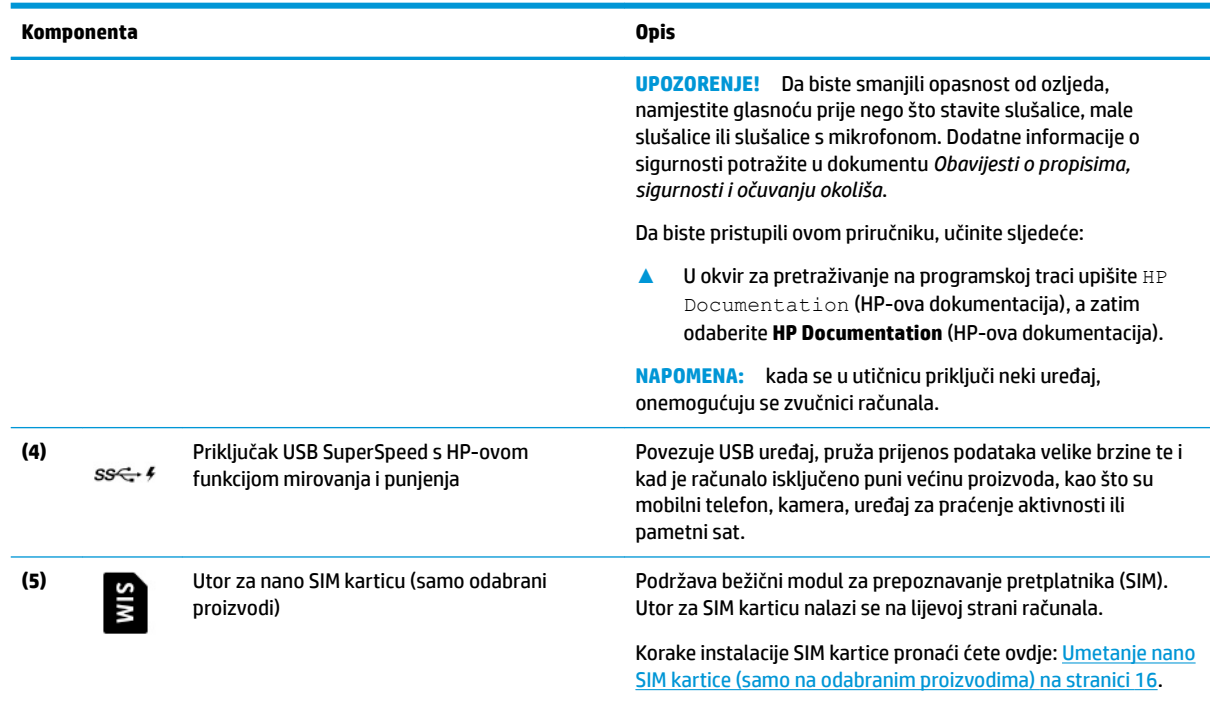

#### <span id="page-18-0"></span>**Tablica 2-2 Komponente na lijevoj strani i njihovi opisi (Nastavak)**

## **Zaslon**

### **Način rada s manje plave svjetlosti (samo određeni proizvodi)**

Zaslon računala iz tvornice se isporučuje u načinu rada s manje plave svjetlosti radi poboljšanja ugodnosti korištenja i zaštite očiju. Osim toga, način rada s manje plave svjetlosti automatski prilagođava emisije plave svjetlosti dok računalo koristite noću ili kada čitate.

**UPOZORENJE!** Da biste smanjili rizik od ozbiljnih ozljeda, pročitajte *Priručnik za sigurnost i udobnost*. U njemu je opisano pravilno postavljanje radne stanice i pravilno držanje tijela te zdravstvene i radne navike korisnika računala. *Priručnik za sigurnost i udobnost* sadrži i važne informacije o električnoj i mehaničkoj sigurnosti. *Priručnik za sigurnost i udobnost* dostupan je na internetu na adresi [http://www.hp.com/ergo.](http://www.hp.com/ergo)

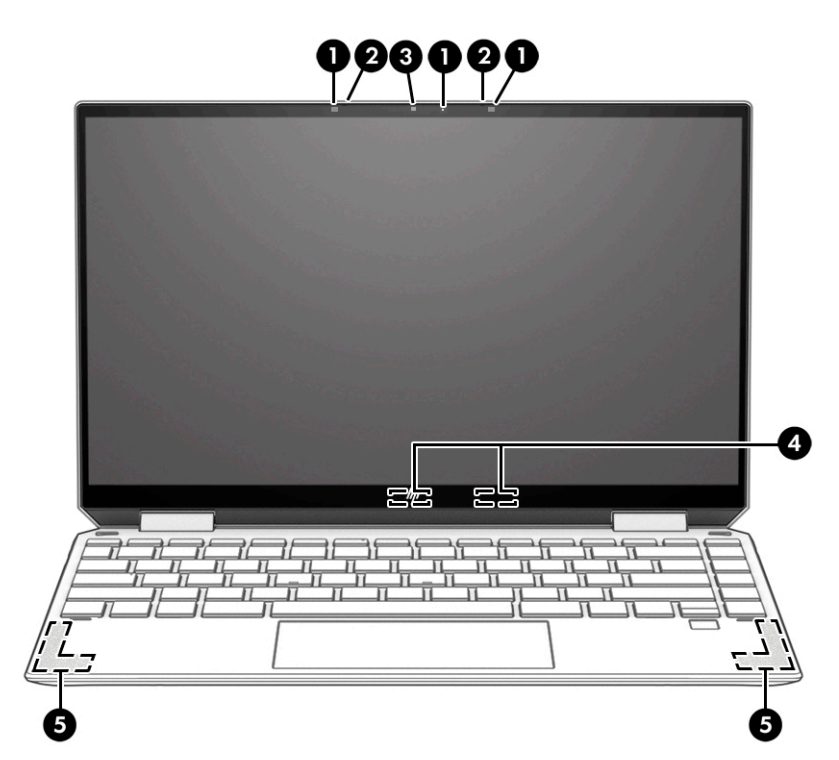

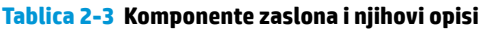

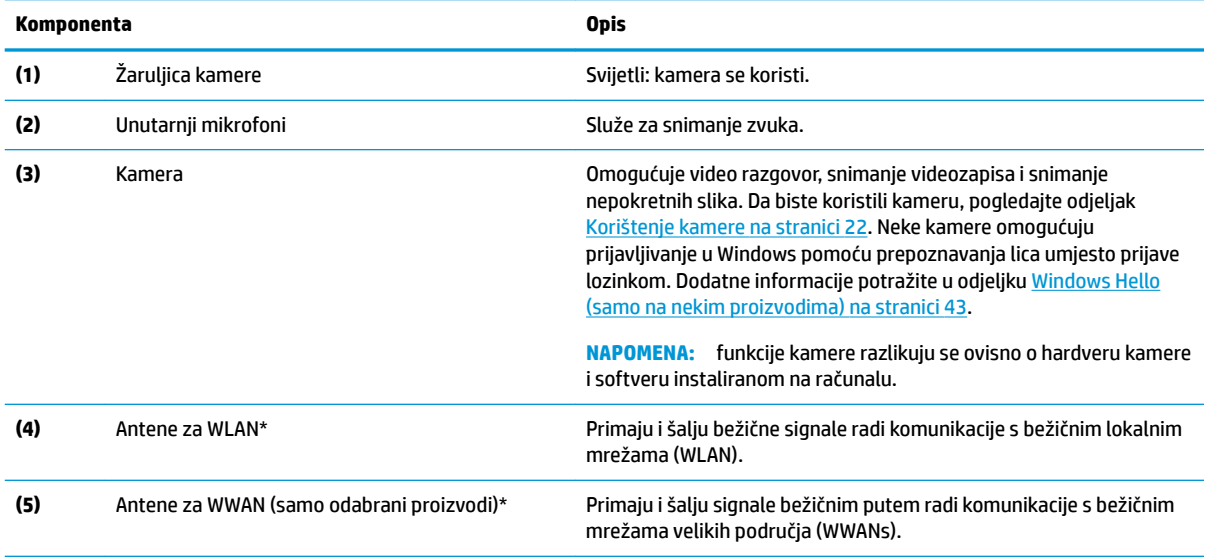

\*Ove antene nisu vidljive s vanjske strane računala. Za optimalan prijenos područja oko antena trebaju biti slobodna.

Obavijesti o propisima bežičnog rada potražite u odjeljku *Obavijesti o propisima, sigurnosti i očuvanju okoliša* koji se odnosi na vašu državu ili regiju.

Da biste pristupili ovom priručniku, učinite sljedeće:

**▲** U okvir za pretraživanje na programskoj traci upišite HP Documentation (HP-ova dokumentacija), a zatim odaberite **HP Documentation** (HP-ova dokumentacija).

## <span id="page-20-0"></span>**Područje tipkovnice**

## **Dodirna pločica (Touchpad)**

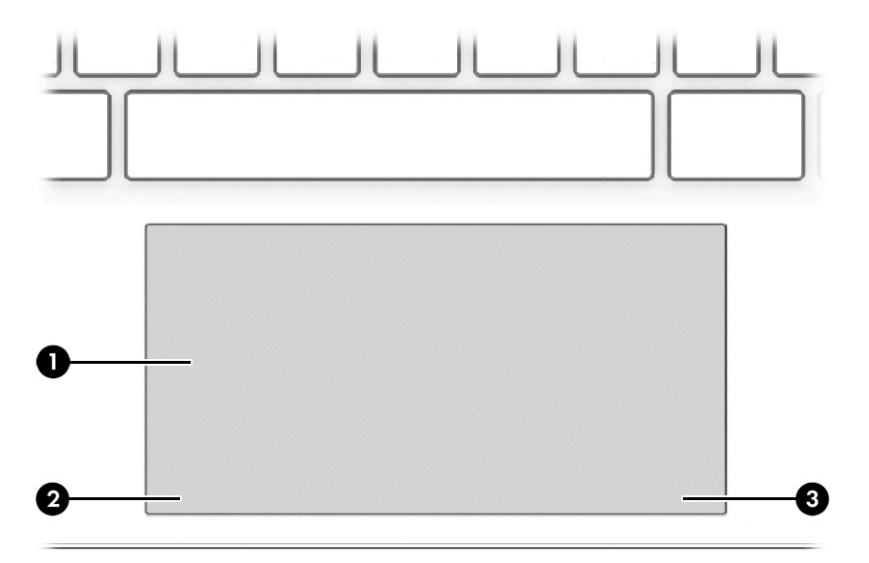

#### **Tablica 2-4 Komponente dodirne pločice (Touchpada) i njihovi opisi**

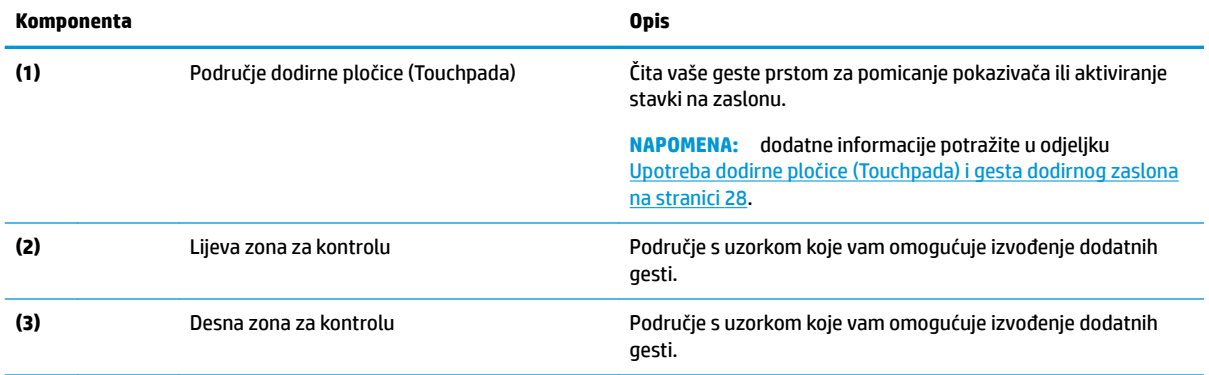

## <span id="page-21-0"></span>**Žaruljice**

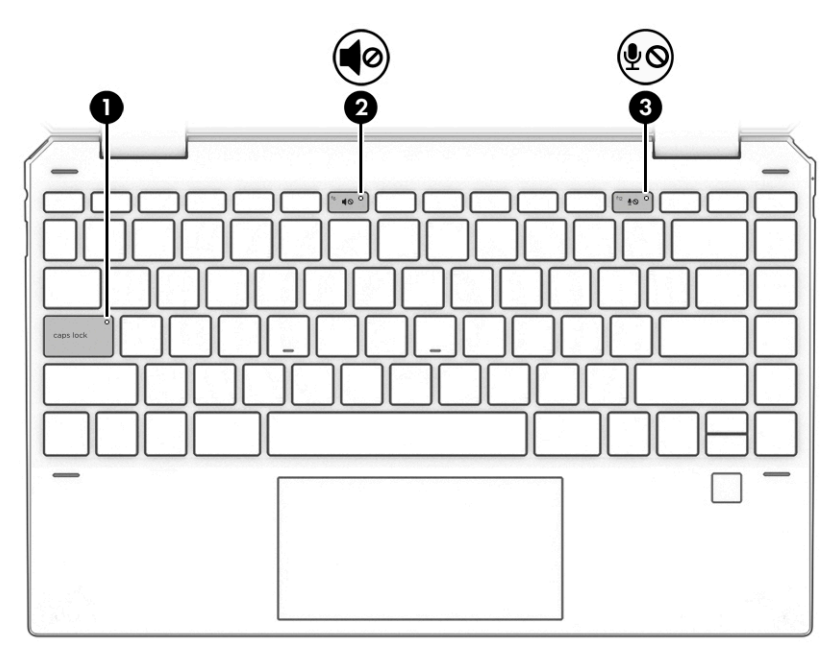

### **Tablica 2-5 Žaruljice i njihovi opisi**

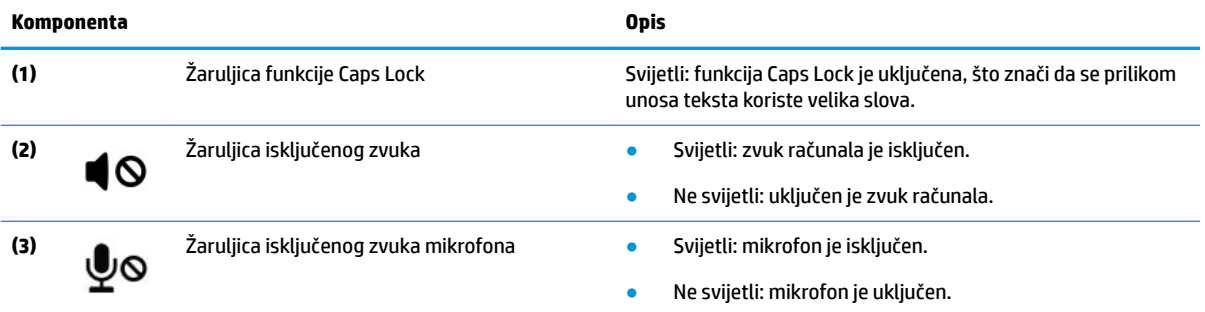

## <span id="page-22-0"></span>**Čitač otisaka prstiju**

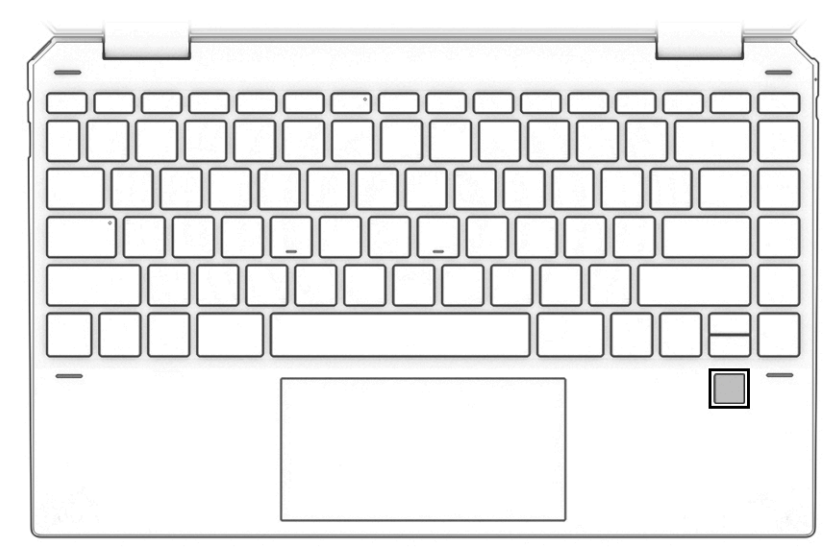

#### **Tablica 2-6 Čitač otisaka prstiju i opis**

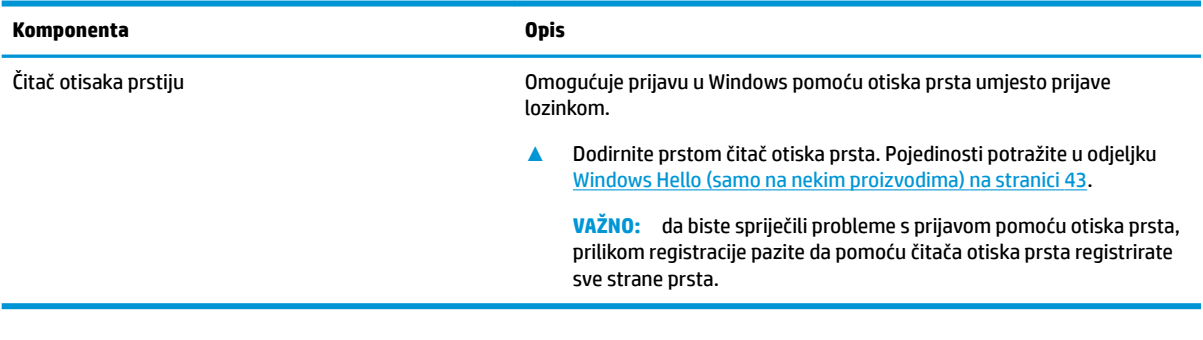

### <span id="page-23-0"></span>**Posebne tipke**

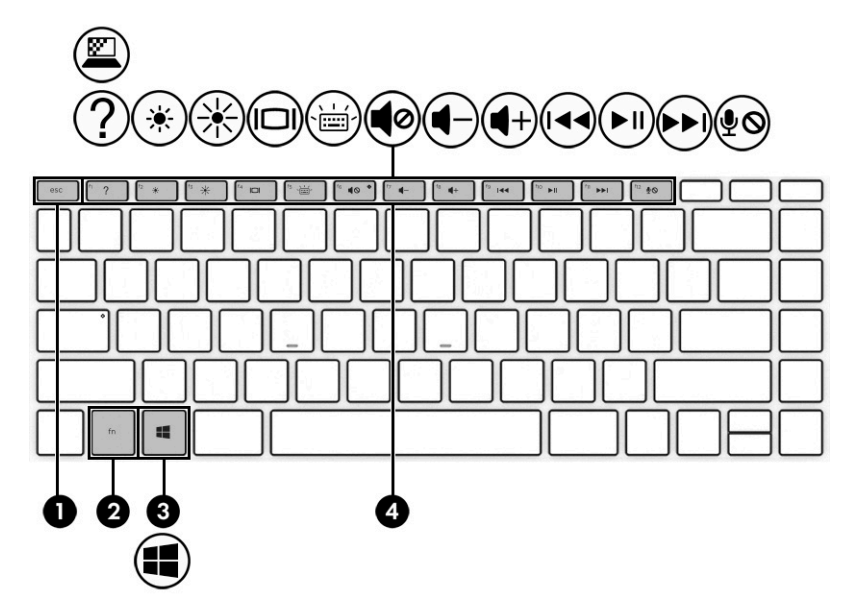

**Tablica 2-7 Posebne tipke i njihovi opisi**

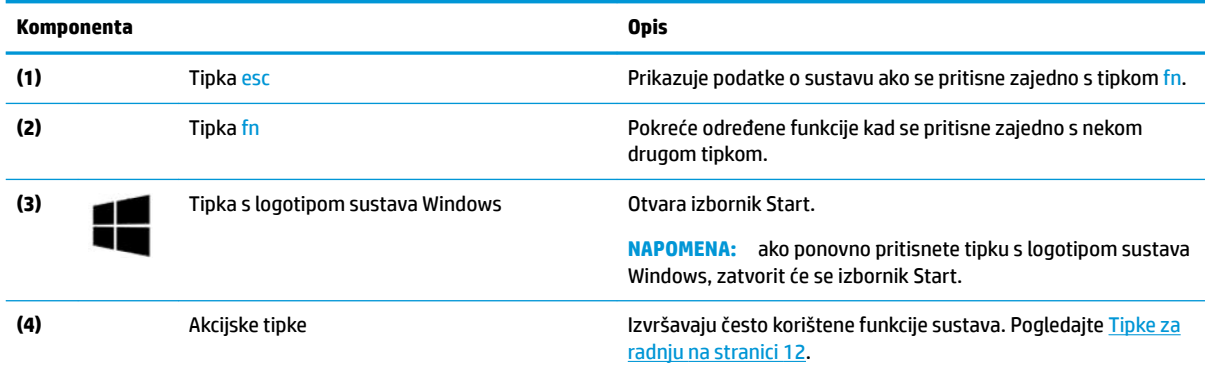

### **Tipke za radnju**

Tipke za radnje na računalu obavljaju specifične funkcije i razlikuju se ovisno o računalu. Da biste utvrdili koje se tipke nalaze na vašem računalu, pogledajte ikone na tipkovnici i usporedite ih s opisima u ovoj tablici.

**▲** Da biste upotrijebili funkciju tipke za radnju, pritisnite i držite tipku.

#### **Tablica 2-8 Tipke za radnju i njihovi opisi**

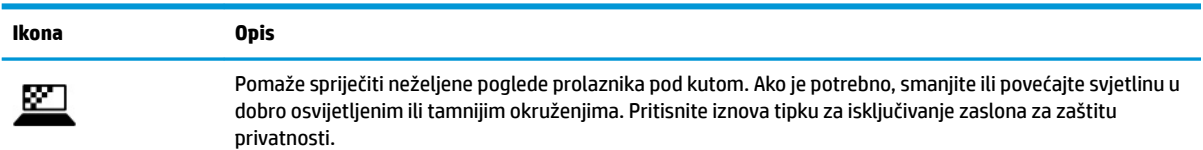

### **Tablica 2-8 Tipke za radnju i njihovi opisi (Nastavak)**

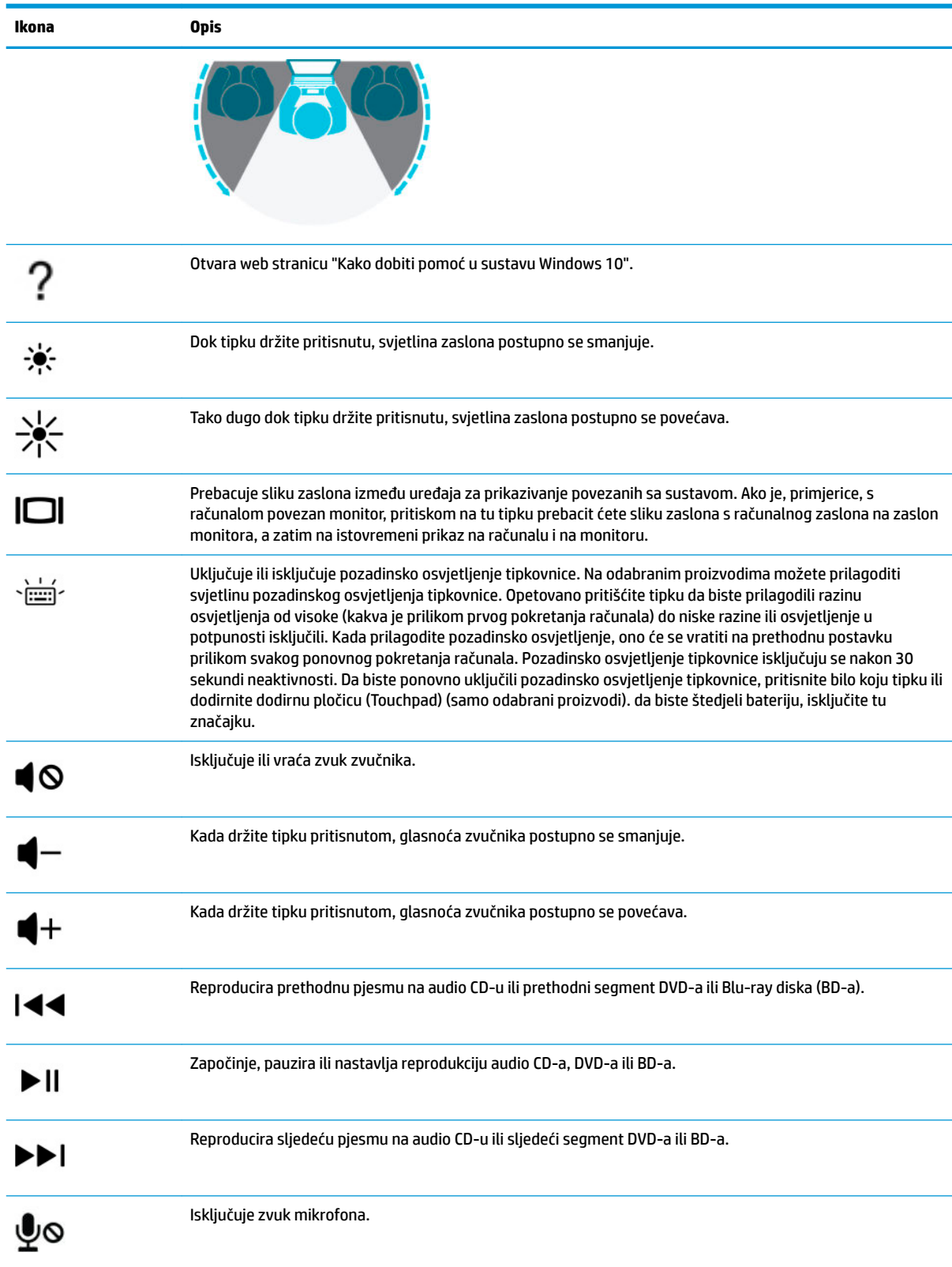

## <span id="page-25-0"></span>**Donja strana**

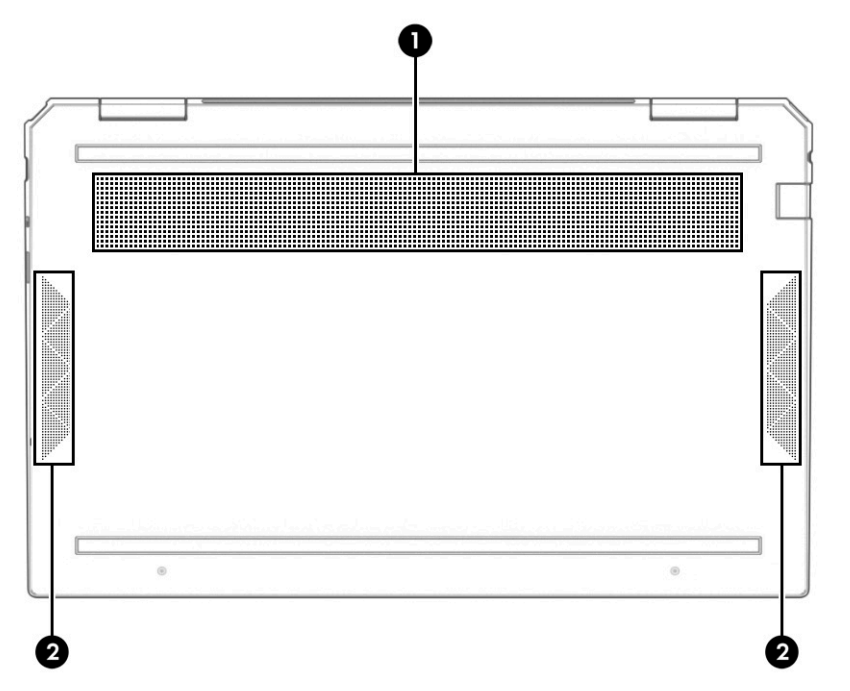

### **Tablica 2-9 Komponente s donje strane i njihovi opisi**

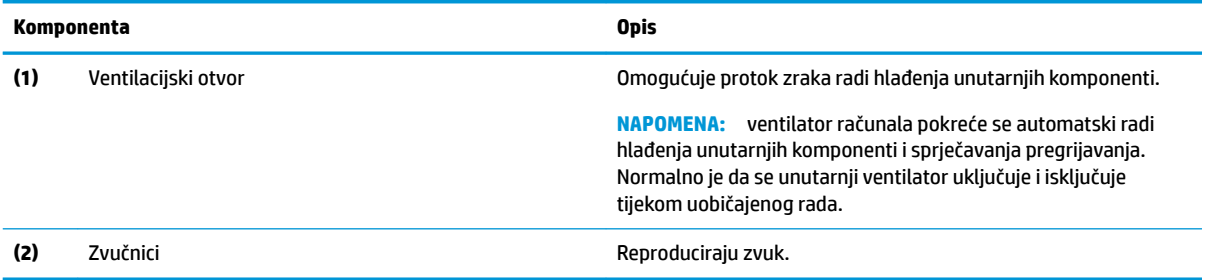

## <span id="page-26-0"></span>**Stražnja strana**

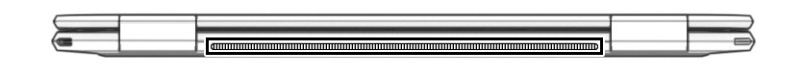

#### **Tablica 2-10 Komponenta sa stražnje strane i opis**

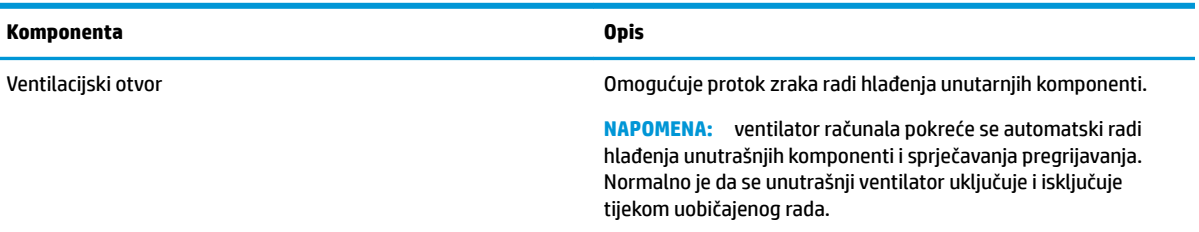

## **Oznake**

Naljepnice pričvršćene na računalo sadrže informacije koje vam mogu biti potrebne prilikom otklanjanja poteškoća sa sustavom ili kad s računalom putujete u inozemstvo. Naljepnice mogu biti u papirnatom obliku ili utisnute na proizvod.

- **VAŽNO:** pogledajte sljedeće lokacije da biste pronašli naljepnice opisane u ovom odjeljku: na donjoj strani računala, unutar ležišta baterije, ispod servisnih vratašca, na stražnjoj strani zaslona ili na nožicama s donje strane računala.
	- Servisna oznaka sadrži važne informacije pomoću kojih se računalo identificira. Kada se obratite službi za podršku, od vas će se vjerojatno tražiti da navedete serijski broj, broj proizvoda, a možda i broj proizvoda ili broj modela. Pronađite te podatke prije nego što se obratite službi za podršku.

Servisna naljepnica nalikovat će jednom od dolje navedenih primjera. Pogledajte sliku koja je najsličnija servisnoj naljepnici na vašem računalu.

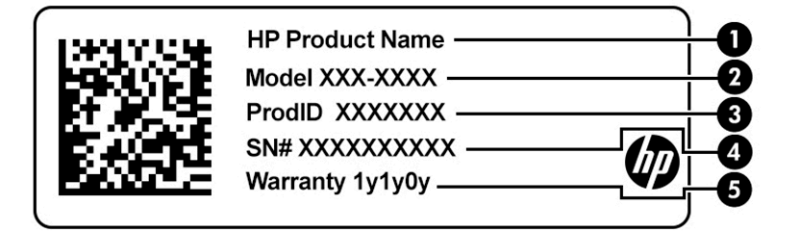

#### **Tablica 2-11 Komponente servisne oznake**

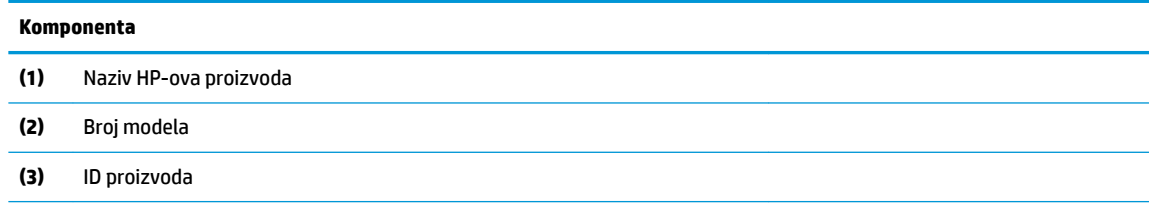

#### <span id="page-27-0"></span>**Tablica 2-11 Komponente servisne oznake (Nastavak)**

#### **Komponenta**

- **(4)** Serijski broj
- **(5)** Razdoblje jamstva

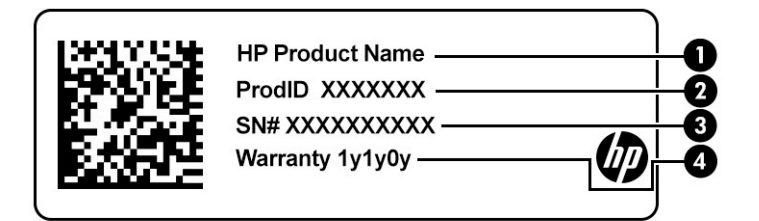

#### **Tablica 2-12 Komponente servisne oznake**

## **Komponenta (1)** Naziv HP-ova proizvoda **(2)** ID proizvoda **(3)** Serijski broj **(4)** Razdoblje jamstva

- Regulatorna naljepnica sadrži regulatorne informacije o računalu.
- Oznaka certifikata bežičnih uređaja sadrži podatke o dodatnim bežičnim uređajima te oznakama odobrenja za države ili regije u kojima je odobrena upotreba tih uređaja.

## **Umetanje nano SIM kartice (samo na odabranim proizvodima)**

- **OPREZ:** umetanje SIM kartice pogrešne veličine može oštetiti SIM karticu ili uzrokovati zaglavljenje SIM kartice u utoru. Ne preporučuje se korištenje prilagodnika za nano SIM karticu. Da biste spriječili oštećenje nano SIM kartice ili priključaka, ne koristite previše snage pri umetanju nano SIM kartice.
- **EX NAPOMENA:** prije kupnje nano SIM kartice, slijedite ove upute da biste utvrdili odgovarajuću veličinu nano SIM kartice za vaše računalo:
	- **1.** Idite na [http://www.hp.com/support,](http://www.hp.com/support) a zatim potražite računalo prema nazivu proizvoda ili broju.
	- **2.** Odaberite **Podaci o proizvodu**.
	- **3.** Pogledajte navedene mogućnosti da biste utvrdili koju ćete karticu kupiti.

Da biste umetnuli nano SIM karticu, slijedite ove korake:

- **1.** Postavite računalo zaslonom prema gore na ravnu površinu.
- **2.** Umetnite malu izravnatu spajalicu za papir u otvor za pristup pretincu za karticu.
- **3.** Pažljivo pritisnite spajalicu tako da izbacite pretinac za karticu **(1)**.
- **4.** Izvadite pretinac **(2)** iz računala i umetnite karticu **(3)**.

**5.** Vratite pretinac u računalo. Pažljivo pritisnite pretinac **(4)** tako da čvrsto sjedne na mjesto.

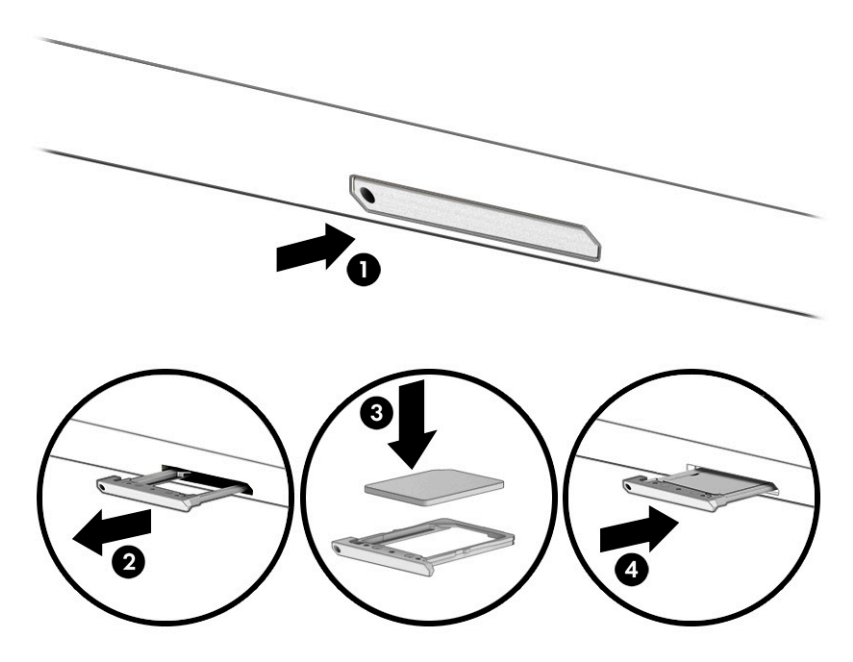

Da biste uklonili karticu:

- **1.** Otpustite pretinac za karticu kao što je gore opisano, a zatim uklonite karticu.
- **2.** Vratite pretinac u računalo. Pažljivo pritisnite pretinac tako da sjedne na mjesto.

# <span id="page-29-0"></span>**3 Povezivanje s mrežom**

Računalo možete ponijeti sa sobom ma kamo putovali. No čak i kod kuće možete istraživati svijet i pristupati informacijama na milijunima web-mjesta pomoću računala i ožičene ili bežične mrežne veze. Ovo će vam poglavlje pomoći da se povežete s tim svijetom.

## **Povezivanje s bežičnom mrežom**

Vaše je računalo možda opremljeno jednim ili više sljedećih bežičnih uređaja:

- WLAN uređaj povezuje računalo s bežičnim lokalnim mrežama (koje se najčešće nazivaju Wi-Fi mreže, bežični LAN ili WLAN) u uredima tvrtke, vašem domu te na javnim mjestima kao što su zračne luke, restorani, kafiâi, hoteli i sveučilišta. U WLAN-u mobilni bežični uređaj u računalu komunicira s bežičnim usmjerivačem ili pristupnom točkom.
- HP-ov modul za mobilnu širokopojasnu vezu omogućuje bežično povezivanje putem bežične mreže širokog područja (WWAN), na mnogo širem području. Operateri mobilne mreže postavljaju bazne stanice (slične mobilnim odašiljačima) na velikom zemljopisnom području da bi pokrili velika područja cijelih županija, regija ili država.
- Bluetooth® uređaj stvara osobne područne mreže (PAN-ove) za povezivanje s drugim Bluetooth uređajima kao što su računala, telefoni, pisači, slušalice, zvučnici i fotoaparati. U osobnoj mreži (PAN-u) svaki uređaj komunicira izravno s drugim uređajem, a uređaji moraju biti relativno blizu jedan drugome, obično unutar 10 metara (približno 33 stope).

### **Korištenje kontrola bežične veze**

Bežičnim uređajima na računalu možete upravljati pomoću nekih od ovih značajki:

- tipka za način rada u zrakoplovu (naziva se i gumbom za bežičnu vezu ili tipkom za bežičnu vezu) (u ovom poglavlju tipka za način rada u zrakoplovu)
- kontrole operacijskog sustava

#### **Tipka za način rada u zrakoplovu**

Računalo može imati tipku za način rada u zrakoplovu, jedan ili više bežičnih uređaja i jednu ili dvije žaruljice za bežičnu vezu. Svi su bežični uređaji na računalu tvornički omogućeni.

Žaruljica bežične veze pokazuje cjelokupno stanje bežičnih uređaja, a ne stanje pojedinih uređaja.

#### **Kontrole operacijskog sustava**

Centar za mrežu i zajedničko korištenje omogućuje vam postavljanje veze ili mreže, povezivanje s mrežom te dijagnosticiranje i popravak mrežnih problema.

Da biste koristili kontrole operacijskog sustava, učinite sljedeće:

**▲** Na programskoj traci desnom tipkom miša kliknite ikonu statusa mreže pa odaberite **Otvori postavke mreže i interneta**.

– ili –

**▲** Na programskoj traci odaberite ikonu statusa mreže pa odaberite **Postavke mreže i interneta**.

### <span id="page-30-0"></span>**Povezivanje s WLAN-om**

**NAPOMENA:** kada postavljate pristup internetu u svom domu, morate stvoriti račun kod davatelja internetskih usluga (ISP). Obratite se lokalnom davatelju internetskih usluga (ISP) radi kupnje internetske usluge i modema. Davatelj internetskih usluga pomoći će vam postaviti modem, instalirati mrežni kabel za povezivanje bežičnog usmjerivača s modemom te provjeriti internetsku uslugu.

Da biste se povezali s WLAN-om, slijedite ove korake:

- **1.** Provjerite je li WLAN uređaj uključen.
- **2.** Na programskoj traci odaberite ikonu statusa mreže, a zatim se povežite s jednom od dostupnih mreža.

Ako je riječ o WLAN-u s omogućenom zaštitom, morat ćete unijeti sigurnosni kôd. Unesite kod, a zatim odaberite **Dalje** da biste dovršili povezivanje.

- **W NAPOMENA:** ako nije naveden nijedan WLAN, možda niste u dometu bežičnog usmjerivača ili pristupne točke.
- **WAPOMENA:** ako ne vidite WLAN s kojim se želite povezati, učinite sljedeće:
	- **1.** Na programskoj traci desnom tipkom miša kliknite ikonu statusa mreže pa odaberite **Otvori postavke mreže i interneta**.

– ili –

Na programskoj traci odaberite ikonu statusa mreže pa odaberite **Postavke mreže i interneta**.

- **2.** U odjeljku **Promjena mrežnih postavki** odaberite **Centar za mreže i zajedničko korištenje**.
- **3.** Odaberite **Postavljanje nove veze ili mreže**.

Prikazat će se popis mogućnosti koje omogućuju ručno traženje mreže i povezivanje s njom ili pak stvaranje nove mrežne veze.

**3.** Slijedite upute na zaslonu da biste dovršili povezivanje.

Da biste nakon uspostave veze provjerili naziv i status mreže, desnom tipkom miša kliknite ikonu statusa mreže na desnom kraju programske trake.

**X NAPOMENA:** funkcionalni domet (domet bežičnog signala) ovisi o implementaciji WLAN-a, proizvođaču usmjerivača te interferenciji s drugim elektroničkim uređajima ili o strukturalnim preprekama, kao što su zidovi i podovi.

### **Korištenje HP-ova modula za širokopojasnu vezu (samo neki proizvodi)**

Vaše računalo s HP-ovim modulom za širokopojasnu mrežu sadrži ugrađenu podršku za mobilnu širokopojasnu uslugu. Kada vaše novo računalo koristi mrežu operatera mobilne telefonije, pruža vam slobodu povezivanja s internetom, slanja e-pošte i povezivanja s mrežom vaše tvrtke bez potrebe za povezivanjem s Wi-Fi pristupnim točkama.

Da biste aktivirali uslugu mobilne širokopojasne veze, možda će vam biti potreban IMEI i/ili MEID broj HP-ova modula za širokopojasnu vezu. Broj može biti otisnut na oznaci na donjoj strani računala, u odjeljku za bateriju, ispod servisnih vratašca ili na stražnjoj strani zaslona.

– ili –

- **1.** Na programskoj traci odaberite ikonu statusa mreže.
- **2.** Odaberite **Postavke mreže i interneta**.
- **3.** U odjeljku **Mreže i Internet** odaberite **Mobilno** pa **Napredne mogućnosti**.

<span id="page-31-0"></span>Neki operateri mobilnih mreža zahtijevaju upotrebu kartice modula za prepoznavanje pretplatnika (SIM-a). SIM kartica sadrži osnovne informacije o vama, kao što su osobni identifikacijski broj (PIN) te informacije o mreži. Neka računala sadrže unaprijed instaliranu SIM karticu. Ako SIM kartica nije unaprijed instalirana, moguće ju je pronaći u dokumentima o HP-ovom modulu za širokopojasnu vezu koji su isporučeni uz računalo ili je operater mobilne mreže može dati odvojeno od računala.

Informacije o HP-ovu modulu za širokopojasnu vezu i načinu aktivacije usluge s preferiranim operaterom mobilne mreže potražite u informacijama o HP-ovu modulu za širokopojasnu vezu isporučenima uz računalo.

### **Korištenje GPS uređaja (samo neki proizvodi)**

Računalo je možda opremljeno GPS (Global Positioning System) uređajem. GPS sateliti pružaju informacije o lokaciji, brzini i smjeru sustavima opremljenima GPS-om.

Da biste omogućili GPS, provjerite je li u lokacijskim postavkama omogućen pristup lokaciji.

**▲** U okvir za pretraživanje na programskoj traci upišite lokacija, zatim odaberite **Postavke zaštite privatnosti lokacije**, a potom odaberite postavku.

### **Korištenje Bluetooth bežičnih uređaja (samo neki proizvodi)**

Bluetooth uređaji omogućuju bežičnu komunikaciju kratkog dometa koja zamjenjuje tradicionalno fizičko kabelsko povezivanje elektroničkih uređaja kao što su:

- računala (stolno računalo, prijenosno računalo)
- telefoni (mobilni, bežični, pametni)
- uređaji za obradu slike (pisač, fotoaparat)
- uređaji za zvuk (slušalice, zvučnici)
- miš
- vanjska tipkovnica

#### **Priključivanje Bluetooth uređaja**

Da biste mogli koristiti Bluetooth uređaj, morate uspostaviti Bluetooth vezu:

- **1.** U okvir za pretraživanje na programskoj traci upišite bluetooth, a zatim odaberite **Postavke za Bluetooth i ostale uređaje**.
- **2.** Ako već nije omogućen, uključite **Bluetooth**.
- **3.** Odaberite **Dodaj Bluetooth ili drugi uređaj**, a zatim **Bluetooth** u dijaloškom okviru **Dodavanje uređaja**.
- **4.** Na popisu odaberite svoj uređaj te slijedite upute na zaslonu.
- **NAPOMENA:** ako uređaj traži potvrdu autentičnosti, prikazat će se kod za uparivanje. Na uređaju koji dodajete slijedite upute na zaslonu da biste provjerili odgovara li kod na uređaju kodu za uparivanje. Dodatne informacije potražite u dokumentaciji isporučenoj uz uređaj.
- **EX NAPOMENA:** ako se uređaj ne prikazuje na popisu, provjerite je li na uređaju uključen Bluetooth. Za neke uređaje mogu postojati dodatni preduvjeti; pogledajte dokumentaciju priloženu uz uređaj.

## **Povezivanje s ožičenom mrežom – LAN (samo neki proizvodi)**

Ako računalo želite povezati izravno s usmjerivačem u svom domu (umjesto bežičnog rada) ili ako se želite povezati s postojećom mrežom u uredu, upotrijebite LAN vezu.

Da biste se povezali s LAN-om, potreban vam je kabel RJ-45 (mrežni) i mrežna utičnica ili dodatni priključni uređaj odnosno priključak za proširenje ako na računalu nema utičnice za RJ-45.

Da biste priključili mrežni kabel, slijedite ove korake:

- **1.** Mrežni kabel priključite u mrežnu utičnicu **(1)** na računalu.
- **2.** Drugi kraj mrežnog kabela priključite u zidnu mrežnu utičnicu **(2)** ili usmjerivač.
- **NAPOMENA:** ako mrežni kabel sadrži sklop za utišavanje buke **(3)**, koji sprječava interferenciju s televizijskim i radijskim signalima, usmjerite kraj sklopa kabela prema računalu.

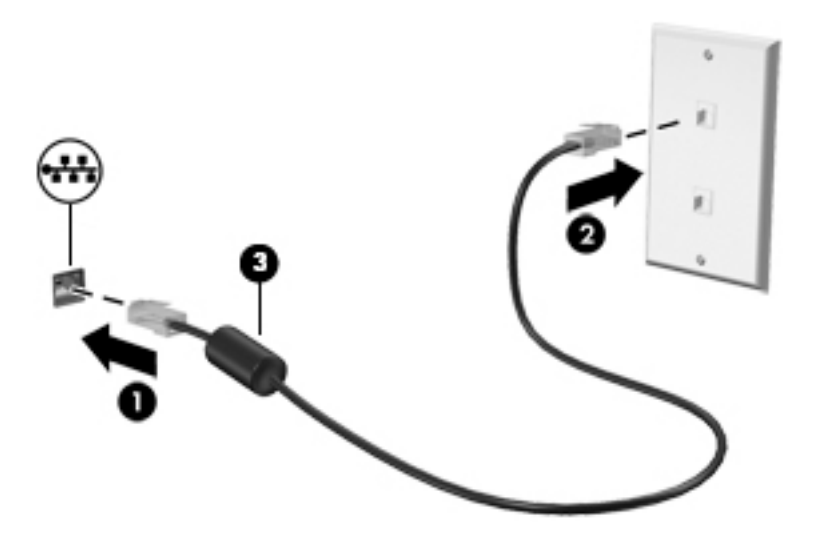

# <span id="page-33-0"></span>**4 Uživanje u značajkama za zabavu**

HP-ovo računalo može služiti kao zabavni centar na kojem se možete družiti putem kamere, uživati u glazbi i upravljati njome te preuzimati i gledati filmove. Da biste uređaj pretvorili u još snažniji centar za zabavu, priključite vanjske uređaje kao što je monitor, projektor, televizor ili pak priključite zvučnike ili slušalice.

## **Korištenje kamere**

Vaše računalo ima jednu kameru ili više njih koje vam omogućuju povezivanje s drugim korisnicima radi posla ili igre. Kamere mogu biti prednje, stražnje ili skočne. Da biste utvrdili koje se kamere nalaze na vašem proizvodu, pogledajte [Upoznavanje računala na stranici 3](#page-14-0).

Većina kamera omogućuje videorazgovor, snimanje videozapisa i snimanje fotografija. Neke nude i HD (visoku razlučivost), aplikacije za igre ili softver za prepoznavanje lica, kao što je Windows Hello. Pročitajte [Zaštita](#page-53-0)  [računala i podataka na stranici 42](#page-53-0) i potražite detalje o korištenju softvera Windows Hello.

Privatnost kamere na odabranim proizvodima možete poboljšati isključivanjem kamere. Kamera je prema zadanim postavkama uključena. Da biste isključili kameru, povucite prekidač za privatnost kamere prema ikoni pokraj prekidača. Da biste ponovno uključili kameru, povucite prekidač u suprotnu stranu od ikone.

Da biste koristili kameru, upišite kamera u okvir za pretraživanje programske trake, a zatim na popisu aplikacija odaberite **Kamera**.

## **Upotreba zvuka**

Možete preuzimati i slušati glazbu, izravno primati audiosadržaj s weba (uključujući radio), snimati zvuk ili miješati zvuk i videozapis da biste stvarali multimedijske sadržaje. Možete i reproducirati glazbene CD-ove na računalu (na odabranim proizvodima) ili priključiti vanjski optički pogon da biste reproducirali CD-ove. Da biste povećali užitak slušanja, priključite vanjske audiouređaje poput zvučnika ili slušalica.

### **Povezivanje zvučnika**

Ožičene zvučnike možete s računalom povezati priključivanjem na USB priključak ili kombiniranu utičnicu za audioizlaz (slušalice) / audioulaz (mikrofon) na računalu ili pak priključnoj stanici.

Da biste povezali bežične zvučnike s računalom, slijedite upute proizvođača uređaja. Da biste povezali zvučnike visoke definicije s računalom, pogledajte odjeljak [Postavljanje HDMI zvuka na stranici 26.](#page-37-0) Prije priključivanja zvučnika smanjite glasnoću zvuka.

### **Povezivanje slušalica**

**UPOZORENJE!** Da biste smanjili opasnost od tjelesne ozljede, smanjite glasnoću prije nego što stavite slušalice, male slušalice ili naglavne slušalice. Dodatne informacije o sigurnosti potražite u dokumentu *Obavijesti o propisima, sigurnosti i očuvanju okoliša*.

Pristupanje dokumentu:

**▲** U okvir za pretraživanje na programskoj traci upišite HP Documentation (HP-ova dokumentacija), a zatim odaberite **HP Documentation** (HP-ova dokumentacija).

Ožičene slušalice možete priključiti u utičnicu za slušalice ili u kombiniranu utičnicu za audioizlaz (slušalice) / utičnicu za audioulaz (mikrofon) na računalu.

Da biste bežične slušalice povezali s računalom, slijedite upute proizvođača uređaja.

### <span id="page-34-0"></span>**Priključivanje mikrofona**

Da biste snimali zvuk, priključite mikrofon u utičnicu za mikrofon na računalu. Da biste dobili što bolje rezultate prilikom snimanja, govorite izravno u mikrofon i snimajte zvuk u okruženju bez pozadinske buke.

### **Povezivanje slušalica s mikrofonom**

**UPOZORENJE!** Da biste smanjili opasnost od tjelesne ozljede, smanjite glasnoću prije nego što stavite slušalice, male slušalice ili naglavne slušalice. Dodatne informacije o sigurnosti potražite u dokumentu *Obavijesti o propisima, sigurnosti i očuvanju okoliša*.

Pristupanje dokumentu:

**▲** U okvir za pretraživanje na programskoj traci upišite HP Documentation (HP-ova dokumentacija), a zatim odaberite **HP Documentation** (HP-ova dokumentacija).

Slušalice u kombinaciji s mikrofonom nazivaju se još i *naglavni kompleti* ili *naglavne slušalice*. Ožičene slušalice s mikrofonom možete priključiti u kombiniranu utičnicu za audioizlaz (slušalice) / audioulaz (mikrofon) na računalu.

Da biste na računalo priključili bežične slušalice s mikrofonom, slijedite upute proizvođača uređaja.

#### **Upotreba postavki zvuka**

Koristite postavke zvuka da biste prilagodili glasnoću sustava, promijenili zvukove sustava ili upravljali audiouređajima.

Za prikaz ili promjenu zvuka:

**▲** U okviru za pretraživanje na programskoj traci upišite upravljačka ploča, odaberite **Upravljačka Ploča**, odaberite **Hardver i Zvuk**, a zatim odaberite **Zvuk**.

Vaše računalo može sadržavati poboljšani zvučni sustav, kao što su proizvodi tvrtki Bang & Olufsen, B&O ili drugog proizvođača. Stoga vaše računalo može sadržavati napredne audioznačajke kojima možete upravljati s upravljačke ploče vašeg zvučnog sustava.

Koristite upravljačku ploču za zvuk da biste pregledali postavke zvuka i upravljali njima.

**▲** Upišite upravljačka ploča u okvir za pretraživanje na programskoj traci, odaberite **Upravljačka ploča**, odaberite **Hardver i zvuk**, a zatim odaberite upravljačku ploču vašeg zvučnog sustava.

## **Upotreba videoznačajke**

Vaše je računalo snažan videouređaj koji vam omogućuje gledanje videozapisa koji se strujanjem prenose s omiljenih web-mjesta te preuzimanje videozapisa i filmova radi gledanja na računalu bez potrebe za povezivanjem s mrežom.

Da biste povećali užitak gledanja, povežite vanjski monitor, projektor ili TV pomoću videopriključka na računalu.

**VAŽNO:** vanjski uređaj mora biti spojen ispravnim kabelom na ispravan priključak. Slijedite upute proizvođača uređaja.

Za informacije o korištenju značajki USB Type-C posjetite<http://www.hp.com/support> i pratite upute za pronalaženje vašeg proizvoda.

### <span id="page-35-0"></span>**Povezivanje DisplayPort uređaja pomoću kabela USB Type-C (samo odabrani proizvodi)**

 $\tilde{\mathbb{B}}$  **NAPOMENA:** za povezivanje USB Type-C uređaja s priključkom DisplayPort (DP) s računalom potreban je USB Type-C kabel, koji se kupuje zasebno.

Da biste na vanjskom DisplayPort uređaju prikazali videozapis ili zaslon visoke razlučivosti, priključite DisplayPort uređaj prema sljedećim uputama:

**1.** Jedan kraj USB Type-C kabela priključite na priključak USB SuperSpeed i DisplayPort na računalu.

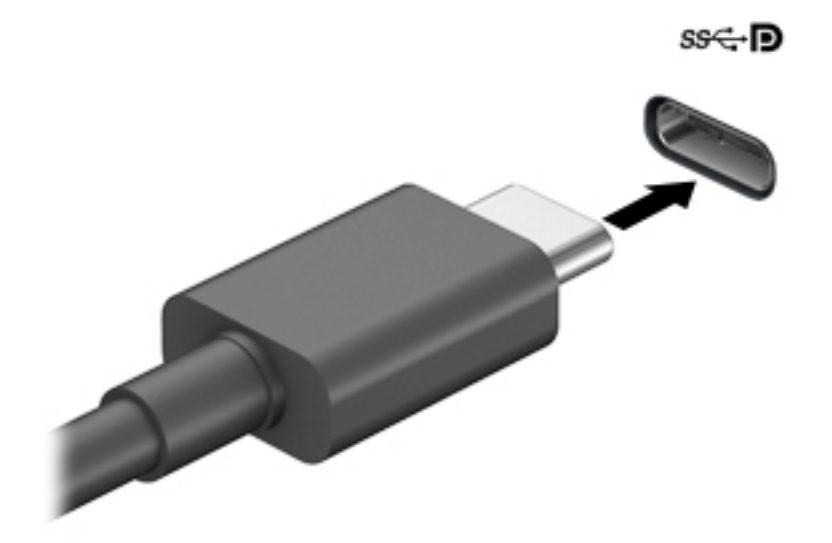

- **2.** Drugi kraj kabela priključite na vanjski DisplayPort uređaj.
- **3.** Koristite f4 za odabir jednog od četiri stanja prikaza:
	- **Samo zaslon PC-a:** prikaz slike sa zaslona samo na računalu.
	- **Dupliciraj:** istodobni prikaz slike sa zaslona na računalu i na vanjskom uređaju.
	- **Proširi:** prikaz proširene slike sa zaslona i na računalu i na vanjskom uređaju.
	- **Samo drugi zaslon:** prikaz slike sa zaslona samo na vanjskom uređaju.

Svakim pritiskom na f4 mijenjate način prikaza.

**NAPOMENA:** da biste postigli najbolje rezultate, osobito ako odaberete mogućnost **Prošireno**, prilagodite razlučivost zaslona vanjskog uređaja. Odaberite gumb **Start**, zatim ikonu **Postavke (\*)**, a potom odaberite **Sustav**. U odjeljku **Zaslon** odaberite odgovarajuću razlučivost, a zatim odaberite **Zadrži promjene**.

### **Povezivanje uređaja Thunderbolt pomoću kabela USB Type-C (samo odabrani proizvodi)**

**NAPOMENA:** za povezivanje USB Type-C Thunderbolt™ uređaja s računalom potreban je USB Type-C kabel, koji se kupuje zasebno.
Da biste prikazali videozapis ili zaslon visoke razlučivosti na vanjskom Thunderbolt uređaju, priključite Thunderbolt uređaj prema sljedećim uputama:

**1.** Jedan kraj USB Type-C kabela priključite u USB Type-C Thunderbolt priključak računala.

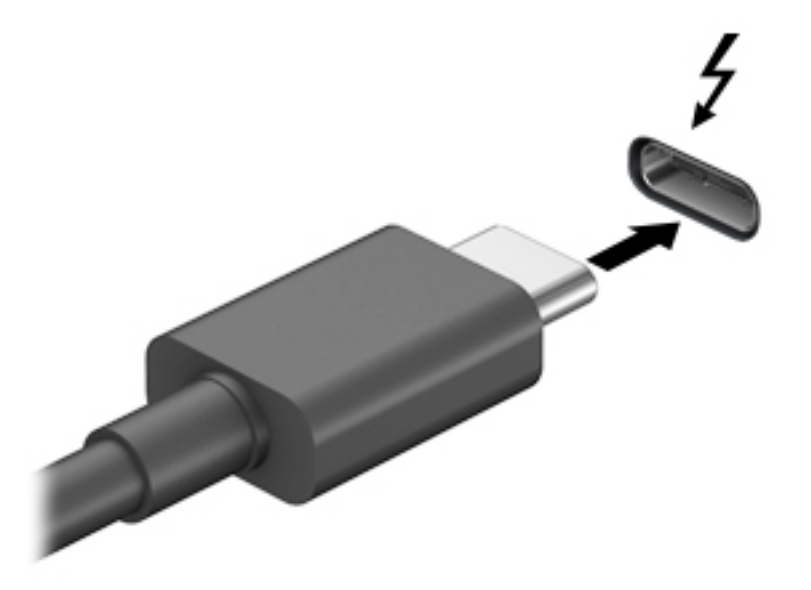

- **2.** Drugi kraj kabela priključite u vanjski Thunderbolt uređaj.
- **3.** Koristite f4 za odabir jednog od četiri stanja prikaza:
	- **Samo zaslon PC-a:** prikaz slike sa zaslona samo na računalu.
	- **Dupliciraj:** istodobni prikaz slike sa zaslona na računalu i na vanjskom uređaju
	- **Proširi:** prikaz proširene slike sa zaslona i na računalu i na vanjskom uređaju.
	- **Samo drugi zaslon:** prikaz slike sa zaslona samo na vanjskom uređaju.

Svakim pritiskom na f4 mijenjate način prikaza.

**NAPOMENA:** za najbolje rezultate, osobito ako odaberete mogućnost **Prošireno**, povećajte razlučivost zaslona vanjskog uređaja na način opisan u nastavku. Odaberite gumb **Start**, zatim ikonu **Postavke** , a potom odaberite **Sustav**. U odjeljku **Zaslon** odaberite odgovarajuću razlučivost, a zatim odaberite **Zadrži promjene**.

### **Povezivanje videouređaja pomoću HDMI kabela (samo određeni proizvodi)**

**W NAPOMENA:** za povezivanje HDMI uređaja s računalom potreban je HDMI kabel, koji se kupuje zasebno.

Da biste prikazali sliku zaslona računala na televizoru ili monitoru visoke razlučivosti, povežite uređaj visoke razlučivosti prema sljedećim uputama:

**1.** Jedan kraj HDMI kabela priključite u HDMI priključak računala.

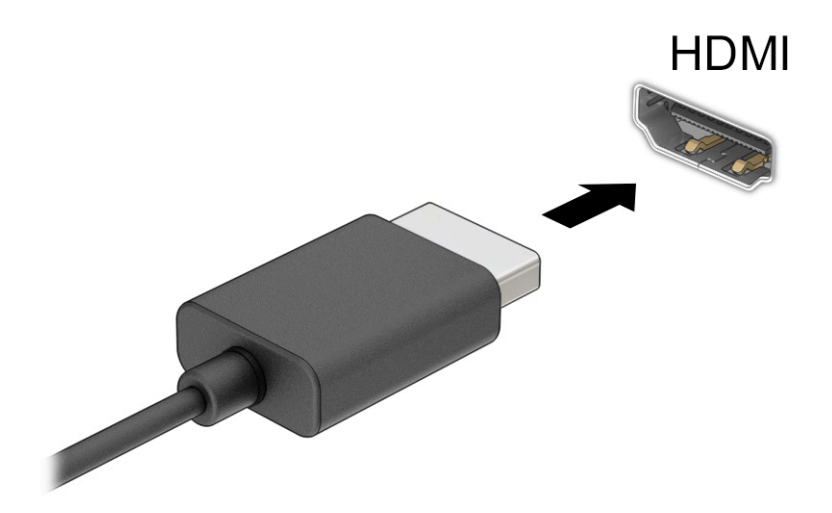

- **2.** Priključite drugi kraj kabela u TV ili monitor visoke razlučivosti.
- **3.** Koristite f4 za odabir jednog od četiri stanja prikaza:
	- **Samo zaslon PC-a:** prikaz slike sa zaslona samo na računalu.
	- **Dupliciraj:** istodobni prikaz slike sa zaslona na računalu i na vanjskom uređaju.
	- **Proširi:** prikaz proširene slike sa zaslona i na računalu i na vanjskom uređaju.
	- **Samo drugi zaslon:** prikaz slike sa zaslona samo na vanjskom uređaju.

Svakim pritiskom na f4 mijenjate način prikaza.

**NAPOMENA:** za najbolje rezultate, osobito ako odaberete mogućnost **Prošireno**, povećajte razlučivost zaslona vanjskog uređaja na način opisan u nastavku. Odaberite gumb **Start**, zatim ikonu **Postavke** , a potom odaberite **Sustav**. U odjeljku **Zaslon** odaberite odgovarajuću razlučivost, a zatim odaberite **Zadrži promjene**.

#### **Postavljanje HDMI zvuka**

HDMI je jedino videosučelje koje podržava video i audiosadržaje visoke razlučivosti. Kada povežete HDMI TV s računalom, možete uključiti HDMI zvuk praćenjem sljedećih koraka:

- **1.** Desnom tipkom miša kliknite ikonu **Zvučnici** u području obavijesti na desnom kraju programske trake, a zatim odaberite **Uređaji za reproduciranje**.
- **2.** Na kartici **Reprodukcija** odaberite naziv digitalnog izlaznog uređaja.
- **3.** Kliknite **Postavi zadano**, a zatim odaberite **U redu**.

Vraćanje zvuka na zvučnike računala:

- **1.** Desnom tipkom miša kliknite ikonu **Zvučnici** u području obavijesti na desnom kraju programske trake, a zatim odaberite **Uređaji za reproduciranje**.
- **2.** Na kartici **Reprodukcija** odaberite **Zvučnici**.
- **3.** Kliknite **Postavi zadano**, a zatim odaberite **U redu**.

## **Otkrivanje bežičnih zaslona kompatibilnih sa standardom Miracast i povezivanje s njima (samo odabrani proizvodi)**

Da biste otkrili bežične zaslone kompatibilne sa standardom Miracast® i povezali se s njima bez izlaska iz trenutnih aplikacija, slijedite korake u nastavku.

Da biste otvorili Miracast, učinite sljedeće:

**▲** Upišite projekcija u okvir za pretraživanje na programskoj traci, a zatim odaberite **Projekcija na drugi zaslon**. Odaberite ikonu **Poveži s bežičnim zaslonom**, a zatim slijedite upute na zaslonu.

# **Korištenje prijenosa podataka**

Vaše je računalo snažan uređaj za zabavu koji vam omogućuje prijenos fotografija, videozapisa i filmova s USB uređaja radi prikaza na računalu.

Da biste povećali užitak gledanja, upotrijebite neki od USB Type-C priključaka na računalu radi povezivanja USB uređaja, npr. mobilnog telefona, kamere, uređaja za praćenje ili pametnog sata da biste datoteke prenijeli na računalo.

**VAŽNO:** vanjski uređaj mora biti povezan odgovarajućim kabelom s odgovarajućim priključkom. Slijedite upute proizvođača uređaja.

Za informacije o korištenju značajki USB Type-C posjetite<http://www.hp.com/support> i pratite upute za pronalaženje vašeg proizvoda.

## **Povezivanje uređaja pomoću USB Type-C priključka (samo odabrani proizvodi)**

- **NAPOMENA:** za povezivanje USB Type-C uređaja s računalom potreban je USB Type-C kabel, koji se kupuje zasebno.
	- **1.** Jedan kraj USB Type-C kabela priključite u USB Type-C priključak računala.

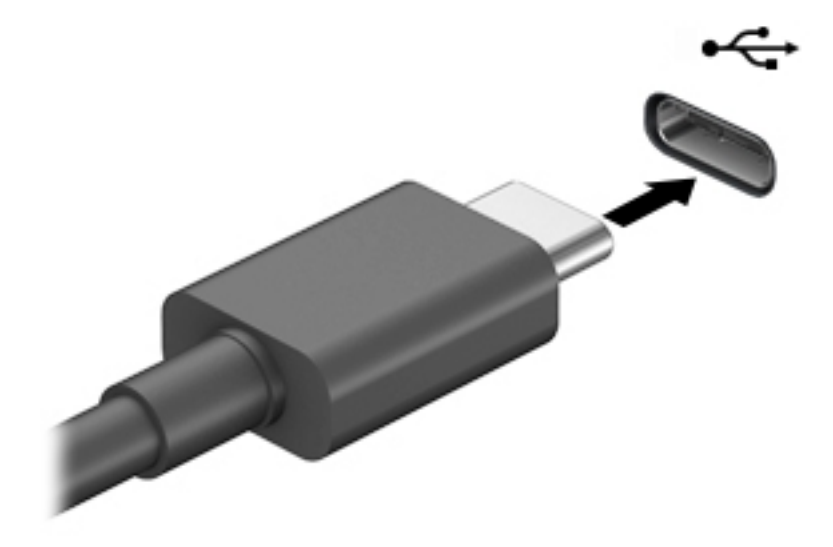

**2.** Drugi kraj kabela priključite u vanjski uređaj.

# **5 Navigacija po zaslonu**

Ovisno o modelu računala, po zaslonu računala možete se kretati na jedan ili više sljedećih načina:

- pomoću dodirnih gesta izravno na zaslonu računala
- pomoću dodirnih gesta na dodirnoj pločici (Touchpadu)
- pomoću dodatnog miša ili tipkovnice (kupuju se zasebno)
- pomoću zaslonske tipkovnice
- pomoću pokazivačke palice

# **Upotreba dodirne pločice (Touchpada) i gesta dodirnog zaslona**

Dodirna pločica (Touchpad) pomaže u kretanju računalnim zaslonom i upravljanju pokazivačem jednostavnim dodirnim gestama. Lijevu i desnu tipku dodirne pločice (Touchpada) možete koristiti i kao odgovarajuće tipke na vanjskom mišu. Za kretanje po dodirnom zaslonu (samo odabrani proizvodi), zaslon dodirujte izravno upotrebom gesta opisanih u ovom poglavlju.

Da biste prilagoditi geste i pogledali videozapise o njihovoj uporabi, u okvir za pretraživanje upišite upravljačka ploča , odaberite **Upravljačka ploča**, a zatim odaberite **Hardver i zvuk**. U odjeljku **Uređaji i pisači** odaberite **Miš**.

Neki proizvodi sadrže preciznu dodirnu pločicu koja omogućuje poboljšane funkcije gesta. Da biste utvrdili imate li preciznu dodirnu pločicu (Precision Touchpad) i pronašli dodatne informacije, odaberite **Start**, **Postavke**, **Uređaji** i zatim **Touchpad** (Dodirna pločica).

**X NAPOMENA:** ako nije drukčije napomenuto, geste se mogu koristiti na dodirnoj pločici (Touchpadu) i na dodirnom zaslonu.

### **Dodir**

Pokažite na stavku na zaslonu, a zatim jednim prstom dodirnite područje dodirne pločice (Touchpada) ili dodirni zaslon da biste je odabrali. Dva puta dodirnite stavku da biste je otvorili.

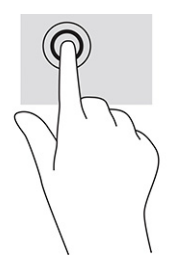

### **Zumiranje pincetnim pokretom dvama prstima**

Koristite uvećavanje/smanjivanje prikaza dvama prstima da biste smanjili ili uvećali slike ili tekst.

- Stavku možete smanjiti tako da stavite dva prsta odvojeno na područje dodirne pločice (Touchpada) ili dodirnog zaslona, a zatim prste približite.
- Stavku možete povećati tako da stavite dva prsta zajedno na područje dodirne pločice (Touchpada) ili dodirnog zaslona, a zatim prste odvojite.

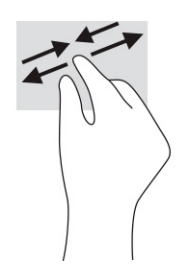

## **Klizanje s dva prsta (dodirna pločica (Touchpad) i precizna dodirna pločica (Precision Touchpad))**

Smjestite dva lagano razdvojena prsta na područje dodirne pločice (Touchpada) i zatim ih povucite gore, dolje, lijevo ili desno za pomicanje na stranici ili slici gore, dolje, lijevo ili desno.

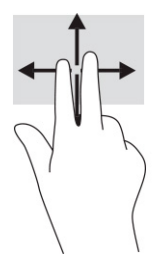

## **Dodir s dva prsta (dodirna pločica (Touchpad) i precizna dodirna pločica (Precision Touchpad))**

Dodirnite dvama prstima zonu dodirne pločice (Touchpada) da biste otvorili izbornik mogućnosti za odabrani objekt.

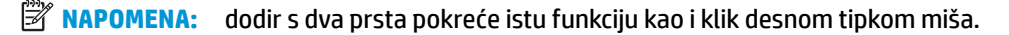

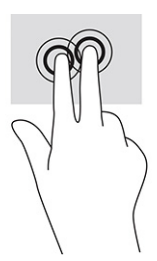

## **Dodir s tri prsta (dodirna pločica (Touchpad) i precizna dodirna pločica (Precision Touchpad))**

Prema zadanim postavkama, dodir s tri prsta otvara Cortanu, glasovno aktiviranog virtualnog asistenta. Za izvođenje geste područje dodirne pločice (Touchpada) dodirnite s tri prsta.

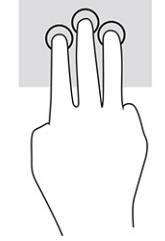

Da biste promijenili funkciju te geste na preciznoj dodirnoj pločici (Precision Touchpadu), odaberite **Start**, **Postavke**, **Uređaji** i zatim **Touchpad** (Dodirna pločica). Pod **Geste s tri prsta**, u okviru **Dodiri** odaberite postavku geste.

## **Dodir s četiri prsta (dodirna pločica (Touchpad) i precizna dodirna pločica (Precision Touchpad))**

Prema zadanim postavkama, dodir s četiri prsta otvara Akcijski centar. Za izvođenje geste područje dodirne pločice (Touchpada) dodirnite s četiri prsta.

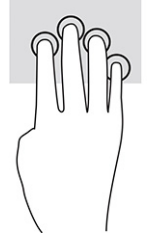

Da biste promijenili funkciju te geste na preciznoj dodirnoj pločici (Precision Touchpadu), odaberite **Start**, **Postavke**, **Uređaji** i zatim **Touchpad** (Dodirna pločica). Pod **Geste s četri prsta**, u okviru **Dodiri** odaberite postavku geste.

### **Povlačenje trima prstima (dodirna pločica (Touchpad) i precizna dodirna pločica (Touchpad))**

Prema zadanim postavkama, prelazak s tri prsta prebacuje između otvorenih aplikacija i radne površine.

- Povucite trima prstima od sebe da biste prikazali sve otvorene prozore.
- Povucite trima prstima prema sebi da biste prikazali radnu površinu.
- Povucite trima prstima ulijevo ili udesno da biste naizmjenično koristili otvorene prozore.

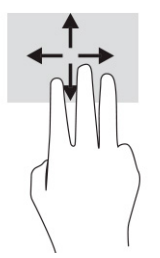

Da biste promijenili funkciju te geste na preciznoj dodirnoj pločici (Precision Touchpadu), odaberite **Start**, **Postavke**, **Uređaji** i zatim **Touchpad** (Dodirna pločica). Pod **Geste s tri prsta**, u okviru **Prelasci prstima**  odaberite postavku geste.

## **Povlačenje s četiri prsta (precizna dodirna pločica (Precision Touchpad))**

Prema zadanim postavkama, prelazak s četiri prsta prebacuje između otvorenih radnih površina.

- Prijeđite s četiri prsta od sebe kako biste prikazali sve otvorene prozore.
- Prijeđite s četiri prsta prema sebi kako biste prikazali radnu površinu.
- Prijeđite s četiri prsta ulijevo ili udesno kako biste naizmjenično koristili otvorene prozore.

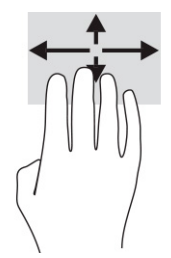

Da biste promijenili funkciju te geste, odaberite **Start**, **Postavke**, **Uređaji** i zatim **Touchpad** (Dodirna pločica). Pod **Geste s četiri prsta**, u okviru **Prelasci prstima** odaberite postavku geste.

## **Klizanje jednim prstom (dodirni zaslon)**

Kližite jednim prstom za kretanje ili pomicanje kroz popise i stranice ili za pomicanje objekta.

- Da biste se pomicali po zaslonu, lagano kližite jednim prstom po zaslonu u smjeru u kojem se želite kretati.
- Da biste premjestili neki objekt, pritisnite ga i držite prstom, a zatim povucite prst da biste premjestili objekt.

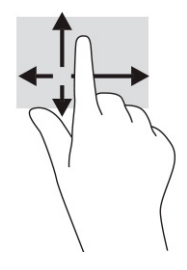

# **Pomoću dodatne tipkovnice ili miša**

Dodatna tipkovnica ili miš omogućuju upisivanje, odabir stavki, pomicanje i jednake funkcije kao i dodirne geste. Tipkovnica omogućuje i izvođenje određenih funkcija pomoću akcijskih tipki i tipki prečaca.

# **Upotrebom tipkovnice na zaslonu (samo odabrani proizvodi)**

- **1.** Za prikaz zaslonske tipkovnice dodirnite ikonu tipkovnice u području obavijesti na desnom kraju programske trake.
- **2.** Počnite upisivati.
- **X NAPOMENA:** iznad zaslonske tipkovnice mogu se prikazati predložene riječi. Dodirnite riječ da biste je odabrali.
- **EX NAPOMENA:** akcijske tipke i tipke prečaca ne prikazuju se ili ne funkcioniraju na zaslonskoj tipkovnici.

# **6 Upravljanje napajanjem**

Računalo može upotrebljavati baterijsko ili vanjsko napajanje. Ako računalo radi samo na baterijskom napajanju, a nije dostupan vanjski izvor napajanja za punjenje baterije, važno je nadzirati i štedjeti bateriju.

Neke značajke upravljanja napajanjem navedene u ovom poglavlju možda neće biti dostupne na vašem računalu.

# **Upotreba stanja mirovanja i hibernacije**

**VAŽNO:** postoji nekoliko dobro poznatih slabih točaka kada je računalo u stanju mirovanja. Da biste neovlaštenom korisniku onemogućili pristup podacima na vašem računalu, čak i šifriranim podacima, HP preporučuje da uvijek pokrenete stanje hibernacije umjesto mirovanja svaki put kada računalo neće biti u vašem fizičkom posjedu. To je osobito važno kada putujete sa svojim računalom.

**VAŽNO:** da biste smanjili rizik od mogućeg smanjenja kvalitete audio i videozapisa, gubitka funkcionalnosti audio ili videoreprodukcije ili gubitka podataka, nemojte pokretati stanje mirovanja dok očitavate ili snimate na disk ili na vanjsku medijsku karticu.

Sustav Windows ima dva stanja uštede energije – stanje mirovanja i stanje hibernacije.

- Mirovanje stanje mirovanja automatski se pokreće nakon razdoblja neaktivnosti. Vaš se rad sprema u memoriju da biste vrlo brzo mogli nastaviti rad. Stanje mirovanja možete i ručno pokrenuti. Dodatne informacije potražite u odjeljku Pokretanje stanja mirovanja i izlaz iz njega na stranici 32.
- Hibernacija stanje hibernacije automatski se pokreće ako baterija dosegne kritičnu razinu ili je računalo u stanju mirovanja tijekom duljeg vremenskog razdoblja. U stanju hibernacije vaš se rad sprema u hibernacijsku datoteku, a računalo se isključuje. Stanje hibernacije možete pokrenuti i ručno. Dodatne informacije potražite u odjeljku [Pokretanje stanja hibernacije i izlaz iz njega \(samo odabrani proizvodi\)](#page-44-0)  [na stranici 33](#page-44-0).

## **Pokretanje stanja mirovanja i izlaz iz njega**

Stanje mirovanja možete pokrenuti na bilo koji sljedeći način:

- Odaberite gumb **Start**, zatim odaberite ikonu **Napajanje**, a potom **Stanje mirovanja**.
- Zatvorite zaslon (samo odabrani proizvodi).
- Pritisnite tipku prečaca stanja mirovanja (samo odabrani proizvodi); na primjer, fn+f1 ili fn+f12.
- Kratko pritisnite gumb napajanja (samo odabrani proizvodi).

Iz stanja mirovanja možete izići na bilo koji od sljedećih načina:

- Kratko pritisnite gumb napajanja.
- Ako je računalo zatvoreno, podignite zaslon (samo odabrani proizvodi).
- Pritisnite tipku na tipkovnici (samo odabrani proizvodi).
- Dodirnite dodirnu pločicu (Touchpad) (samo odabrani proizvodi).

Kada računalo izađe iz stanja mirovanja, vaš se rad vraća na zaslon.

<span id="page-44-0"></span>**W NAPOMENA:** ako ste postavili da je potrebna lozinka prilikom izlaska iz stanja mirovanja, morate unijeti svoju lozinku za Windows prije povratka na zaslon.

## **Pokretanje stanja hibernacije i izlaz iz njega (samo odabrani proizvodi)**

Pomoću mogućnosti napajanja možete omogućiti korisnički pokrenutu hibernaciju i promijeniti druge postavke napajanja i isteka vremena.

- **1.** Desnom tipkom miša kliknite ikonu **Napajanje** , a zatim odaberite **Mogućnosti napajanja**.
- **2.** U lijevom oknu odaberite **Odabir funkcija gumba za uključivanje** (tekst se može razlikovati ovisno o proizvodu).
- **3.** Ovisno o proizvodu, možete omogućiti hibernaciju za napajanje iz baterije ili vanjsko napajanje u bilo kojem od sljedećih načina:
	- **Gumb Napajanje** u odjeljku **Postavke za gumb Napajanje, gumb stanja mirovanja i postavke poklopca** (tekst se može razlikovati ovisno o proizvodu), odaberite **Kada pritisnem gumb Napajanje**, a zatim stavku **Hibernacija**.
	- **Gumb za stanje mirovanja** (samo određeni proizvodi) u odjeljku **Postavke za gumb Napajanje, gumb stanja mirovanja i postavke poklopca** (tekst se može razlikovati ovisno o proizvodu), odaberite **Kada pritisnem gumb za stanje mirovanja**, a zatim odaberite **Hibernacija**.
	- **Poklopac** (samo odabrani proizvodi) u odjeljku **Postavke za gumb Napajanje, gumb stanja mirovanja i postavke poklopca** (tekst se može razlikovati ovisno o proizvodu), odaberite **Kada zatvorim poklopac**, a zatim odaberite **Hibernacija**.
	- **Izbornik Napajanje** Odaberite **Promjena trenutno nedostupnih postavki**, a zatim u odjeljku **Postavke isključivanja** potvrdite okvir **Hibernacija**.

Izborniku Napajanje možete pristupiti ako odaberete gumb **Start**.

- **4.** Odaberite **Spremi promjene**.
- **▲** Da biste pokrenuli hibernaciju, koristite način koji ste omogućili u 3. koraku.
- **▲** Da biste izašli iz hibernacije, kratko pritisnite gumb napajanja.
- **W NAPOMENA:** ako ste postavili da je potrebna lozinka prilikom izlaska iz stanja hibernacije, prije povratka na zaslon morate unijeti svoju lozinku za Windows.

# **Isključivanje računala**

**VAŽNO:** podaci koji nisu spremljeni izgubit će se kad se računalo isključi. Svakako spremite svoj rad prije no što isključite računalo.

Naredbom za isključivanje računala zatvaraju se svi otvoreni programi, uključujući operacijski sustav, nakon čega se isključuju zaslon i računalo.

Isključite računalo ako dulje vrijeme neće biti upotrebljavano ni priključeno na vanjsko napajanje.

Preporučuje se korištenje naredbe sustava Windows Isključi računalo.

**NAPOMENA:** ako je računalo u stanju mirovanja ili hibernacije, najprije izađite iz stanja mirovanja ili hibernacije kratkim pritiskom na gumb napajanja.

- <span id="page-45-0"></span>**1.** Spremite svoj rad i zatvorite sve otvorene programe.
- **2.** Odaberite gumb **Start**, zatim ikonu **Uključi/isključi**, a potom **Isključi**.

Ako računalo ne reagira i vi ne možete upotrebljavati prethodne postupke isključivanja, isprobajte sljedeće izvanredne postupke prema priloženom redoslijedu:

- Pritisnite ctrl+alt+delete, zatim kliknite ikonu **Uključi/isključi**, a potom odaberite **Isključi**.
- Pritisnite i držite gumb za uključivanje i isključivanje najmanje 10 sekundi.
- Ako vaše računalo sadrži bateriju koju može zamijeniti korisnik (samo odabrani proizvodi), isključite računalo s vanjskog napajanja, a zatim uklonite bateriju.

# **Korištenje ikone Napajanje i Mogućnosti napajanja**

Ikona Napajanje **nalazi se na programskoj traci sustava Windows**. Ikona napajanja omogućuje brzi

pristup postavkama napajanja i prikaz preostalog kapaciteta baterije.

- Da biste vidjeli postotak preostalog punjenja baterije, postavite pokazivač miša iznad ikone **Napajanje**  .
- Da biste koristili mogućnosti napajanja, desnom tipkom miša kliknite ikonu **Napajanje** , a zatim

#### odaberite **Mogućnosti napajanja**.

Različite ikone napajanja upućuju na to napaja li se računalo iz baterije ili iz vanjskog napajanja. Postavljanjem pokazivača miša iznad ikone prikazuje se poruka ako se napunjenost baterije smanji na kritičnu razinu.

# **Rad uz baterijsko napajanje**

**UPOZORENJE!** Da biste smanjili rizik od mogućih sigurnosnih problema, upotrijebite samo bateriju koja je došla s računalom, zamjensku bateriju koju je dao HP ili kompatibilnu bateriju kupljenu pri HP-u.

Kada se u računalu nalazi napunjena baterija, a računalo nije spojeno na vanjsko napajanje, radit će na baterijskom napajanju. Kada je računalo isključeno i odspojeno iz vanjskog napajanja, baterija u računalu polagano se prazni. Računalo prikazuje poruku kada napunjenost baterije dostigne nisku ili kritičnu razinu.

Vijek trajanja baterije računala ovisi o postavkama upravljanja napajanjem, programima koji se na njemu izvode, svjetlini zaslona, vanjskim uređajima koji su povezani s računalom i ostalim čimbenicima.

**NAPOMENA:** kada od računala odvojite vanjsko napajanje, svjetlina prikaza automatski se smanjuje radi štednje baterije. Na određenim modelima računala možete mijenjati grafièke kontrolere da biste očuvali napunjenost baterije.

### **Korištenje HP-ove značajke brzog punjenja (samo neki proizvodi)**

HP-ova značajka brzog punjenja omogućuje vam brzo punjenje baterije računala. Vrijeme punjenja može odstupati za +/-10 %. Ovisno o modelu računala i HP-ovu prilagodniku izmjeničnog napona koji ste dobili uz računalo, HP-ova značajka brzog punjenja funkcionira na neki ili neke od sljedećih načina:

- Ako je preostala razina napunjenosti baterije između 0 i 50 %, baterija će se do 50 % ukupnog kapaciteta napuniti za najviše 30 – 45 minuta, ovisno o modelu vašeg računala.
- Ako je preostala razina napunjenosti baterije između 0 i 90 %, baterija će se do 90 % ukupnog kapaciteta napuniti za najviše 90 minuta.

Da biste koristili HP-ovu značajku brzog punjenja, isključite računalo i zatim priključite prilagodnik izmjenične struje na računalo i na vanjski izvor napajanja.

#### **Prikaz napunjenosti baterije**

Da biste vidjeli postotak preostalog punjenja baterije, postavite pokazivač miša iznad ikone **Napajanje** .

### **Pronalaženje informacija o bateriji u programu HP Support Assistant (samo odabrani proizvodi)**

Da biste pristupili podacima o bateriji, učinite sljedeće:

**1.** Upišite support (podrška) u okvir za pretraživanje programske trake, a zatim odaberite aplikaciju **HP Support Assistant**.

– ili –

Odaberite znak upitnika na programskoj traci.

**2.** Odaberite **Otklanjanje poteškoća i popravci**, a zatim u odjeljku **Dijagnostika** odaberite **HP-ova provjera baterije**. U slučaju da se prilikom provjere baterije utvrdi da je bateriju potrebno zamijeniti, obratite se službi za podršku.

HP Support Assistant pruža sljedeće alate i informacije o bateriji:

- HP-ovu provjeru baterije
- informacije o vrstama baterija, specifikacijama, vijeku trajanja i kapacitetu

#### **Ušteda energije baterije**

Da biste uštedjeli energiju baterije i maksimalno produljili njezin vijek trajanja:

- smanjite osvjetljenje zaslona
- isključite bežične uređaje kada ih ne upotrebljavate
- odspojite vanjske uređaje koji nisu priključeni na vanjski izvor napajanja ako ih ne koristite, primjerice vanjski tvrdi disk priključen na USB priključak
- zaustavite, onemogućite ili izvadite vanjske medijske kartice koje ne upotrebljavajte.
- prije prestanka rada pokrenite stanje mirovanja ili isključite računalo

#### **Prepoznavanje niskih razina napunjenosti baterije**

Kada baterija koja je jedini izvor napajanja za računalo dosegne nisku ili kritičnu razinu napunjenosti, dolazi do sljedećeg:

Žaruljica baterije (samo odabrani proizvodi) označava nisku ili kritičnu razinu napunjenosti baterije.

– ili –

- Ikona Napajanje **prikazuje obavijest o niskoj ili kritičnoj** razini napunjenosti baterije.
- **Z NAPOMENA:** dodatne informacije o ikoni Napajanje potražite u odjeljku [Korištenje ikone Napajanje i](#page-45-0) [Mogućnosti napajanja na stranici 34](#page-45-0).

Računalo poduzima sljedeće aktivnosti za kritičnu razinu napunjenosti baterije:

- ako je hibernacija onemogućena, a računalo je uključeno ili je u stanju mirovanja, računalo će nakratko ostati u stanju mirovanja, a zatim će se isključiti i izgubiti sve podatke koji nisu bili spremljeni
- ako je hibernacija omogućena, a računalo je uključeno ili je u stanju mirovanja, računalo će pokrenuti stanie hibernacije

## **Rješavanje niske razine napunjenosti baterije**

#### **Rješavanje niske razine napunjenosti baterije kad je dostupno vanjsko napajanje**

Priključite jedan od sljedećih uređaja u računalo i vanjsko napajanje:

- prilagodnik izmjeničnog napona
- dodatni priključni uređaj ili proizvod za proširenje
- dodatni prilagodnik napajanja kupljen kao dodatak od tvrtke HP

#### **Rješavanje niske razine napunjenosti baterije kada nema dostupnog izvora napajanja**

Spremite svoj rad i isključite računalo.

#### **Rješavanje niske razine napunjenosti baterije kad računalo ne može izaći iz stanja hibernacije**

- **1.** Prilagodnik izmjeničnog napona priključite u računalo i vanjsko napajanje.
- **2.** Napustite stanje hibernacije pritiskom gumba za uključivanje.

#### **Tvornički zapečaćena baterija**

Da biste nadzirali status baterije ili ako baterija gubi kapacitet, pokrenite HP-ovu provjeru baterije u aplikaciji HP Support Assistant (samo odabrani proizvodi).

**1.** Upišite support (podrška) u okvir za pretraživanje programske trake, a zatim odaberite aplikaciju **HP Support Assistant**.

– ili –

Odaberite znak upitnika na programskoj traci.

**2.** Odaberite **Otklanjanje poteškoća i popravci**, a zatim u odjeljku **Dijagnostika** odaberite **HP-ova provjera baterije**. U slučaju da se prilikom provjere baterije utvrdi da je bateriju potrebno zamijeniti, obratite se službi za podršku.

Bateriju (ili baterije) u ovom proizvodu korisnici ne mogu sami jednostavno zamijeniti. Uklanjanje ili zamjena baterije može utjecati na jamstvo. Ako se baterija više ne može do kraja napuniti, obratite se službi za podršku.

## **Rad uz vanjsko napajanje**

Informacije o povezivanju s vanjskim izvorom napajanja potražite na posteru *Upute za postavljanje*, isporučenom uz računalo.

Računalo ne upotrebljava baterijsko napajanje dok je spojeno s vanjskim izmjeničnim napajanjem putem odobrenog prilagodnika izmjeničnog napona ili dodatnog priključnog uređaja ili proizvoda za proširenje.

**UPOZORENJE!** Da biste smanjili rizik od mogućih sigurnosnih problema, upotrijebite samo prilagodnik za izmjenični napon koji je došao s računalom, zamjenski prilagodnik koji je dao HP ili kompatibilan prilagodnik kupljen od HP-a.

**UPOZORENJE!** Nemojte puniti bateriju računala dok se nalazite u zrakoplovu.

Priključite računalo u vanjsko napajanje u bilo kojem od sljedećih uvjeta:

- prilikom punjenja ili kalibriranja baterije
- prilikom instalacije ili ažuriranja sistemskog softvera
- prilikom ažuriranja BIOS-a sustava
- pri zapisivanju podataka na disk (samo odabrani modeli)
- pri pokretanju defragmentacije diska na računalima s unutarnjim tvrdim diskovima
- tijekom sigurnosnog kopiranja ili oporavka sustava

Kada spajate računalo na vanjsko napajanje:

- baterija se počinje puniti
- ikona Napajanje **mijenja izgled**

Kada isključite vanjsko napajanje:

- računalo se prebacuje na napajanje baterijom
- ikona Napajanje **mijenja izgled**

# **7 Održavanje računala**

Redovno održavanje računala omogućuje mu da bude u optimalnom stanju. U ovom je poglavlju objašnjeno kako koristiti alate kao što su Defragmentacija diska i Čišćenje diska. Navedene su i upute za ažuriranje programa i upravljačkih programa, koraci za čišćenje računala te savjeti za putovanje (ili transport) računala.

# **Poboljšanje performansi**

Obavljanjem redovitih održavanja te upotrebom alata kao što su Defragmentacija diska i Čišćenje diska možete poboljšati performanse računala.

## **Upotreba defragmentacije diska**

HP preporučuje korištenje alata Defragmentacija diska za defragmentiranje tvrdog diska barem jedanput mjesečno.

**WAPOMENA:** na SSD pogonima nije potrebno pokrenuti defragmentaciju diska.

Da biste pokrenuli defragmentaciju diska, učinite sljedeće:

- **1.** Priključite računalo na izvor izmjeničnog napajanja.
- **2.** U okvir za pretraživanje na programskoj traci upišite defragmentacija, a zatim odaberite **Defragmentacija i optimizacija pogona**.
- **3.** Slijedite upute na zaslonu.

Dodatne informacije potražite u pomoći alata za defragmentaciju diska.

### **Upotreba čišćenja diska**

Funkciju čišćenja diska koristite da biste pretražili pogon tvrdog diska radi pronalaženja nepotrebnih datoteka koje je moguće sigurno izbrisati radi oslobađanja prostora na disku i boljeg funkcioniranja računala.

Da biste pokrenuli čišćenje diska, učinite sljedeće:

- **1.** U okvir za pretraživanje na programskoj traci upišite disk, a zatim odaberite **Čišćenje diska**.
- **2.** Slijedite upute na zaslonu.

### **Korištenje softvera HP 3D DriveGuard (samo na odabranim proizvodima)**

HP 3D DriveGuard štiti tvrdi disk parkiranjem pogona i zaustavljanjem podatkovnih zahtjeva u sljedećim situacijama:

- kada vam računalo ispadne
- kada premještate računalo sa zatvorenim zaslonom dok se napaja iz baterije

Ubrzo nakon jednog od ovih događaja, HP 3D DriveGuard vraća tvrdi disk u uobičajeno stanje.

**WAPOMENA:** samo interni tvrdi diskovi zaštićeni su softverom HP 3D DriveGuard. Tvrdi diskovi instalirani u dodatne priključne uređaje ili priključeni u USB priključke nisu zaštićeni softverom HP 3D DriveGuard.

**EX NAPOMENA:** budući da na fiksnim pogonima (SSD-ovima) nema pomičnih dijelova, za te pogone nije potreban HP 3D DriveGuard.

#### **Prepoznavanje statusa programa HP 3D DriveGuard**

Žaruljica tvrdog diska na računalu mijenja boju i tako označava da je pogon u ležištu za primarni tvrdi disk i/ili onaj u ležištu za sekundarni tvrdi disk (samo odabrani proizvodi) parkiran.

# **Ažuriranje softvera i upravljačkih programa**

HP preporučuje redovito ažuriranje programa i upravljačkih programa. Ažuriranja mogu riješiti probleme te donijeti nove značajke i mogućnosti vašem računalu. Starije grafièke komponente, primjerice, možda neće dobro funkcionirati s najnovijim softverom za igre. Bez najnovijih upravljačkih programa nećete moći maksimalno iskoristiti uređaj.

Da biste ažurirali programe i upravljačke programe, odaberite jednu od sljedećih metoda:

- Ažuriranje putem sustava Windows 10 na stranici 39
- Ažuriranje putem sustava Windows 10 S na stranici 39

#### **Ažuriranje putem sustava Windows 10**

Da biste ažurirali programe i upravljačke programe:

**1.** Upišite support (podrška) u okvir za pretraživanje programske trake, a zatim odaberite aplikaciju **HP Support Assistant**.

– ili –

Odaberite znak upitnika na programskoj traci.

- **2.** Odaberite **Moje prijenosno računalo**, zatim karticu **Ažuriranja**, a potom **Potraži ažuriranja i poruke**.
- **3.** Slijedite upute na zaslonu.

#### **Ažuriranje putem sustava Windows 10 S**

Da biste ažurirali programe:

- **1.** Odaberite **Start**, a zatim odaberite **Microsoft Store**.
- **2.** Odaberite sliku profila računa pored okvira za pretraživanje, a zatim odaberite **Preuzimanja i ažuriranja**.
- **3.** Na stranici **Preuzimanja i ažuriranja** odaberite ažuriranja i slijedite upute na zaslonu.

Da biste ažurirali upravljačke programe:

**1.** Upišite postavke ažuriranja sustava Windows u okvir za pretraživanje u programskoj traci, a zatim odaberite **postavke za Windows Update**.

#### **2.** Odaberite **Potraži ažuriranja**.

**WAPOMENA:** ako Windows ne otkrije novi upravljački program, pristupite web-mjestu proizvođača uređaja i slijedite upute.

# **Čišćenje računala**

Da biste sigurno očistili računalo, koristite sljedeće proizvode:

- tekućinu za čišćenje stakla bez alkohola
- otopinu vode i blagog sapuna
- suhu krpu za čišćenje od mikrovlakana ili kože (antistatička tkanina bez ulja)
- antistatičke tkanine

**VAŽNO:** izbjegavajte sredstva za čišćenje s jakim otapalima koja mogu trajno oštetiti računalo. Ako niste sigurni je li neko sredstvo za čišćenje sigurno za računalo, provjerite sadržaj sredstva da biste bili sigurni da ne sadrži alkohol, aceton, amonijev klorid, metilen-klorid, hidrogen peroksid, benzin ni ugljikovodike.

Vlaknasti materijali, primjerice papirnati ručnici, mogu izgrepsti računalo. S vremenom se u ogrebotine mogu nataložiti čestice prašine i sredstava za čišćenje.

## **Postupci čišćenja**

Slijedite postupke u ovom odjeljku da biste sigurno očistili svoje računalo.

- **A UPOZORENJE!** Da biste spriječili električni udar ili oštećenje komponenti, nemojte čistiti računalo dok je uključeno.
	- **1.** Isključite računalo.
	- **2.** Isključite napajanje izmjeničnim naponom.
	- **3.** Isključite sve vanjske uređaje.
- **OPREZ:** da biste spriječili oštećenje unutarnjih komponenti, nemojte raspršivati sredstva za čišćenje ili tekućine izravno na površinu računala. Tekućina koja padne na površinu može trajno oštetiti unutarnje komponente.

#### **Čišćenje zaslona**

Pažljivo obrišite zaslon mekanom krpom koja ne ostavlja dlačice, a navlažena je sredstvom za čišćenje stakla bez alkohola. Prije zatvaranja računala provjerite je li zaslon suh.

#### **Čišćenje bočnih strana i poklopca**

Da biste očistili bočne strane i poklopac, koristite meku krpu od mikrovlakana ili jelenju kožu navlaženu nekim od prethodno navedenih sredstava za čišćenje ili pak odgovarajuće jednokratne maramice.

**NAPOMENA:** prilikom čišćenja poklopca računala radite kružne pokrete da biste dodatno uklonili prašinu i otpatke.

### **Čišćenje dodirne pločice (TouchPada), tipkovnice ili miša (samo neki proizvodi)**

**UPOZORENJE!** Da biste smanjili opasnost od električnog udara ili oštećenja unutarnjih komponenti, za čišćenje tipkovnice nemojte koristiti nastavak usisavača. Usisavač može na površini tipkovnice nataložiti prljavštinu iz kućanstva.

**OPREZ:** da biste spriječili oštećenje unutarnjih komponenti, pazite da među tipke ne kapa tekućina.

- Dodirnu pločicu (TouchPad), tipkovnicu i miš čistite mekanom krpom od mikrovlakana ili jelenjom kožom navlaženom nekim od prethodno navedenih sredstava za čišćenje.
- Da biste spriječili lijepljenje tipki te uklonili prašinu, vlakna i čestice između tipki, upotrijebite limenku komprimiranog zraka sa slamkom.

# **Putovanje ili transport računala**

Ako želite putovati s računalom ili ga morate transportirati, slijedite ove upute da biste sačuvali uređaj.

- Pripremite računalo za putovanje ili transport:
	- sigurnosno kopirajte svoje podatke na vanjski pogon
	- izvadite sve diskove i sve vanjske medijske kartice, primjerice memorijske kartice
	- isključite, a zatim odspojite sve vanjske uređaje
	- isključite računalo
- Ponesite sa sobom sigurnosnu kopiju podataka. Sigurnosnu kopiju čuvajte odvojeno od računala.
- Ako putujete zrakoplovom, nosite računalo kao ručnu prtljagu i ne predajte ga s ostalom prtljagom.
- **OPREZ:** izbjegavajte izlaganje pogona magnetskim poljima. Sigurnosni uređaji s magnetskim poljima uključuju sigurnosne prolazne uređaje u zračnim lukama i sigurnosne palice. Pokretne trake u zračnim lukama i slični sigurnosni uređaji koji provjeravaju ručnu prtljagu upotrebljavaju rendgenske zrake umjesto magneta i ne štete pogonima.
- Ako tijekom leta namjeravate upotrebljavati računalo, slušajte obavijesti tijekom leta koje će vam reći kada je to dopušteno. Upotreba računala tijekom leta ovisi o pravilima avioprijevoznika.
- Transportirate li računalo ili pogon, uporabite odgovarajuće zaštitno pakiranje, a na pakiranje napišite "LOMLJIVO".
- Korištenje bežičnih uređaja može biti ograničeno u nekim okruženjima. Takva se ograničenja mogu primjenjivati u zrakoplovima, u bolnicama, blizu eksplozivnih sredstava te na opasnim mjestima. Ako niste sigurni koja pravila vrijede za upotrebu bežičnog uređaja u računalu, zatražite dopuštenje za korištenje računala prije nego što ga uključite.
- Ako putujete u inozemstvo, pridržavajte se sljedećih savjeta:
	- Provjerite carinska pravila koja se odnose na računala u svakoj zemlji ili regiji u koju namjeravate putovati.
	- Provjerite preduvjete za kabel za napajanje i prilagodnik za svaku lokaciju na kojoj planirate rabiti računalo. Napon, frekvencija i konfiguracije utičnica mogu se razlikovati.

**UPOZORENJE!** Da biste smanjili opasnost od električnog udara, požara ili oštećenja opreme, računalo nemojte napajati putem pretvornika napona koji se prodaje za kućanske uređaje.

# **8 Zaštita računala i podataka**

Računalna je sigurnost ključna za zaštitu povjerljivosti, integriteta i dostupnosti vaših podataka. Standardna sigurnosna rješenja koja pruža operacijski sustav Windows, aplikacije tvrtke HP, program Setup Utility (BIOS) i softver drugih proizvođača mogu pridonijeti zaštiti računala od brojnih rizika kao što su virusi, crvi i druge vrste zlonamjernog koda.

**NAPOMENA:** neke sigurnosne značajke navedene u ovom poglavlju možda neće biti dostupne na vašem računalu.

# **Korištenje lozinki**

Lozinka je skup odabranih znakova, a svrha joj je zaštititi podatke na računalu i internetske transakcije. Moguće je postaviti nekoliko vrsta lozinki. Kada ste, primjerice, prvi put postavljali računalo, morali ste stvoriti korisničku lozinku za zaštitu računala. Dodatne lozinke moguće je postaviti u sustavu Windows ili u programu HP Setup Utility (BIOS) koji je unaprijed instaliran na računalo.

Možda će vam postupak olakšati činjenica da istu lozinku možete upotrijebiti za program Setup Utility (BIOS) i za sigurnosnu značajku sustava Windows.

Za stvaranje i spremanje lozinki slijedite sljedeće savjete:

- Da biste smanjili rizik od nemogućnosti pristupa zaključanom računalu, zabilježite svaku lozinku i pohranite je na sigurnom mjestu dalje od računala. Ne spremajte lozinku u datoteke na računalu.
- Prilikom stvaranja lozinki slijedite zahtjeve koje postavlja program.
- Lozinke mijenjajte barem svaka tri mjeseca.
- Idealna je lozinka duga, a sastoji se od slova, interpunkcijskih znakova, simbola i brojeva.
- Prije no što računalo pošaljete na servis, stvorite sigurnosne kopije datoteka, izbrišite povjerljive datoteke, a potom uklonite sve postavke lozinke.

Da biste pronašli dodatne informacije o lozinkama sustava Windows, kao što su lozinke čuvara zaslona, učinite sljedeće:

**▲** U okvir za pretraživanje programske trake upišite podrška, a zatim odaberite aplikaciju **HP Support Assistant**.

– ili –

Na programskoj traci odaberite ikonu upitnika.

#### **Postavljanje lozinki u sustavu Windows**

#### **Tablica 8-1 Vrste lozinki za Windows i njihove funkcije**

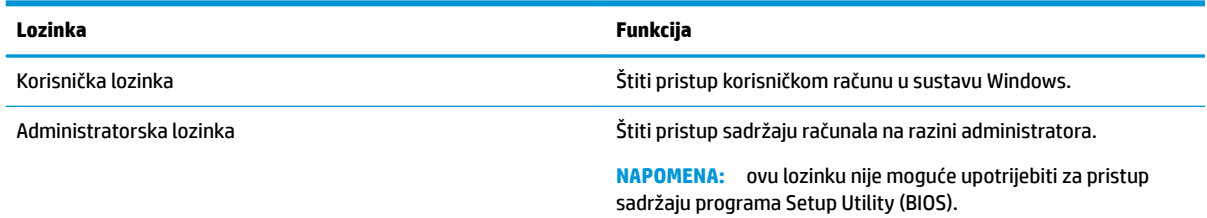

## **Postavljanje lozinki u programu Setup Utility (BIOS)**

**Tablica 8-2 Vrste lozinki za BIOS i njihove funkcije**

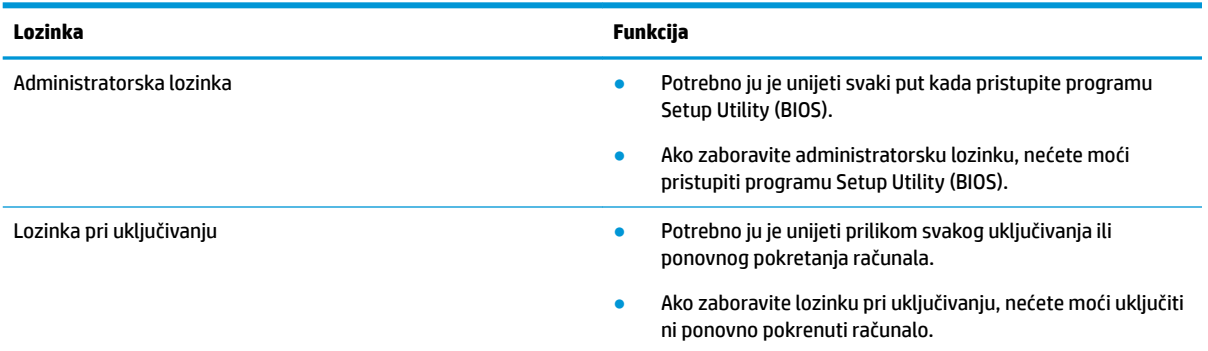

Da biste postavili, promijenili ili izbrisali administratorsku lozinku ili lozinku pri uključivanju u programu Setup Utility (BIOS), učinite sljedeće:

**VAŽNO:** promjene u programu Setup Utility (BIOS) valja provoditi iznimno oprezno. Pogreške mogu spriječiti pravilno funkcioniranje računala.

- **1.** Pokrenite Setup Utility (BIOS):
	- Računala ili tablet-računala s tipkovnicom:
		- **▲** Uključite ili ponovno pokrenite računalo i brzo pritisnite esc, a zatim pritisnite f10.
	- Tablet-računala bez tipkovnice:
		- **1.** Uključite ili ponovo pokrenite tablet-računalo te brzo pritisnite i držite gumb za povećanje glasnoće.
			- ili -

Uključite ili ponovo pokrenite tablet-računalo te brzo pritisnite i držite gumb za smanjivanje glasnoće.

- ili -

Uključite ili ponovo pokrenite tablet-računalo te brzo pritisnite i držite gumb sustava Windows.

- **2.** Dodirnite **f10**.
- **2.** Odaberite **Security** (Sigurnost), a zatim slijedite upute na zaslonu.

Da biste spremili promjene, odaberite **Exit** (Izađi), zatim **Save Changes and Exit** (Spremi promjene i izađi), a potom **Yes** (Da).

**WAPOMENA:** ako koristite tipke sa strelicama da biste označili odabir, morate pritisnuti Enter.

Vaše će promjene stupiti na snagu kada ponovno pokrenete računalo.

## **Windows Hello (samo na nekim proizvodima)**

Na proizvodima s čitačem otiska prsta ili infracrvenom kamerom možete koristiti Windows Hello i prijaviti se povlačenjem prsta ili pogledom u kameru.

Postavljanje programa Windows Hello

- **1.** Odaberite gumb **Start**, zatim **Postavke**, **Računi**, a potom **Mogućnosti prijave**.
- **2.** Da biste dodali lozinku, odaberite **Dodaj**.
- **3.** Odaberite **Početak**, a zatim pratite zaslonske upute za registraciju otiska prsta ili ID lica te postavite PIN.
- **VAŽNO:** da biste spriječili probleme s prijavom pomoću otiska prsta, prilikom registracije obavezno pomoću čitača otiska prsta registrirajte sve strane prsta.
- **NAPOMENA:** duljina PIN-a nije ograničena. Prema zadanoj postavci dopušten je samo unos brojeva. **Da biste unijeli slovne ili posebne znakove, potvrdite** okvir Uključi slova i simbole.

## **Upotreba sigurnosnog softvera za internet**

Kada pomoću računala pristupate e-pošti, mreži ili internetu, potencijalno ga izlažete računalnim virusima, špijunskom softveru i drugim mrežnim prijetnjama. Da biste zaštitili računalo, sigurnosni softver za internet koji sadrži značajke antivirusnih programa i vatrozida može biti unaprijed instaliran na računalu kao probna verzija. Da biste omogućili neprestanu zaštitu od novootkrivenih virusa i ostalih sigurnosnih rizika, sigurnosni softver mora se redovito ažurirati. Preporučujemo da probnu verziju sigurnosnog softvera nadogradite ili nabavite softver prema želji da biste potpuno zaštitili računalo.

#### **Upotreba antivirusnog softvera**

Računalni virusi mogu onemogućiti programe, uslužne programe ili operacijski sustav te uzrokovati nepravilan rad. Antivirusni softver može otkriti većinu virusa, uništiti ih te u većini slučajeva popraviti prouzrokovanu štetu.

Antivirusni softver morate često ažurirati da biste trajno bili zaštićeni od novih virusa.

Na računalu može biti unaprijed instaliran antivirusni program. Preporučujemo da koristite antivirusni program po vlastitom izboru da biste potpuno zaštitili računalo.

Dodatne informacije o računalnim virusima možete pronaći tako da u okvir za pretraživanje programske trake upišete podrška pa odaberete aplikaciju **HP Support Assistant**.

– ili –

Na programskoj traci odaberite ikonu upitnika.

#### **Upotreba softverskog vatrozida**

Vatrozidi služe sprječavanju neovlaštenog pristupa sustavu ili mreži. Vatrozid može biti samo softver koji instalirate na računalo i/ili mrežu ili pak kombinacija hardvera i softvera.

Postoje dvije vrste vatrozida:

- vatrozid kao softver u glavnom računalu, koji štiti samo računalo na kojem je instaliran
- mrežni vatrozid, instaliran između DSL ili kabelskog modema i kućne mreže, koji štiti sva umrežena računala

Kada je na sustavu instaliran vatrozid, svi podaci koji u sustav ulaze ili iz njega izlaze nadziru se i uspoređuju s korisnički definiranim sigurnosnim mjerilima. Blokiraju se podaci koji nisu usklađeni s tim mjerilima.

# **Instalacija softverskih ažuriranja**

Softver tvrtke HP, sustav Windows i softver drugih proizvođača instaliran na računalu potrebno je redovito ažurirati da bi se ispravili sigurnosni problemi i poboljšale performanse.

**VAŽNO:** Microsoft šalje upozorenja o ažuriranjima sustava Windows, što može obuhvaćati i sigurnosna ažuriranja. Da biste zaštitili računalo od ugrožavanja sigurnosti i računalnih virusa, instalirajte sva ažuriranja tvrtke Microsoft čim primite upozorenje.

Ta ažuriranja možete instalirati automatski.

Prikaz ili promjena postavki:

- **1.** Odaberite gumb **Start**, zatim **Postavke**, a potom **Ažuriranje i sigurnost**.
- **2.** Odaberite **Windows Update**, a zatim slijedite upute na zaslonu.
- **3.** Da biste zakazali ažuriranje, odaberite **Dodatne mogućnosti** i slijedite upute na zaslonu.

# **Upotreba HP-ova uređaja kao usluge (samo odabrani proizvodi)**

HP DaaS jest IT rješenje u oblaku koje tvrtkama omogućuje učinkovito upravljanje imovinom i njezinu zaštitu. HP DaaS štiti računalo od zlonamjernog softvera i drugih napada, nadzire stanje računala te ubrzava rješavanje problema sa sigurnošću i uređajima. Preuzimanje i instalacija softvera je brza, a on je vrlo isplativ u odnosu na klasična interna rješenja. Dodatne informacije potražite u odjeljku [https://www.hptouchpointmanager.com/.](https://www.hptouchpointmanager.com/)

# **Zaštita bežične mreže**

Kada postavljate WLAN mrežu ili pristupate postojećoj WLAN mreži, uvijek omogućite sigurnosne značajke za zaštitu mreže od neovlaštenog pristupa. WLAN-ovi na javnim mjestima (javnim pristupnim točkama), kao što su kafiâi i aerodromi, možda nisu sigurni.

# **Stvaranje sigurnosnih kopija softvera i podataka**

Redovito sigurnosno kopirajte softverske aplikacije i podatke da biste ih zaštitili od trajnog gubitka ili oštećenja uzrokovanog napadom virusa ili softverskim odnosno hardverskim kvarom.

## **Korištenje dodatnog sigurnosnog kabela (samo odabrani proizvodi)**

Sigurnosni kabel (kupuje se zasebno) zamišljen je kao sredstvo odvraćanja od krađe, ali ne može spriječiti neovlašteno rukovanje računalom ni njegovu krađu. Da biste sigurnosni kabel povezali s računalom, slijedite upute proizvođača uređaja.

# <span id="page-57-0"></span>**9 Korištenje programa Setup Utility (BIOS)**

Program Setup Utility ili Basic Input/Output System (BIOS) upravlja komuniciranjem između svih ulaznih i izlaznih uređaja u sustavu (kao što su diskovni pogoni, monitor, tipkovnica, miš i pisač). Program Setup Utility (BIOS) sadrži postavke o vrstama instaliranih uređaja, redoslijed uključivanja pri pokretanju računala, kao i količinu sistemske i proširene memorije.

**NAPOMENA:** da biste pokrenuli Setup Utility na konvertibilnim računalima, računalo mora biti u načinu prijenosnog računala i morate koristiti tipkovnicu priključenu u prijenosno računalo.

# **Pokretanje programa Setup Utility (BIOS)**

- **OPREZ:** promjene u programu Setup Utility (BIOS) valja provoditi iznimno oprezno. Pogreške mogu spriječiti pravilno funkcioniranje računala.
	- **▲** Uključite ili ponovno pokrenite računalo i brzo pritisnite tipku f10.

– ili –

Uključite ili ponovno pokrenite računalo, brzo pritisnite tipku esc, a zatim pritisnite f10 kada se prikaže izbornik Start.

## **Ažuriranje programa Setup Utility (BIOS-a)**

Na HP-ovu web-mjestu mogu biti dostupne ažurirane verzije BIOS-a.

Većina ažuriranja BIOS-a na HP-ovu web-mjestu zapakirano je u komprimirane datoteke nazvane *SoftPaqs*.

Neki paketi za preuzimanje sadrže datoteku Readme.txt s informacijama o instaliranju i otklanjanju poteškoća s datotekom.

#### **Određivanje verzije BIOS-a**

Da biste odlučili trebate li ažurirati program Setup Utility (BIOS), najprije odredite verziju BIOS-a na vašem računalu.

Da bi se prikazali podaci o verziji BIOS-a (koja se naziva i *ROM date)* (datum ROM-a) te *System BIOS* (BIOS sustava)), koristite jednu od ovih mogućnosti.

- **HP Support Assistant** 
	- **1.** Upišite support (podrška) u okvir za pretraživanje programske trake, a zatim odaberite aplikaciju **HP Support Assistant**.

– ili –

Na programskoj traci odaberite ikonu upitnika.

- **2.** Odaberite Moje prijenosno računalo, a zatim Specifikacije.
- Setup Utility (BIOS)
- **1.** Pokrenite Setup Utility (BIOS) (pogledajte odjeljak [Pokretanje programa Setup Utility \(BIOS\)](#page-57-0)  [na stranici 46](#page-57-0)).
- **2.** Odaberite **Main** (Glavni izbornik), a zatim pogledajte verziju BIOS-a.
- **3.** Odaberite **Exit** (Izlaz), zatim jednu od mogućnosti, a potom pratite upute na zaslonu.
- U sustavu Windows pritisnite CTRL + Alt + S.

Da biste provjerili postoje li novije verzije BIOS-a, pogledajte Preuzimanje BIOS ažuriranja na stranici 47.

#### **Preuzimanje BIOS ažuriranja**

**OPREZ:** da biste smanjili rizik od oštećenja računala ili neuspjeh instalacije, ažuriranje BIOS-a preuzmite i instalirajte samo kada je računalo priključeno na pouzdan izvor vanjskog napajanja pomoću prilagodnika izmjeničnog napona. Ne preuzimajte i ne instalirajte ažuriranja BIOS-a kada računalo radi na bateriju, kada je stavljeno na priključni uređaj ili priključeno na dodatni izvor napajanja. Tijekom preuzimanja i instalacije slijedite ove upute:

- Ne isključujte računalo iz napajanja iskapčanjem kabela za napajanje iz utičnice izmjeničnog napona.
- Ne isključujte računalo i ne pokrećite stanje mirovanja.
- Nemojte umetati, uklanjati, spajati ili isključivati bilo kakav uređaj, kabel ili žicu.

**WAPOMENA:** ako je računalo povezano s mrežom, obratite se mrežnom administratoru prije instaliranja bilo kakvih ažuriranja softvera, a posebno sistemskog BIOS-a.

**1.** U okvir za pretraživanje programske trake upišite support (podrška), a zatim odaberite aplikaciju **HP Support Assistant**.

– ili –

Na programskoj traci odaberite ikonu upitnika.

- **2.** Odaberite **Updates** (Ažuriranja), a zatim kliknite **Check for updates and messages** (Potraži ažuriranja i poruke).
- **3.** Slijedite upute na zaslonu da biste prepoznali svoje računalo i pristupili ažuriranju sustava BIOS koji želite preuzeti.
- **4.** U području za preuzimanje učinite sljedeće:
	- **a.** Pronađite ažuriranje BIOS-a koje je novije od verzije BIOS-a trenutno instalirane na računalu. Ako je ažuriranje novije od vašeg BIOS-a, zabilježite datum, naziv ili neku drugu prepoznatljivu značajku. Ta će vam informacija možda poslije zatrebati da biste pronašli ažuriranje nakon njegova preuzimanja na tvrdi disk.
	- **b.** Pratite upute na zaslonu za preuzimanje odabranih stavki na tvrdi disk računala.

Zabilježite put do mjesta na tvrdom disku gdje će se spremiti preuzeto ažuriranje BIOS-a. Kada budete spremni za instalaciju ažuriranja, tom ćete mjestu morati pristupiti pomoću navedenog puta.

Postupci za instalaciju BIOS-a mogu se razlikovati. Slijedite upute koje se pojavljuju na zaslonu nakon dovršetka preuzimanja. Ako se ne pojave nikakve upute, slijedite ove korake:

- **1.** U okvir za pretraživanje programske trake upišite datoteka, a zatim odaberite **Eksplorer za datoteke**.
- **2.** Odaberite oznaku tvrdog diska. Oznaka tvrdog diska obično je lokalni disk (C:).
- **3.** Pomoću puta do mjesta na tvrdom disku koji ste ranije zabilježili, otvorite mapu na tvrdom disku koja sadrži ažuriranje.

**4.** Dvaput kliknite datoteku s nastavkom .exe (na primjer, *filename*.exe).

Započet će instalacija BIOS-a.

**5.** Slijedite upute na zaslonu da biste dovršili instalaciju.

**WAPOMENA:** nakon što se na zaslonu pojavi poruka o uspješnoj instalaciji, preuzetu datoteku možete izbrisati sa svog tvrdog diska.

# **10 Korištenje alata HP PC Hardware Diagnostics**

## **Korištenje alata HP PC Hardware Diagnostics Windows (samo neki proizvodi)**

HP PC Hardware Diagnostics Windows pomoćni je program utemeljen na sustavu Windows, koji omogućuje pokretanje dijagnostičkih testova kojima se utvrđuje funkcionira li hardver računala ispravno. Alat se pokreće zajedno s operacijskim sustavom Windows radi dijagnosticiranja hardverskih kvarova.

Ako HP PC Hardware Diagnostics Windows nije instaliran na računalu, najprije ga morate preuzeti i instalirati. Da biste preuzeli HP PC Hardware Diagnostics Windows, pročitajte [Preuzimanje alata HP PC Hardware](#page-61-0) [Diagnostics Windows na stranici 50](#page-61-0).

Kada se HP PC Hardware Diagnostics Windows instalira, slijedite navedene korake da biste mu pristupili putem HP-ove pomoći i podrške ili aplikacije HP Support Assistant.

- **1.** Pristup alatu HP PC Hardware Diagnostics Windows putem HP-ove pomoći i podrške:
	- **a.** Odaberite gumb **Start**, a zatim **HP-ova pomoć i podrška**.
	- **b.** Odaberite **HP PC Hardware Diagnostics Windows**.

– ili –

Pristup alatu HP PC Hardware Diagnostics Windows putem aplikacije HP Support Assistant:

**a.** U okvir za pretraživanje na programskoj traci unesite support, a zatim odaberite aplikaciju **HP Support Assistant**.

– ili –

Na programskoj traci odaberite ikonu upitnika.

- **b.** Odaberite **Troubleshooting and fixes** (Otklanjanje poteškoća i popravci).
- **c.** Odaberite **Diagnostics** (Dijagnostika), a zatim **HP PC Hardware Diagnostics Windows**.
- **2.** Kada se alat otvori, odaberite vrstu dijagnostičkog testa koji želite pokrenuti, a potom slijedite upute na zaslonu.

**NAPOMENA:** ako u bilo kojem trenutku morate zaustaviti dijagnostički test, odaberite **Cancel**  (Odustani).

Kada HP PC Hardware Diagnostics Windows otkrije pogrešku koja zahtijeva zamjenu hardvera, generira se 24 znamenkasti ID kvara. Na zaslonu se prikazuje neka od sljedećih mogućnosti:

- Prikazat će se ID kvara. Odaberite vezu, a zatim slijedite upute na zaslonu.
- Prikazuje se QR (Quick Response) kod. Mobilnim uređajem skenirajte kod i slijedite upute na zaslonu.
- Prikazat će se upute za upućivanje poziva podršci. Slijedite upute.

## <span id="page-61-0"></span>**Preuzimanje alata HP PC Hardware Diagnostics Windows**

- Upute za preuzimanje alata HP PC Hardware Diagnostics Windows dostupne su samo na engleskom jeziku.
- Da biste preuzeli taj alat, morate koristiti računalo sa sustavom Windows jer su dostupne samo .exe datoteke.

#### **Preuzimanje najnovije verzije alata HP PC Hardware Diagnostics Windows**

Da biste preuzeli HP PC Hardware Diagnostics Windows, slijedite korake u nastavku:

- **1.** Idite na <http://www.hp.com/go/techcenter/pcdiags>. Prikazuje se početna stranica HP PC Diagnostics.
- **2.** U odjeljku **HP PC Hardware Diagnostics** odaberite **Download** (Preuzimanje), a zatim odaberite mjesto na računalu ili USB izbrisivom memorijskom pogonu.

Alat će se preuzeti na odabrano mjesto.

#### **Preuzimanje alata HP Hardware Diagnostics Windows po nazivu ili broju proizvoda (samo odabrani proizvodi)**

**W NAPOMENA:** za neke će proizvode softver možda biti potrebno preuzeti na USB izbrisivi memorijski pogon prema nazivu ili broju proizvoda.

Da biste preuzeli HP PC Hardware Diagnostics Windows prema nazivu ili broju proizvoda, slijedite korake u nastavku:

- **1.** Idite na [http://www.hp.com/support.](http://www.hp.com/support)
- **2.** Odaberite **Get software and drivers** (Preuzmite softver i upravljačke programe), odaberite vrstu proizvoda, a zatim u prikazani okvir za pretraživanje unesite naziv ili broj proizvoda.
- **3.** U odjeljku **Diagnostics** (Dijagnostika) odaberite **Download** (Preuzmi), a zatim slijedite upute na zaslonu da biste odabrali određenu verziju dijagnostike sustava Windows koja će se preuzeti na vaše računalo ili USB izbrisivi pogon.

Alat će se preuzeti na odabrano mjesto.

#### **Instaliranje alata HP PC Hardware Diagnostics Windows**

Da biste instalirali HP PC Hardware Diagnostics Windows, slijedite korake u nastavku:

**▲** Na računalu ili USB izbrisivom memorijskom pogonu pronađite mapu u kojoj se nalazi preuzeta .exe datoteka, dvokliknite je pa slijedite upute na zaslonu.

## **Korištenje alata HP PC Hardware Diagnostics UEFI**

**X NAPOMENA:** za računala sa sustavom Windows 10 S, da biste preuzeli i stvorili okruženje za podršku pomoću alata HP UEFI, morate koristiti računalo sa sustavom Windows i USB izbrisivi memorijski pogon jer se nude samo .exe datoteke. Dodatne informacije potražite u odjeljku [Preuzimanje alata HP PC Hardware](#page-62-0) [Diagnostics \(UEFI\) na USB izbrisivi memorijski pogon na stranici 51.](#page-62-0)

HP PC Hardware Diagnostics UEFI (engl. Unified Extensible Firmware Interface) omogućuje pokretanje dijagnostičkih testova kojima se utvrđuje funkcionira li hardver računala ispravno. Alat se pokreće izvan operacijskog sustava radi detektiranja hardverskih kvarova od problema koje uzrokuju operacijski sustav ili druge softverske komponente.

<span id="page-62-0"></span>Ako se PC ne pokreće u sustavu Windows, HP PC Hardware Diagnostics UEFI može dijagnosticirati hardverske probleme.

Kada HP PC Hardware Diagnostics UEFI otkrije pogrešku koja zahtijeva zamjenu hardvera, generira se 24 znamenkasti identifikacijski kod kvara. Ako vam je potrebna pomoć pri rješavanju problema, učinite sljedeće:

**▲** Odaberite **Get Support** (Zatražite podršku), a zatim upotrijebite mobilni uređaj da biste skenirali QR kod koji će se prikazati na sljedećem zaslonu. HP-ova služba za pomoć korisnicima – prikazat će se stranica servisnog centra na kojoj će automatski biti upisani ID kvara i broj proizvoda. Slijedite upute na zaslonu.

– ili –

Obratite se podršci i navedite ID kvara.

**NAPOMENA:** da biste pokrenuli dijagnostiku na konvertibilnom računalu, računalo mora biti u načinu prijenosnog računala i morate koristiti priključenu tipkovnicu.

**WAPOMENA:** ako morate zaustaviti dijagnostički test, pritisnite esc.

## **Pokretanje alata HP PC Hardware Diagnostics UEFI**

Da biste pokrenuli HP PC Hardware Diagnostics (UEFI), slijedite korake u nastavku:

- **1.** Uključite ili ponovno pokrenite računalo te nakratko pritisnite tipku esc.
- **2.** Pritisnite tipku f2.

BIOS traži dijagnostičke alate na tri mjesta, sljedećim redoslijedom:

- **a.** Povezivanje s USB izbrisivim memorijskim pogonom
- **WAPOMENA:** da biste preuzeli alat HP PC Hardware Diagnostics UEFI na USB izbrisivi memorijski pogon, pročitajte Preuzimanje najnovije verzije alata HP PC Hardware Diagnostics UEFI na stranici 51.
- **b.** Tvrdi disk
- **c.** BIOS
- **3.** Kada se otvori dijagnostički alat, odaberite vrstu dijagnostičkog testa koji želite pokrenuti, a potom slijedite upute na zaslonu.

### **Preuzimanje alata HP PC Hardware Diagnostics (UEFI) na USB izbrisivi memorijski pogon**

Preuzimanje alata HP PC Hardware Diagnostics (UEFI) na USB izbrisivi memorijski pogon može biti korisno u sljedećim situacijama:

- ako HP PC Hardware Diagnostics UEFI nije obuhvaćen unaprijed instaliranom slikom
- ako HP PC Hardware Diagnostics UEFI nije obuhvaćen particijom HP Tool
- ako je tvrdi disk oštećen

**WAPOMENA:** upute za preuzimanje alata HP PC Hardware Diagnostics (UEFI) isključivo su na engleskom jeziku, a da biste preuzeli i stvorili okruženje za podršku pomoću alata HP UEFI, morate koristiti računalo sa sustavom Windows jer se nude samo .exe datoteke.

#### **Preuzimanje najnovije verzije alata HP PC Hardware Diagnostics UEFI**

Preuzimanje najnovije verzije alata HP PC Hardware Diagnostics UEFI na USB izbrisivi memorijski pogon:

- **1.** Idite na <http://www.hp.com/go/techcenter/pcdiags>. Prikazuje se početna stranica HP PC Diagnostics.
- **2.** Odaberite **Download HP Diagnostics UEFI** (Preuzmi HP Diagnostics UEFI), a zatim **Run** (Pokreni).

#### **Preuzimanje alata HP PC Hardware Diagnostics UEFI po nazivu ili broju proizvoda (samo odabrani proizvodi)**

**W NAPOMENA:** za neke će proizvode softver možda biti potrebno preuzeti na USB izbrisivi memorijski pogon prema nazivu ili broju proizvoda.

Da biste preuzeli HP PC Hardware Diagnostics UEFI na USB izbrisivi memorijski pogon prema nazivu ili broju proizvoda (samo odabrani proizvodi), slijedite korake u nastavku:

- **1.** Idite na [http://www.hp.com/support.](http://www.hp.com/support)
- **2.** Unesite naziv ili broj proizvoda, odaberite računalo, a zatim operacijski sustav.
- **3.** U odjeljku **Diagnostics** (Dijagnostika) slijedite upute na zaslonu da biste odabrali i preuzeli željenu verziju alata UEFI Diagnostics.

## **Korištenje postavki alata Remote HP PC Hardware Diagnostics UEFI (samo odabrani proizvodi)**

Remote HP PC Hardware Diagnostics UEFI firmverska je značajka (BIOS) koja na računalo preuzima HP PC Hardware Diagnostics UEFI. Zatim na računalu provodi dijagnostiku, a rezultate može prenijeti na unaprijed konfigurirani poslužitelj. Dodatne informacije o značajci Remote HP PC Hardware Diagnostics UEFI potražite na web-mjestu <http://www.hp.com/go/techcenter/pcdiags>, a zatim odaberite **Find out more** (Dodatne informacije).

### **Preuzimanje značajke Remote HP PC Hardware Diagnostics UEFI**

**W NAPOMENA:** Remote HP PC Hardware Diagnostics UEFI dostupan je i kao Softpaq koji se može preuzeti na poslužitelj.

#### **Preuzimanje najnovije verzije značajke Remote HP PC Hardware Diagnostics UEFI**

Da biste preuzeli najnoviju značajku verzije Remote HP PC Hardware Diagnostics UEFI, slijedite korake u nastavku:

- **1.** Idite na <http://www.hp.com/go/techcenter/pcdiags>. Prikazuje se početna stranica HP PC Diagnostics.
- **2.** Odaberite **Download Remote Diagnostics** (Preuzmi alat za udaljenu dijagnostiku), a zatim **Run**  (Pokreni).

#### **Preuzimanje značajke Remote HP PC Hardware Diagnostics UEFI po nazivu ili broju proizvoda (samo odabrani proizvodi)**

**WAPOMENA:** za neke je proizvode softver potrebno preuzeti prema nazivu ili broju proizvoda.

Da biste preuzeli Remote HP PC Hardware Diagnostics UEFI prema nazivu ili broju proizvoda, slijedite korake u nastavku:

- **1.** Idite na [http://www.hp.com/support.](http://www.hp.com/support)
- **2.** Odaberite **Get software and drivers** (Preuzmite softver i upravljačke programe), odaberite vrstu proizvoda, u prikazani okvir za pretraživanje unesite naziv ili broj proizvoda, odaberite računalo, a zatim odaberite operacijski sustav.
- **3.** U odjeljku **Diagnostics** (Dijagnostika) slijedite zaslonske upute da biste odabrali ili preuzeli verziju značajke **Remote UEFI** za proizvod.

#### **Prilagodba postavki značajke HP PC Hardware Diagnostics UEFI**

Pomoću postavke daljinske dijagnostike HP-ova računalnog hardvera u odjeljku Computer Setup (Postavljanje računala) (BIOS) možete učiniti sljedeće prilagodbe:

- Zakažite pokretanje dijagnostike bez nadzora. Možete pokrenuti i dijagnostiku odmah u interaktivnom načinu rada tako da odaberete **Execute Remote HP PC Hardware Diagnostics** (Pokreni daljinsku dijagnostiku HP-ova računalnog hardvera).
- Postavite lokaciju za preuzimanje dijagnostičkih alata. Ta značajka omogućuje pristup alatima s HP-ova web-mjesta ili poslužitelja koji je unaprijed konfiguriran za upotrebu. Da biste pokrenuli daljinsku dijagnostiku, računalo ne mora imati klasičnu lokalnu pohranu (kao što su diskovni ili USB izbrisivi memorijski pogon).
- Postavite lokaciju za pohranu rezultata testa. Možete postaviti i postavke korisničkog imena i lozinke koje se upotrebljavaju za prijenos.
- Prikažite informacije o stanju prethodno pokrenute dijagnostike.

Da biste prilagodili postavke značajke Remote HP PC Hardware Diagnostics UEFI, slijedite korake u nastavku:

- **1.** Uključite ili ponovno pokrenite računalo, a kada se pojavi HP-ov logotip, pritisnite tipku f10 da biste otvorili Computer Setup (Postavljanje računala).
- **2.** Odaberite **Advanced** (Dodatno), a zatim odaberite **Settings** (Postavke).
- **3.** Odaberite mogućnosti prilagodbe.
- **4.** Odaberite **Main** (Glavno), a zatim **Save Changes and Exit** (Spremi promjene i izađi) da biste spremili odabrane postavke.

Vaše će promjene stupiti na snagu kada ponovno pokrenete računalo.

# <span id="page-65-0"></span>**11 Stvaranje sigurnosnih kopija, vraćanje i oporavak**

U ovom se poglavlju navode informacije o sljedećim procesima koji čine standardnu proceduru za većinu proizvoda:

- **Sigurnosno kopiranje osobnih podataka** upotrijebite alat sustava Windows da biste sigurnosno kopirali svoje osobne podatke (pročitajte Upotreba alata sustava Windows na stranici 54).
- **Stvaranje točke vraćanja** uz pomoć alata sustava Windows možete stvoriti točku vraćanja (pročitajte Upotreba alata sustava Windows na stranici 54).
- **Stvaranje medija za oporavak** (samo odabrani proizvodi) uz pomoć alata HP Cloud Recovery Download Tool (samo odabrani proizvodi) možete stvoriti medije za oporavak (pročitajte [Stvaranje](#page-66-0) [medija za oporavak pomoću alata HP Cloud Recovery Download Tool \(samo odabrani proizvodi\)](#page-66-0)  [na stranici 55](#page-66-0)).
- **Oporavak i vraćanje** Windows nudi nekoliko mogućnosti za vraćanje iz sigurnosnih kopija, osvježavanje računala i vraćanje računala u originalno stanje (pogledajte Upotreba alata sustava Windows na stranici 54).
- **VAŽNO:** ako izvodite postupke oporavka na tablet-računalu, baterija tablet-računala mora biti barem 70 % napunjena prije nego što započnete s postupkom.

**VAŽNO:** tablet-računala s odvojivom tipkovnicom prije pokretanja bilo kojeg postupka oporavka povežite na bazu s tipkovnicom.

## **Stvaranje sigurnosnih kopija podataka i izrada medija za oporavak**

## **Upotreba alata sustava Windows**

**VAŽNO:** Windows jedini omogućuje sigurnosno kopiranje osobnih podataka. Zakažite redovito sigurnosno kopiranje da biste izbjegli gubitak podataka.

Alati sustava Windows omogućuju sigurnosno kopiranje osobnih podataka te stvaranje točaka vraćanja sustava i medija za oporavak.

**X NAPOMENA:** ako je pohrana računala 32 GB ili manja, Microsoftovo vraćanje sustava onemogućeno je prema zadanim postavkama.

Dodatne informacije i korake potražite u aplikaciji Traženje pomoći.

- **1.** Odaberite gumb **Start**, a zatim aplikaciju **Traženje pomoći**.
- **2.** Unesite zadatak koji želite izvesti.

**X NAPOMENA:** za pristup aplikaciji Traženje pomoći morate biti povezani s internetom.

## <span id="page-66-0"></span>**Stvaranje medija za oporavak pomoću alata HP Cloud Recovery Download Tool (samo odabrani proizvodi)**

Uz pomoć alata HP Cloud Recovery Download Tool možete stvoriti HP-ov medij za oporavak na USB izbrisivom memorijskom pogonu s mogućnošću pokretanja.

Da biste preuzeli alat:

**▲** Posjetite Microsoft Store i potražite HP Cloud Recovery.

Da biste saznali više, posjetite<http://www.hp.com/support>, potražite HP Cloud Recovery, a zatim odaberite "HP-ova računala – upotreba alata Cloud Recovery (Windows 10, 7)".

**X NAPOMENA:** ako ne možete sami stvoriti medij za oporavak, obratite se podršci i zatražite diskove za oporavak. Posjetite [http://www.hp.com/support,](http://www.hp.com/support) odaberite svoju državu ili regiju i slijedite upute na zaslonu.

# **Vraćanje i oporavak**

### **Vraćanje, ponovno postavljanje i osvježavanje pomoću alata sustava Windows**

Windows nudi nekoliko mogućnosti za vraćanje, ponovno postavljanje i osvježavanje računala. Detalje potražite u članku [Upotreba alata sustava Windows na stranici 54.](#page-65-0)

#### **Oporavak pomoću HP-ova medija za oporavak**

HP-ov medij za oporavak može se koristiti za oporavak operacijskog sustava i softverskih programa koji su tvornički instalirani. Na nekim ga je proizvodima moguće stvoriti na USB izbrisivom memorijskom pogonu s mogućnošću pokretanja pomoću alata HP Cloud Recovery Download Tool. Detalje potražite u članku Stvaranje medija za oporavak pomoću alata HP Cloud Recovery Download Tool (samo odabrani proizvodi) na stranici 55.

**X NAPOMENA:** ako ne možete sami stvoriti medij za oporavak, obratite se podršci i zatražite diskove za oporavak. Posjetite [http://www.hp.com/support,](http://www.hp.com/support) odaberite svoju državu ili regiju i slijedite upute na zaslonu.

Oporavak sustava:

**▲** Umetnite HP-ov medij za oporavak i ponovno pokrenite računalo.

#### **Promjena redoslijeda pokretanja računala**

Ako se računalo ponovno ne pokrene pomoću HP-ova medija za oporavak, možete promijeniti redoslijed pokretanja sustava računala. To je redoslijed uređaja navedenih u BIOS-u s kojeg računalo uzima podatke o pokretanju. Odabir možete i promijeniti pa odabrati optički pogon ili USB izbrisivi memorijski pogon, ovisno o mjestu HP-ova medija za oporavak.

Promjena redoslijeda pokretanja:

- **VAŽNO:** tablet-računala s odvojivom tipkovnicom prije započinjanja ovih koraka povežite s bazom za tipkovnicu.
	- **1.** Umetnite HP-ov medij za oporavak.
	- **2.** Pristup sustavu putem izbornika **Startup** (Pokretanje).

Računala ili tablet-računala s pričvršćenom tipkovnicom:

**▲** Uključite ili ponovno pokrenite računalo ili tablet-računalo, nakratko pritisnite tipku esc, a zatim tipku f9 da bi vam se prikazale mogućnosti pokretanja.

Tablet-računala bez tipkovnica:

**▲** Uključite ili ponovno pokrenite tablet-računalo, nakratko pritisnite tipku za povećanje glasnoće, a zatim odaberite **f9**.

– ili –

Uključite ili ponovno pokrenite tablet-računalo, nakratko pritisnite tipku za smanjenje glasnoće, a zatim odaberite **f9**.

**3.** Odaberite optički pogon ili USB izbrisivi memorijski pogon s kojeg želite izvršiti pokretanje, a zatim slijedite upute na zaslonu.

#### **Korištenje softvera HP Sure Recover (samo odabrani proizvodi)**

Neki su modeli računala konfigurirani uz HP Sure Recover, rješenje za oporavak operacijskog sustava računala ugrađenog u hardver i firmver. HP Sure Recover može u potpunosti vratiti sliku HP-ova operacijskog sustava bez instaliranja softvera za oporavak.

Administrator ili korisnik može uz HP Sure Recover vratiti sustav i instalirati:

- najnoviju verziju operacijskog sustava
- upravljačke programe uređaja specifiène za platformu
- softverske aplikacije, u slučaju prilagođene slike

Da biste pristupili najnovijoj dokumentaciji o tehnologiji HP Sure Recover, posjetite web-mjesto <http://www.hp.com/support>. Odaberite **Find your product** (Pronađite svoj proizvod) pa slijedite upute na zaslonu.

# **12 Tehnički podaci**

# **Ulazno napajanje**

Informacije o napajanju navedene u ovom odjeljku mogu biti korisne ako planirate putovanje u inozemstvo s računalom.

Računalo za napajanje koristi istosmjerni napon, koji može dobivati iz izvora izmjeničnog ili istosmjernog napajanja. Izvor izmjeničnog napona mora imati nazivnu snagu i frekvenciju u rasponu od 100 do 240 V, 50 – 60 Hz. Premda se računalo može napajati iz samostalnog izvora napajanja istosmjernim naponom, smije se napajati samo putem prilagodnika izmjeničnog napona ili iz izvora napajanja istosmjernim naponom koji je HP odobrio i isporučio za upotrebu s računalom.

Računalo može za napajanje koristiti istosmjerni napon unutar sljedećih specifikacija. Radni napon i struja ovise o platformi. Napon i jakost struje za vaše računalo navedeni su na naljepnici s regulatornim podacima.

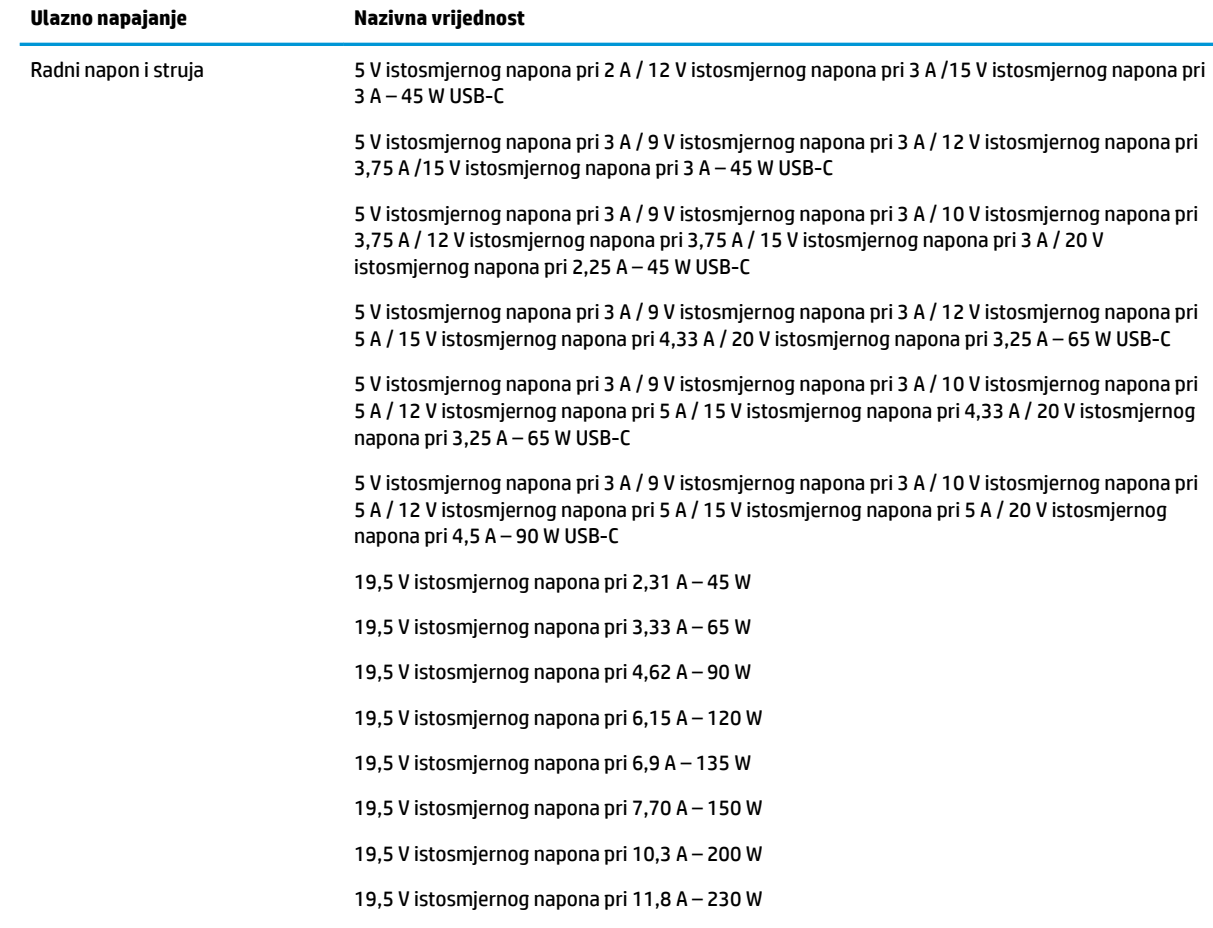

#### Tablica 12-1 Specifikacije za istosmjerni izvor napajanja

#### Tablica 12-1 Specifikacije za istosmjerni izvor napajanja (Nastavak)

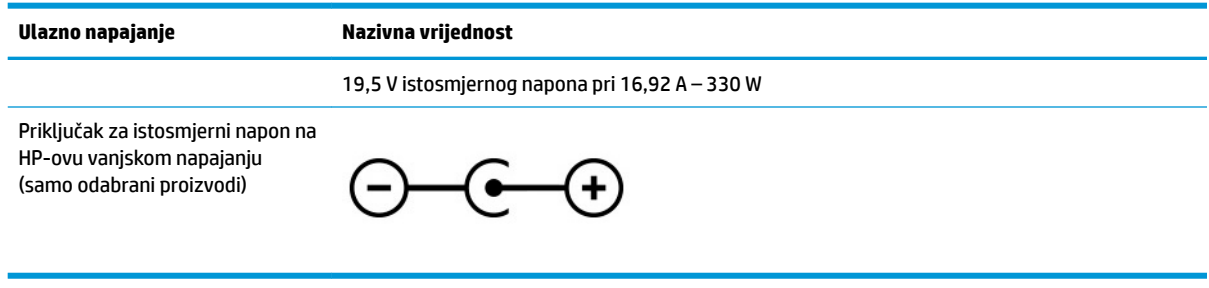

<sup>38</sup> NAPOMENA: ovaj proizvod dizajniran je za IT sustave napajanja u Norveškoj s međufaznim naponom ne višim od 240 V rms.

# **Radno okruženje**

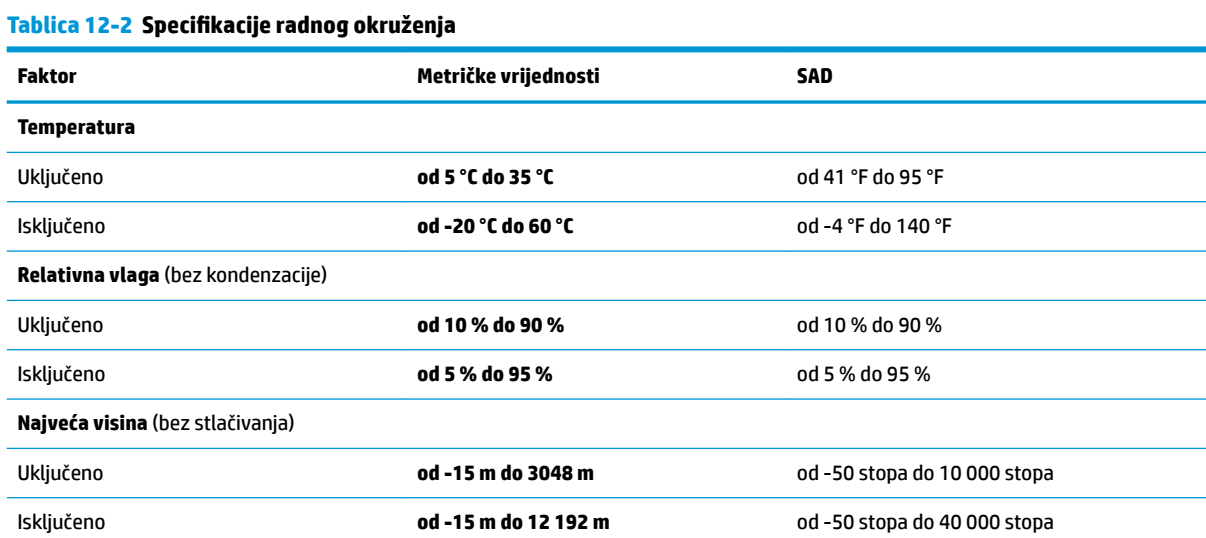

# **13 Elektrostatički izboj**

Elektrostatičko pražnjenje otpuštanje je statičkog elektriciteta kada se dva predmeta dotaknu – na primjer, šok koji osjetite kada hodate po tepihu i dodirnete metalnu kvaku.

Pražnjenje statičkog elektriciteta iz prstiju ili drugih elektrostatičkih vodiča može oštetiti elektroničke komponente.

**WAŽNO:** Da biste spriječili pojavu oštećenja na računalu, oštećivanje pogona ili gubitak podataka, slijedite ove mjere opreza:

- Ako u uputama za uklanjanje ili instalaciju stoji da isključite računalo iz izvora napajanja, najprije ga pravilno uzemljite.
- Komponente čuvajte u njihovim spremnicima koji su zaštićeni od elektrostatičkog izboja dok ih ne budete bili spremni ugraditi.
- Izbjegavajte dodirivanje kontakata, vodiča i sklopova. Rukujte elektroničkim komponentama što je manje moguće.
- Koristite nemagnetske alate.
- Prije rukovanja komponentama ispraznite statički elektricitet dodirivanjem neobojane metalne površine.
- Ako uklonite komponentu, stavite je u spremnik koji je zaštićen od elektrostatičkog izboja.

# **14 Pristupačnost**

# **HP i pristupačnost**

S obzirom na to da je HP-ov cilj u temelje svoje tvrtke ugraditi raznolikost, uključivost i ravnotežu poslovnog i privatnog vremena, to se odražava u svemu što HP radi. HP teži stvaranju inkluzivnog okruženja usredotočenog na povezivanje osoba s tehnologijom širom svijeta.

#### **Pronalaženje potrebnih tehnoloških alata**

Tehnologija može osloboditi vaše ljudske potencijale. Pomoćna tehnologija uklanja prepreke i pojednostavnjuje stvaranje neovisnosti kod kuće, na poslu i u zajednici. Pomoćne tehnologije pridonose povećanju, održavanju i poboljšanju funkcionalnih mogućnosti elektroničke i informacijske tehnologije. Dodatne informacije potražite u odjeljku [Pronalaženje najbolje pomoćne tehnologije na stranici 61](#page-72-0).

#### **HP-ova predanost**

HP predano pruža proizvode i usluge dostupne osobama s invaliditetom. Ta predanost podržava ciljeve različitosti tvrtke i jamči dostupnost pogodnosti tehnologije svima.

HP-ov je cilj pristupačnosti dizajnirati, proizvoditi i prodavati proizvode i usluge koje mogu učinkovito koristiti svi, uključujući osobe s invaliditetom, samostalno ili uz odgovarajuće pomoćne uređaje.

Da bismo ostvarili taj cilj, Pravilnik pristupačnosti utvrđuje sedam ključnih ciljeva koji će voditi HP-ove akcije. Od svih HP-ovih voditelja i zaposlenika očekuje se da podržavaju te ciljeve i njihovu implementaciju u skladu sa svojim ulogama i odgovornostima:

- Podignite razinu svijesti o problemima pristupačnosti unutar HP-a, a zaposlenicima pružite obuku potrebnu za dizajniranje, proizvodnju, prodaju i isporuku dostupnih proizvoda i usluga.
- Razvijte smjernice pristupačnosti za proizvode i usluge, a grupe za razvoj proizvoda smatrajte odgovornima za implementiranje tih smjernica kada je to kompetitivno, tehnički i ekonomski moguće.
- U razvoj smjernica pristupačnosti te dizajniranje i testiranje proizvoda i usluga uključite osobe s invaliditetom.
- Dokumentirajte značajke pristupačnosti i objavite informacije o HP-ovim proizvodima i servisima u pristupačnom obliku.
- Uspostavite odnose s vodećim davateljima pomoćnih tehnologija i rješenja.
- Podržite interno i vanjsko istraživanje i razvoj koji poboljšava pomoćnu tehnologiju relevantnu za HP-ove proizvode i servise.
- Pružite podršku industrijskim standardima i smjernicama pristupačnosti te sudjelujte u njima.

## **IAAP (International Association of Accessibility Professionals)**

IAAP je neprofitna udruga usredotočena na poboljšanje profesije pristupačnosti putem umrežavanja, obrazovanja i certificiranja. Cilj je profesionalcima koji se bave pristupačnošću pomoći pri razvijanju i poboljšanju karijera te tvrtkama ili ustanovama pojednostavniti integriranje pristupačnosti u proizvode i infrastrukturu.
<span id="page-72-0"></span>HP se, kao član i osnivač, pridružio da bi zajedno s drugim tvrtkama i ustanovama sudjelovao u poticanju razvoja polja pristupačnosti. Ta predanost podržava cilj pristupačnosti HP-a u vezi s dizajniranjem, proizvodnjom i oglašavanjem proizvoda i usluga koje osobe s invaliditetom mogu učinkovito koristiti.

IAAP će osnažiti našu profesiju globalnim povezivanjem pojedinaca, učenika i organizacija da bi međusobno učili. Ako želite saznati više, posjetite<http://www.accessibilityassociation.org>da biste se pridružili internetskoj zajednici, prijavili se za biltene i doznali pojedinosti o mogućnostima članstva.

# **Pronalaženje najbolje pomoćne tehnologije**

Svi, uključujući osobe s invaliditetom ili dobnim ograničenjima, trebali bi imati mogućnost komuniciranja, izražavanja i povezivanja sa svijetom pomoću tehnologije. HP predano radi na povećanju razine svijesti o pristupačnosti unutar HP-a te kod klijenata i partnera. Neovisno o tome li se o velikim fontovima koji su ugodniji za oči, o glasovnom prepoznavanju koje vam omogućuje da vam se ruke odmore ili o nekoj drugoj pomoćnoj tehnologiji koja će vam pomoći u određenoj situaciji, raznovrsnost pomoćnih tehnologija pojednostavnjuje korištenje HP-ovih proizvoda. Kako odabrati?

#### **Procjena vlastitih potreba**

Tehnologija može osloboditi vaše potencijale. Pomoćna tehnologija uklanja prepreke i pojednostavnjuje stvaranje neovisnosti kod kuće, na poslu i u zajednici. Pomoćna tehnologija (AT) pridonosi povećanju, održavanju i poboljšanju funkcionalnih mogućnosti elektroničke i informacijske tehnologije.

Možete odabrati neke od mnoštva proizvoda pomoćne tehnologije. Procjena pomoćne tehnologije trebala bi vam omogućiti procjenu nekoliko proizvoda, odgovoriti na pitanja i pomoći pri odabiru najboljeg rješenja za vašu situaciju. Uočit ćete da mnogi profesionalci kvalificirani za procjenu pomoćne tehnologije dolaze s mnogih područja, uključujući osobe licencirane ili certificirane za fizikalnu terapiju, radnu terapiju, patologiju govora/jezika itd. Ostale osobe, iako nisu certificirane ili licencirane, mogu pružati informacije o procjeni. Da biste utvrdili odgovaraju pojedinci li vašim potrebama, postavite im pitanja o iskustvu, stručnosti i naknadama.

#### **Pristupačnost za HP-ove proizvode**

Sljedeće veze nude informacije o značajkama pristupačnosti i pomoćnoj tehnologiji, ako je moguće, dodanima u različite HP-ove proizvode. Ti će vam resursi pomoći pri odabiru određenih značajki pomoćne tehnologije i proizvoda najprikladnijih za vašu situaciju.

- [HP Elite x3 mogućnosti pristupačnosti \(Windows 10 Mobile\)](http://support.hp.com/us-en/document/c05227029)
- [HP-ova računala mogućnosti pristupačnosti sustava Windows 7](http://support.hp.com/us-en/document/c03543992)
- [HP-ova računala mogućnosti pristupačnosti sustava Windows 8](http://support.hp.com/us-en/document/c03672465)
- [HP-ova računala mogućnosti pristupačnosti sustava Windows 10](http://support.hp.com/us-en/document/c04763942)
- [Tablet-računala HP Slate 7 omogućivanje značajki pristupačnosti na HP-ovu tablet-računalu \(Android](http://support.hp.com/us-en/document/c03678316)  [4.1/Jelly Bean\)](http://support.hp.com/us-en/document/c03678316)
- [Računala HP SlateBook omogućivanje značajki pristupačnosti \(Android 4.3,4.2/Jelly Bean\)](http://support.hp.com/us-en/document/c03790408)
- Računala HP Chromebook omogućivanje značajki pristupačnosti na računalu HP Chromebook ili [Chromebox \(Chrome OS\)](https://support.google.com/chromebook/answer/177893?hl=en&ref_topic=9016892)
- [HP Shopping periferni uređaji za HP-ove proizvode](http://store.hp.com/us/en/ContentView?eSpotName=Accessories&storeId=10151&langId=-1&catalogId=10051)

Ako vam je potrebna dodatna podrška za značajke pristupačnosti na HP-ovu proizvodu, pročitajte [Obraćanje](#page-75-0)  [podršci na stranici 64](#page-75-0).

Dodatne veze na vanjske partnere i dobavljače mogu poslužiti kao dodatna pomoć:

- <span id="page-73-0"></span>Informacije o Microsoftovoj pristupačnosti (Windows 7, Windows 8, Windows 10, Microsoft Office)
- [Informacije o pristupačnosti na Googleovim proizvodima \(Android, Chrome, Google Apps\)](https://www.google.com/accessibility/)
- [Pomoćne tehnologije sortirane prema vrsti oštećenja](http://www8.hp.com/us/en/hp-information/accessibility-aging/at-product-impairment.html)
- [Pomoćne tehnologije sortirane prema vrsti proizvoda](http://www8.hp.com/us/en/hp-information/accessibility-aging/at-product-type.html)
- [Dobavljači pomoćnih tehnologija s opisima proizvoda](http://www8.hp.com/us/en/hp-information/accessibility-aging/at-product-descriptions.html)
- **[Assistive Technology Industry Association \(ATIA\)](http://www.atia.org/)**

# **Standardi i zakonodavstvo**

### **Standardi**

Odjeljak 508 standarda Federal Acquisition Regulation (FAR) stvorio je američki odbor za pristupačnost radi rješavanja pristupa informacijskoj i komunikacijskoj tehnologiji (ICT) za osobe s tjelesnim, osjetilnim ili kognitivnim poteškoćama. Standardi sadrže tehničke kriterije karakteristične za različite vrste tehnologija te preduvjete utemeljene na performansama koji se fokusiraju na funkcionalne mogućnosti obuhvaćenih proizvoda. Posebni kriteriji obuhvaćaju softverske aplikacije i operacijske sustave, web-informacije i aplikacije, računala, telekomunikacijske proizvode, videosadržaje i multimedijske sadržaje te samostalne zatvorene proizvode.

#### **Zahtjev 376 – EN 301 549**

Standard EN 301 549 stvorila je Europska unija unutar zahtjeva 376 kao osnovu mrežnog alata za javnu nabavu ICT proizvoda. Standard određuje funkcionalne preduvjete pristupačnosti primjenjive na ICT proizvode i servise zajedno s opisom testnih postupaka i metodologije procjene za svaki preduvjet pristupačnosti.

#### **Smjernice za osiguravanje pristupačnosti mrežnih sadržaja (Web Content Accessibility Guidelines, WCAG)**

Smjernice za osiguravanje pristupačnosti mrežnih sadržaja (Web Content Accessibility Guidelines, WCAG) radne skupine Web Accessibility Initiative (WAI) organizacije W3C web-dizajnerima i razvojnim inženjerima pojednostavnjuje stvaranje web-mjesta koja bolje zadovoljavaju potrebe osoba s invaliditetom ili dobnim ograničenjima. WCAG potiče pristupačnost u velikom broju web-sadržaja (tekst, slike, audio i videosadržaj) i web-aplikacija. WCAG se može precizno testirati, jednostavno ga je shvatiti i koristiti, a web-dizajnerima omogućuje Ʈeksibilnost i inovativnost. WCAG 2.0 odobren je kao [ISO/IEC 40500:2012.](http://www.iso.org/iso/iso_catalogue/catalogue_tc/catalogue_detail.htm?csnumber=58625/)

WCAG posebno rješava prepreke za pristupanje webu na koje nailaze osobe s vizualnim, slušnim, tjelesnim, kognitivnim i neurološkim oštećenjima te stariji korisnici interneta s potrebama za pristupačnošću. WCAG 2.0 pruža karakteristike pristupačnog sadržaja:

- **Pojmljivost** (na primjer, rješavanjem tekstnih alternativa za slike, titlova za zvuk, prilagodljivosti prezentacije i kontrasta boja)
- **Operabilnost** (rješavanjem tipkovničkog pristupa, kontrastom boja, vremenom unosa, izbjegavanjem napadaja i mogućnošću navigacije)
- **Razumljivost** (rješavanjem čitljivosti, prediktivnosti i pomoći pri unosu)
- **Robusnost** (na primjer, rješavanjem kompatibilnosti s pomoćnim tehnologijama)

# <span id="page-74-0"></span>**Zakonodavstvo i propisi**

Pristupačnost IT-a i informacija postalo je područje od sve veće zakonske važnosti. Veze navedene u nastavku pružaju informacije o ključnim zakonima, propisima i standardima.

- [Sjedinjene Američke Države](http://www8.hp.com/us/en/hp-information/accessibility-aging/legislation-regulation.html#united-states)
- **[Kanada](http://www8.hp.com/us/en/hp-information/accessibility-aging/legislation-regulation.html#canada)**
- **[Europa](http://www8.hp.com/us/en/hp-information/accessibility-aging/legislation-regulation.html#europe)**
- [Velika Britanija](http://www8.hp.com/us/en/hp-information/accessibility-aging/legislation-regulation.html#united-kingdom)
- **[Australija](http://www8.hp.com/us/en/hp-information/accessibility-aging/legislation-regulation.html#australia)**
- [U svijetu](http://www8.hp.com/us/en/hp-information/accessibility-aging/legislation-regulation.html#worldwide)

# **Korisni resursi o pristupačnosti i veze**

Sljedeće tvrtke ili ustanove mogle bi biti dobri resursi za informacije o invaliditetu i dobnim ograničenjima.

**WAPOMENA:** to nije potpuni popis. Popis tvrtki i ustanova služi samo u informativne svrhe. HP ne preuzima nikakvu odgovornost za informacije i kontakte na koje možete naići na internetu. Popis na ovoj stranici ne znači da ga HP podržava.

## **Tvrtke ili ustanove**

- American Association of People with Disabilities (AAPD)
- The Association of Assistive Technology Act Programs (ATAP)
- **Hearing Loss Association of America (HLAA)**
- Information Technology Technical Assistance and Training Center (ITTATC)
- **Lighthouse International**
- **National Association of the Deaf**
- **National Federation of the Blind**
- Rehabilitation Engineering & Assistive Technology Society of North America (RESNA)
- Telecommunications for the Deaf and Hard of Hearing, Inc. (TDI)
- W3C Web Accessibility Initiative (WAI)

#### **Obrazovne ustanove**

- California State University, Northridge, Center on Disabilities (CSUN)
- University of Wisconsin Madison, Trace Center
- University of Minnesota computer accommodations program

## **Ostali resursi o invaliditetu**

- ADA (Americans with Disabilities Act) Technical Assistance Program
- ILO Global Business and Disability Network
- **EnableMart**
- <span id="page-75-0"></span>**European Disability Forum**
- **Job Accommodation Network**
- Microsoft Enable

#### **HP-ove veze**

[Naš web-obrazac za kontakt](https://h41268.www4.hp.com/live/index.aspx?qid=11387) 

[HP-ov vodič za udobnost i zaštitu](http://www8.hp.com/us/en/hp-information/ergo/index.html) 

[HP-ova prodaja u javnom sektoru](https://government.hp.com/)

# **Obraćanje podršci**

**WAPOMENA:** podrška je samo na engleskom jeziku.

- Gluhi ili nagluhi korisnici koji imaju pitanja o tehničkoj podršci ili pristupačnosti HP-ovih proizvoda:
	- Upotrijebite TRS/VRS/WebCapTel da biste nazvali (877) 656-7058 od ponedjeljka do petka od 6.00 do 21.00 po planinskom vremenu.
- Korisnici s drugim oblicima invaliditeta ili dobnim ograničenjima koji imaju pitanja o tehničkoj podršci ili pristupačnosti HP-ovih proizvoda mogu odabrati jednu od sljedećih mogućnosti:
	- Nazovite (888) 259-5707 od ponedjeljka do petka od 6.00 do 21.00 po planinskom vremenu.
	- Ispunite [obrazac za kontakt za osobe s invaliditetom ili dobnim ograničenjima](https://h41268.www4.hp.com/live/index.aspx?qid=11387).

# **Kazalo**

#### **A**

akcijska tipka za isključivanje glasnoće [13](#page-24-0) akcijska tipka za isključivanje mikrofona [13](#page-24-0) akcijska tipka za pauzu [13](#page-24-0) akcijska tipka za pozadinsko osvjetljenje tipkovnice [13](#page-24-0) akcijska tipka za promjenu slike na zaslonu [13](#page-24-0) akcijska tipka za reprodukciju [13](#page-24-0) akcijska tipka zaslona za zaštitu privatnosti [12](#page-23-0) akcijska tipka za sljedeću pjesmu [13](#page-24-0) Akcijska tipka za traženje pomoću u sustavu Windows 10 [13](#page-24-0) akcijska tipka za zaslon zaštite privatnosti, Prepoznavanje [12](#page-23-0) antene za WLAN, prepoznavanje [8](#page-19-0) antivirusni softver, upotreba [44](#page-55-0) AT (pomoćna tehnologija) pronalaženje [61](#page-72-0) svrha [60](#page-71-0) ažuriranje softvera i upravljačkih programa [39](#page-50-0)

#### **B**

baterija niske razine napunjenosti baterije [35](#page-46-0) pražnjenje [35](#page-46-0) pronalaženje informacija [35](#page-46-0) rješavanje niske razine napunjenosti baterije [36](#page-47-0) tvornički zapečaćena [36](#page-47-0) ušteda energije [35](#page-46-0) bežična mreža, zaštita [45](#page-56-0) bežična mreža (WLAN) funkcionalni domet [19](#page-30-0) javna WLAN veza [19](#page-30-0) korporacijska WLAN veza [19](#page-30-0) povezivanje [19](#page-30-0) BIOS ažuriranje [46](#page-57-0)

određivanje verzije [46](#page-57-0) pokretanje uslužnog programa Setup Utility [46](#page-57-0) preuzimanje ažuriranja [47](#page-58-0) Bluetooth uređaj [18](#page-29-0), [20](#page-31-0)

#### **Č**

čišćenje računala [40](#page-51-0) čitač otisaka prstiju, prepoznavanje [11](#page-22-0)

#### **D**

desna upravljačka zona, prepoznavanje [9](#page-20-0) dodir dodirne pločice (Touchpada) i gesta dodirnog zaslona [28](#page-39-0) dodirna pločica (Touchpad) upotreba [28](#page-39-0) dodir s četiri prsta, gesta dodirne pločice (Touchpada) [30](#page-41-0) dodir s dva prsta, gesta dodirne pločice (Touchpada) [29](#page-40-0) dodir s tri prsta, gesta dodirne pločice (Touchpada) [29](#page-40-0) dostava računala [41](#page-52-0)

#### **E**

elektrostatički izboj [59](#page-70-0)

#### **G**

geste dodirne pločice (Touchpada) dodir s četiri prsta [30](#page-41-0) dodir s dva prsta [29](#page-40-0) dodir s tri prsta [29](#page-40-0) klizanje s dva prsta [29](#page-40-0) povlačenje trima prstima [30](#page-41-0) geste dodirne pločice (Touchpada) i dodirnog zaslona dodir [28](#page-39-0) zumiranje pincetnim pokretom dvama prstima [28](#page-39-0) geste dodirnog zaslona povlačenje jednim prstom [31](#page-42-0)

geste precizne dodirne pločice (Precision Touchpada) dodir s četiri prsta [30](#page-41-0) dodir s dva prsta [29](#page-40-0) dodir s tri prsta [29](#page-40-0) klizanje s dva prsta [29](#page-40-0) povlačenje trima prstima [30](#page-41-0) glasnoća isključen zvuk [13](#page-24-0) prilagođavanje [13](#page-24-0) GPS [20](#page-31-0) gumbi napajanje [6](#page-17-0) gumb napajanja, prepoznavanje [6](#page-17-0) gumb za bežičnu vezu [18](#page-29-0)

#### **H**

hardver, pronalaženje [3](#page-14-0) HDMI priključak povezivanje [25](#page-36-0) HP 3D DriveGuard [38](#page-49-0) HP Assistive Policy [60](#page-71-0) HP-ova značajka brzog punjenja [34](#page-45-0) HP-ov medij za oporavak oporavak [55](#page-66-0) HP-ov modul za širokopojasnu vezu aktiviranje [19](#page-30-0) IMEI broj [19](#page-30-0) MEID broj [19](#page-30-0) HP-ov uređaj kao usluga (HP DaaS) [45](#page-56-0) HP PC Hardware Diagnostics UEFI pokretanje [51](#page-62-0) preuzimanje [51](#page-62-0) upotreba [50](#page-61-0) HP PC Hardware Diagnostics Windows instaliranje [50](#page-61-0) preuzimanje [50](#page-61-0) upotreba [49](#page-60-0) HP Recovery Manager ispravljanje problema s podizanjem sustava [55](#page-66-0) HP Sure Recover [56](#page-67-0) HP Touchpoint Manager [45](#page-56-0)

#### **I**

ikona Napajanje, korištenje [34](#page-45-0) IMEI broj [19](#page-30-0) informacije o bateriji, pronalaženje [35](#page-46-0) instalirani softver pronalaženje [3](#page-14-0) International Association of Accessibility Professionals [60](#page-71-0) interni mikrofoni, prepoznavanje [8](#page-19-0) isključivanje [33](#page-44-0) isključivanje računala [33](#page-44-0)

#### **J**

javna WLAN veza [19](#page-30-0)

#### **K**

kamera prepoznavanje [8](#page-19-0) upotreba [22](#page-33-0) klizanje s dva prsta, gesta dodirne pločice (Touchpada) [29](#page-40-0) kombinirana utičnica za audio izlaz (slušalice) / audio ulaz (mikrofon), prepoznavanje [6](#page-17-0) komponente desna strana [4](#page-15-0) donja strana [14](#page-25-0) lijeva strana [6](#page-17-0) područje tipkovnice [9](#page-20-0) stražnja strana [15](#page-26-0) zaslona [7](#page-18-0) komponente na desnoj strani [4](#page-15-0) komponente na lijevoj strani [6](#page-17-0) komponente s donje strane [14](#page-25-0) komponente zaslona [7](#page-18-0) kontrole bežične veze gumb [18](#page-29-0) operacijski sustav [18](#page-29-0) kontrole operacijskog sustava [18](#page-29-0) korisnička podrška, pristupačnost [64](#page-75-0) korištenje geste klizanja jednim prstom dodirnim zaslonom [31](#page-42-0) korištenje lozinki [42](#page-53-0) korporacijska WLAN veza [19](#page-30-0) kritična razina napunjenosti baterije [36](#page-47-0)

#### **L**

lijeva zona za kontrolu, prepoznavanje [9](#page-20-0) lozinke Setup Utility (BIOS) [43](#page-54-0) Windows [42](#page-53-0) lozinke programa Setup Utility (BIOS) [43](#page-54-0) lozinke za sustav Windows [42](#page-53-0)

#### **M**

mediji za oporavak stvaranje pomoću alata HP Cloud Recovery Download Tool [55](#page-66-0) stvaranje pomoću alata sustava Windows [54](#page-65-0) MEID broj [19](#page-30-0) mikrofon, povezivanje [23](#page-34-0) Miracast [27](#page-38-0) mirovanje izlazak [32](#page-43-0) pokretanje [32](#page-43-0) mobilna širokopojasna mreža aktiviranje [19](#page-30-0) IMEI broj [19](#page-30-0) MEID broj [19](#page-30-0)

#### **N**

način rada u zrakoplovu [18](#page-29-0) najbolji postupci [1](#page-12-0) nano SIM kartica, umetanje [16](#page-27-0) napajanje baterija [34](#page-45-0) vanjski [36](#page-47-0) napajanje iz baterije [34](#page-45-0) naziv i broj proizvoda, računalo [15](#page-26-0) niska razina napunjenosti baterije [35](#page-46-0)

#### **O**

održavanje ažuriranje softvera i upravljačkih programa [39](#page-50-0) Čišćenje diska [38](#page-49-0) Defragmentacija diska [38](#page-49-0) održavanje računala [40](#page-51-0) oporavak [54](#page-65-0) diskovi [55](#page-66-0) HP-ova particija za oporavak [55](#page-66-0)

medij [55](#page-66-0) USB izbrisivi memorijski pogon [55](#page-66-0) otisci prstiju, registriranje [43](#page-54-0) oznaka atesta bežičnih uređaja [16](#page-27-0) oznaka Bluetooth [16](#page-27-0) oznaka WLAN [16](#page-27-0) oznake atest bežičnih uređaja [16](#page-27-0) Bluetooth [16](#page-27-0) regulatorne [16](#page-27-0) serijski broj [15](#page-26-0) servisne [15](#page-26-0) WLAN [16](#page-27-0) ožičena mreža (LAN) [20](#page-31-0)

#### **P**

područje dodirne pločice, prepoznavanje [9](#page-20-0) pokretanje stanja mirovanja i stanja hibernacije [32](#page-43-0) pomoćna tehnologija (AT) pronalaženje [61](#page-72-0) svrha [60](#page-71-0) posebne tipke, korištenje [12](#page-23-0) postavke napajanja, korištenje [34](#page-45-0) Postavke značajke Remote HP PC Hardware Diagnostics UEFI prilagodba [53](#page-64-0) upotreba [52](#page-63-0) postavke zvuka, upotreba [23](#page-34-0) povezivanje s bežičnom mrežom [18](#page-29-0) povezivanje s LAN mrežom [20](#page-31-0) povezivanje s mrežom [18](#page-29-0) povezivanje s WLAN-om [19](#page-30-0) povlačenje trima prstima, gesta dodirne pločice (Touchpada) [30](#page-41-0) precizna dodirna pločica upotreba [28](#page-39-0) prekidač za privatnost kamere, prepoznavanje [4](#page-15-0) prijenos podataka [27](#page-38-0) priključak SuperSpeed i DisplayPort povezivanje USB-a Type-C [24](#page-35-0) priključak USB SuperSpeed s HPovom funkcijom mirovanja i punjenja, prepoznavanje [7](#page-18-0) priključak za napajanje prepoznavanje [4](#page-15-0), [5](#page-16-0)

priključci HDMI [25](#page-36-0) napajanje [4](#page-15-0), [5](#page-16-0) Priključak USB SuperSpeed s HPovom funkcijom mirovanja i punjenja [7](#page-18-0) Priključak USB Type-C SuperSpeed i DisplayPort [24](#page-35-0) USB Type-C [27](#page-38-0) USB Type-C priključak za napajanje i Thunderbolt priključak s HP-ovom funkcijom mirovanja i punjenja [4,](#page-15-0)5 USB Type-C Thunderbolt [24](#page-35-0) pristupačnost [60](#page-71-0) pristupačnost je potrebno procijeniti [61](#page-72-0) punjenje baterije [35](#page-46-0) putovanje s računalom [16,](#page-27-0) [41](#page-52-0)

#### **R**

radno okruženje [58](#page-69-0) redoslijed pokretanja, promjena [55](#page-66-0) regulatorne informacije oznake atesta bežičnih uređaja [16](#page-27-0) regulatorna naljepnica [16](#page-27-0) resursi, pristupačnost [63](#page-74-0) Resursi tvrtke HP [2](#page-13-0)

#### **S**

serijski broj, računalo [15](#page-26-0) servisne oznake, lociranje [15](#page-26-0) sigurnosne kopije [54](#page-65-0) sigurnosne kopije, stvaranje [54](#page-65-0) sigurnosni kabel, postavljanje [45](#page-56-0) sigurnosni softver za internet, upotreba [44](#page-55-0) SIM kartica, umetanje [16](#page-27-0) slušalice, povezivanje [22](#page-33-0) slušalice s mikrofonom, povezivanje [23](#page-34-0) softver Čišćenje diska [38](#page-49-0) Defragmentacija diska [38](#page-49-0) pronalaženje [3](#page-14-0) softverska ažuriranja, instalacija [45](#page-56-0) softverski vatrozid [44](#page-55-0) softver za čišćenja diska [38](#page-49-0) softver za defragmentaciju diska [38](#page-49-0) standardi i zakonodavstvo, pristupačnost [62](#page-73-0) Standardi pristupačnosti u odjeljku 508 [62](#page-73-0) stanje hibernacije izlazak [33](#page-44-0) pokrenuta tijekom kritične razine napunjenosti baterije [36](#page-47-0) pokretanje [33](#page-44-0) stanje mirovanja i stanje hibernacije, pokretanje [32](#page-43-0) stvaranje sigurnosnih kopija softvera i podataka [45](#page-56-0) sustav ne reagira [33](#page-44-0)

#### **T**

Thunderbolt, povezivanje USB-a Type-C [24](#page-35-0) Thunderbolt priključak s HP-ovom funkcijom mirovanja i punjenja, prepoznavanje priključka USB Type- $C \t 4, 5$  $C \t 4, 5$  $C \t 4, 5$  $C \t 4, 5$ tipka esc, prepoznavanje [12](#page-23-0) tipka fn, prepoznavanje [12](#page-23-0) tipka s logotipom sustava Windows, prepoznavanje [12](#page-23-0) tipka za način rada u zrakoplovu [18](#page-29-0) tipke esc [12](#page-23-0) fn [12](#page-23-0) radnja [12](#page-23-0) Windows [12](#page-23-0) tipke za radnju glasnoća zvučnika [13](#page-24-0) isključen zvuk mikrofona [13](#page-24-0) isključivanje zvuka [13](#page-24-0) korištenje [12](#page-23-0) pauza [13](#page-24-0) pomoć [13](#page-24-0) pozadinsko osvjetljenje tipkovnice [13](#page-24-0) prebacivanje slike zaslona [13](#page-24-0) prepoznavanje [12](#page-23-0) reprodukcija [13](#page-24-0) sljedeći zapis [13](#page-24-0) svjetlina zaslona [13](#page-24-0) zaslon privatnosti [12](#page-23-0) tipke za radnju za glasnoću zvučnika [13](#page-24-0)

tipke za radnju za svjetlinu zaslona [13](#page-24-0) tipkovnica i dodatni miš upotreba [31](#page-42-0) točka vraćanja sustava, stvaranje [54](#page-65-0) tvornički zapečaćena baterija [36](#page-47-0)

#### **U**

ulazno napajanje [57](#page-68-0) umetanje dodatni sigurnosni kabel [45](#page-56-0) upotreba dodirne pločice (Touchpada) [28](#page-39-0) upotreba tipkovnice i dodatnog miša [31](#page-42-0) upravljanje napajanjem [32](#page-43-0) uređaji visoke razlučivosti, priključivanje [25](#page-36-0), [27](#page-38-0) USB Type-C priključak, povezivanje [24,](#page-35-0) [27](#page-38-0) USB Type-C priključak za napajanje i Thunderbolt priključak s HP-ovom funkcijom mirovanja i punjenja, prepoznavanje [4](#page-15-0),[5](#page-16-0) utičnice audioizlaz (slušalice) / audioulaz (mikrofon) [6](#page-17-0) utori čitač memorijskih kartica [4](#page-15-0) SIM kartica [7](#page-18-0) utor za SIM karticu, prepoznavanje [7](#page-18-0)

#### **V**

vanjski izvor napajanja, korištenje [36](#page-47-0) ventilacijski otvori, prepoznavanje [14,](#page-25-0) [15](#page-26-0) video bežični zasloni [27](#page-38-0) DisplayPort uređaj [24](#page-35-0) HDMI priključak [25](#page-36-0) uređaj s priključkom Thunderbolt [24](#page-35-0) USB Type-C [27](#page-38-0) video, korištenje [23](#page-34-0) vraćanje [54](#page-65-0)

#### **W**

Windows mediji za oporavak [54](#page-65-0) sigurnosna kopija [54](#page-65-0) točka vraćanja sustava [54](#page-65-0) Windows alati, korištenje [54](#page-65-0) Windows Hello [22](#page-33-0) upotreba [43](#page-54-0) WLAN uređaj [16](#page-27-0) WWAN uređaj [19](#page-30-0)

#### **Z**

zona za kontrolu [9](#page-20-0) zumiranje pincetnim pokretom dvama prstima na dodirnoj pločici (Touchpadu) i gesta dodirnog zaslona [28](#page-39-0) zvučnici povezivanje [22](#page-33-0) prepoznavanje [14](#page-25-0) zvuk HDMI zvuk [26](#page-37-0) mikrofoni [23](#page-34-0) podešavanje glasnoće [13](#page-24-0) postavke zvuka [23](#page-34-0) slušalice [22](#page-33-0) slušalice s mikrofonom [23](#page-34-0) zvučnici [22](#page-33-0)

## **Ž**

žaruljica bežične veze [18](#page-29-0) žaruljica caps lock, prepoznavanje [10](#page-21-0) žaruljica isključenog zvuka, prepoznavanje [10](#page-21-0) žaruljica isključenog zvuka mikrofona, prepoznavanje [10](#page-21-0) žaruljica kamere, prepoznavanje [8](#page-19-0) žaruljica napajanja, prepoznavanje [6](#page-17-0) Žaruljica prilagodnika izmjeničnog napona i baterije, prepoznavanje [4](#page-15-0) žaruljice caps lock [10](#page-21-0) isključen zvuk [10](#page-21-0) isključen zvuk mikrofona [10](#page-21-0)

kamera [8](#page-19-0)

napajanje [6](#page-17-0) Prilagodnik izmjeničnog napona i baterija [4](#page-15-0)